#### **Betriebsanleitung**

Original-Betriebsanleitung

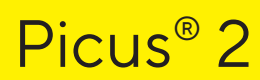

LH-747021 | LH-747041 | LH-747061 | LH-747081 | LH-747101 | LH-747111 | LH-747321 | LH-747341 | LH-747361 | LH-747391 | LH-747421 | LH-747441 | LH-747461 | LH-747491 Elektronische Pipette

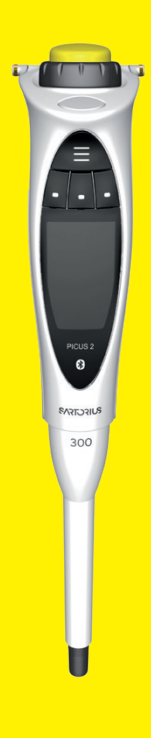

Biozym Art. Nr.: 663001N, 663002N, 663003N, 663004N, 663005N, 663006N, 663011N, 663012N, 663013N, 663014N, 663016N, 663017N, 663018N, 663019N,

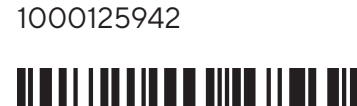

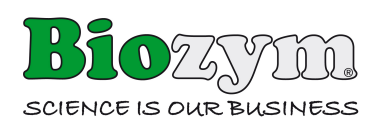

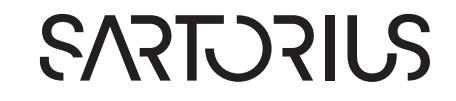

#### in a bha an t-ainm an t-ainm an t-ainm an t-ainm an t-ainm an t-ainm an t-ainm an t-ainm a<mark> lubhalt</mark>

# Inhalt

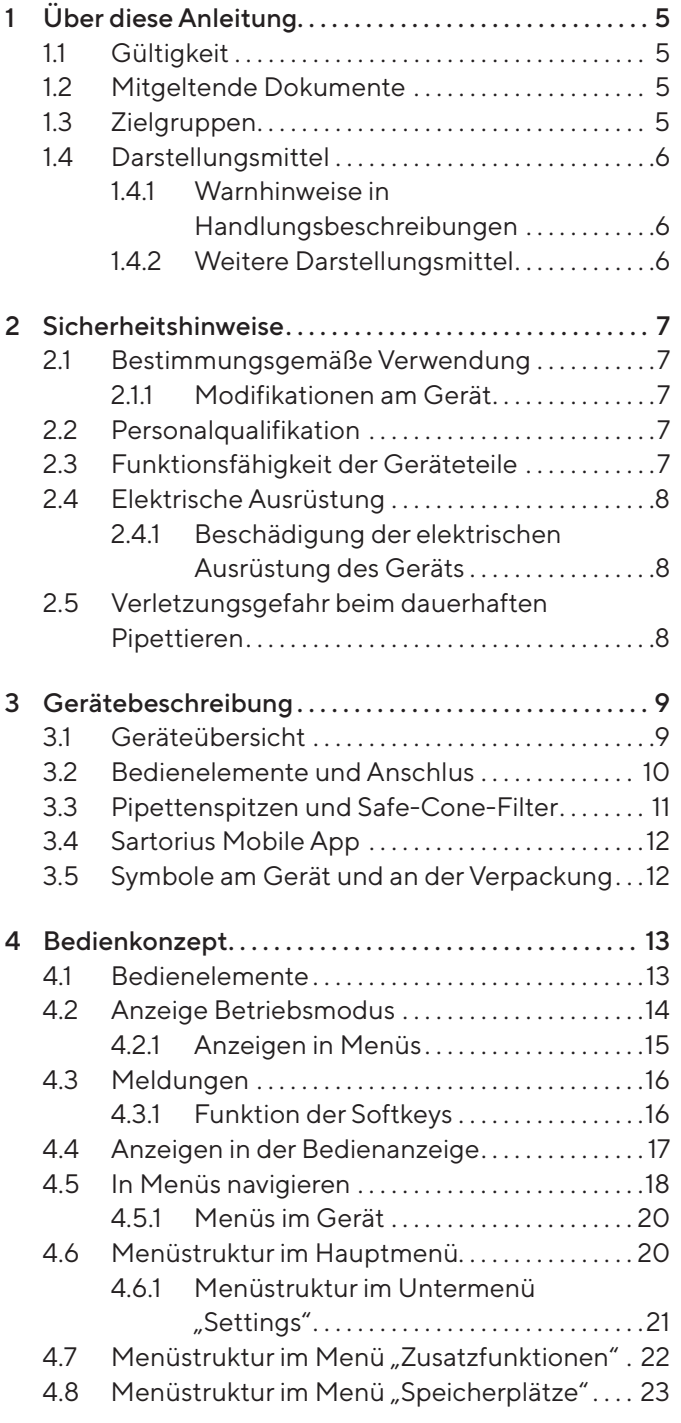

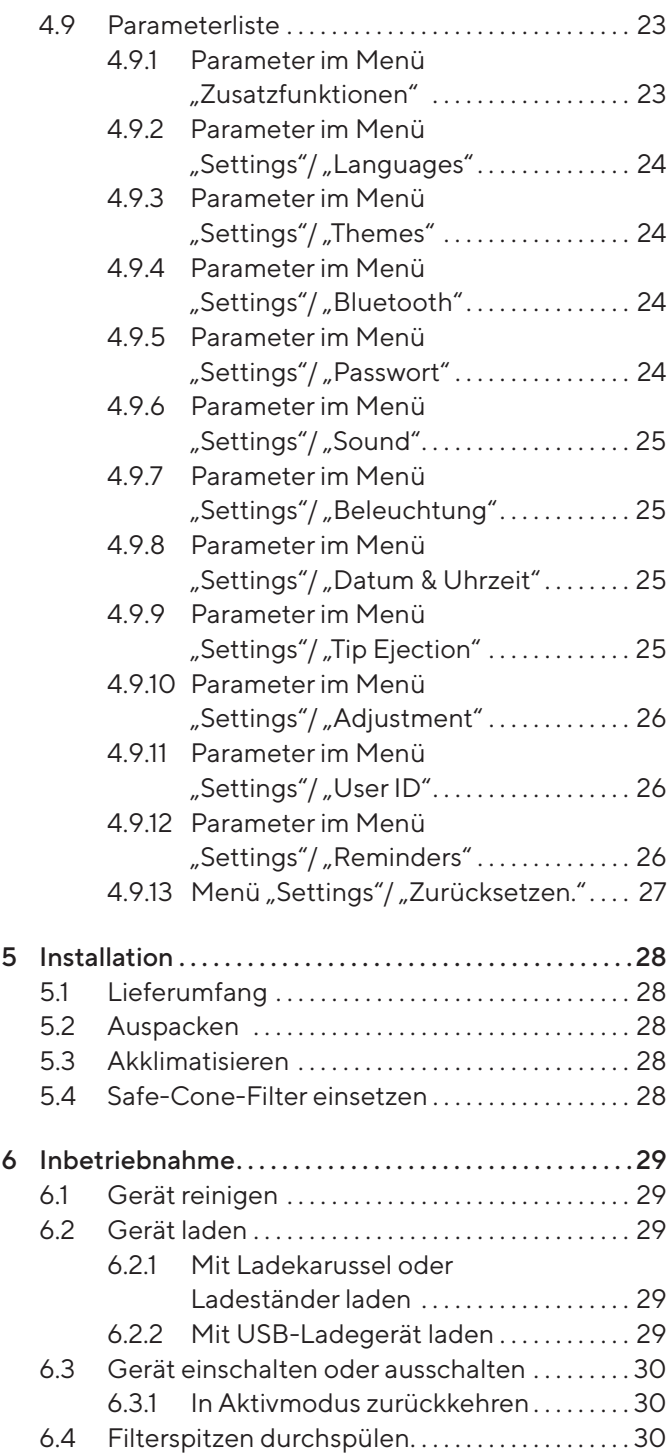

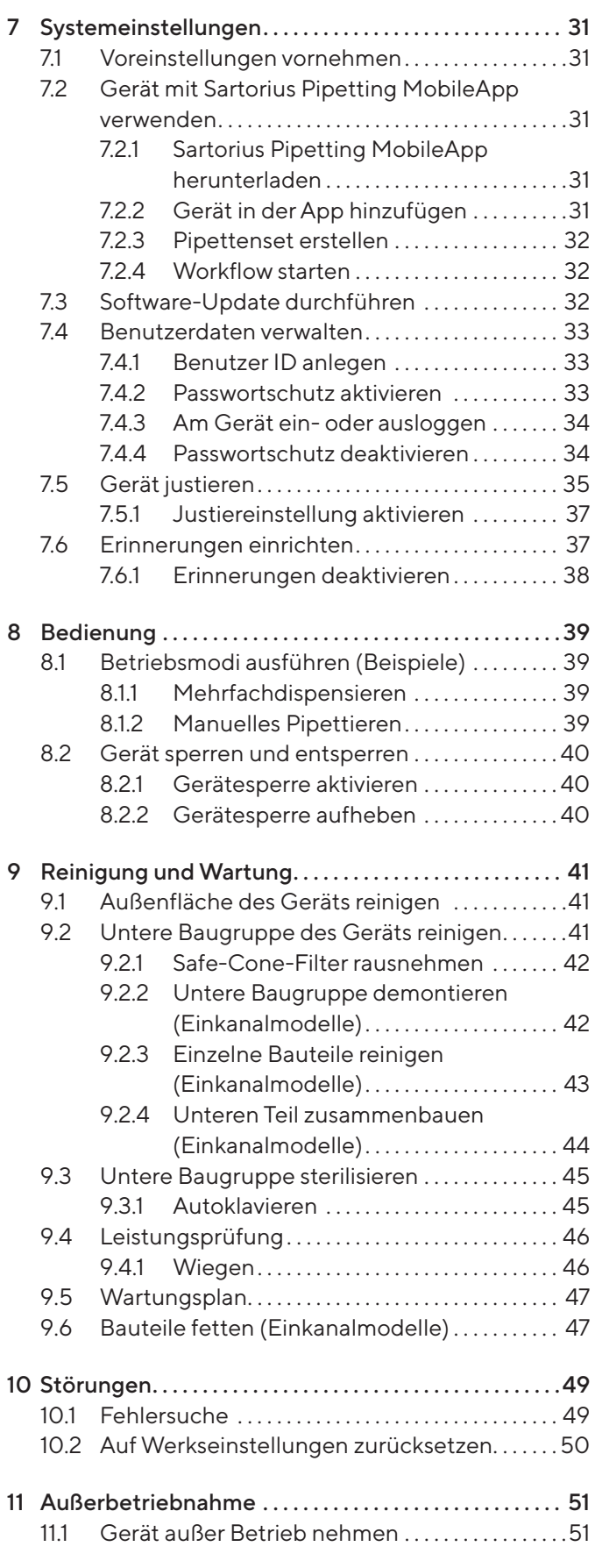

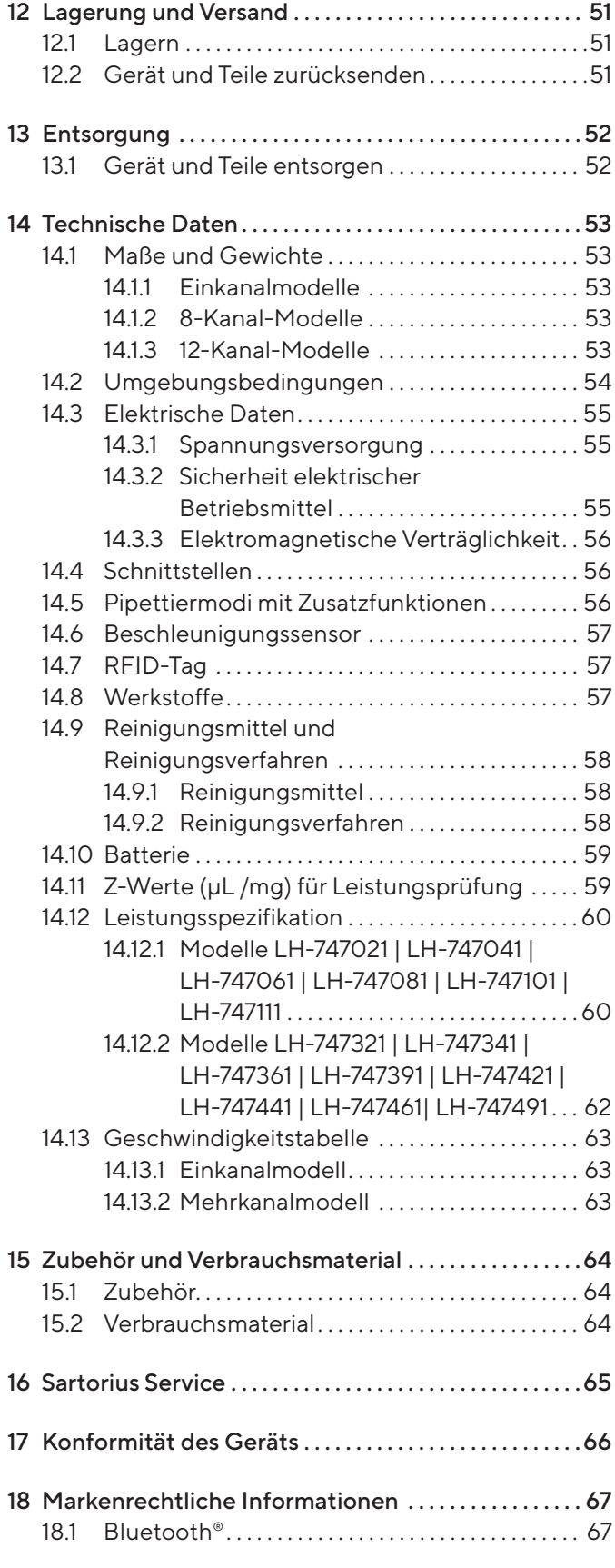

# <span id="page-4-0"></span>1 Über diese Anleitung

# 1.1 Gültigkeit

Diese Anleitung ist Teil des Geräts, sie muss vollständig gelesen und aufbewahrt werden. Die Anleitung gilt für das Gerät in den folgenden Ausführungen:

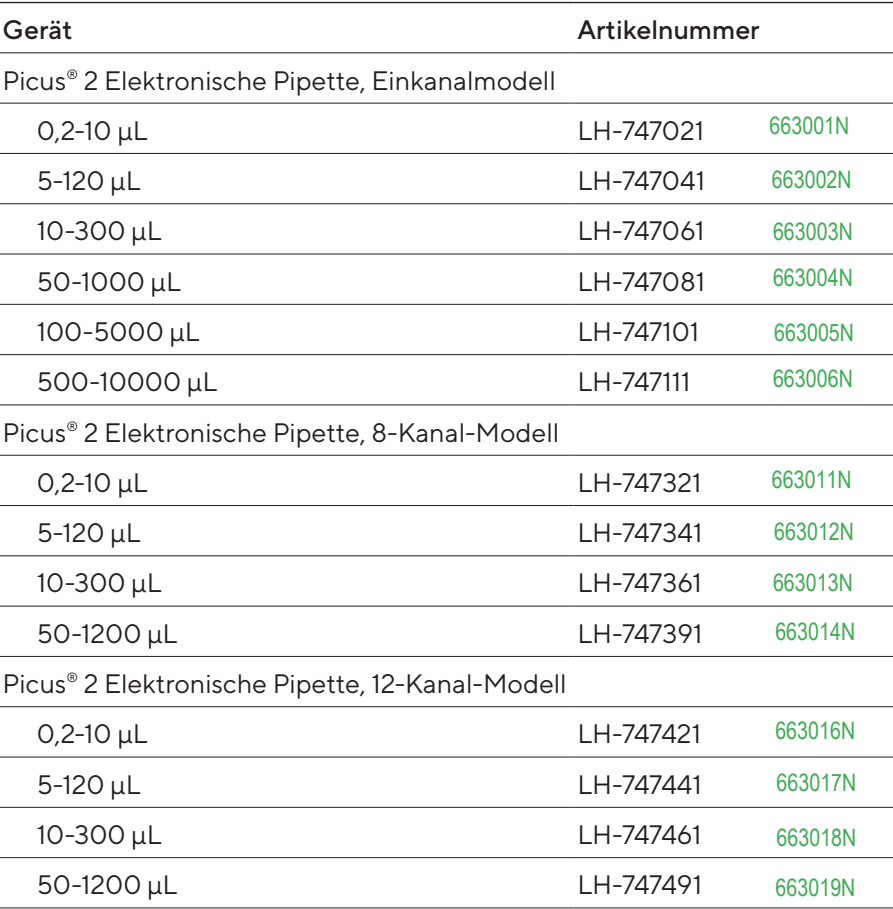

# 1.2 Mitgeltende Dokumente

**Ergänzend zu dieser Anleitung folgende Dokumentationen beachten:** — Anleitung der Verbrauchsmaterialien, Zubehörteile, z.B. Pipettenständer, Pipettenspitzen

# 1.3 Zielgruppen

Die Anleitung richtet sich an die folgenden Zielgruppen. Die Zielgruppen müssen über die genannten Kenntnisse verfügen.

<span id="page-5-0"></span>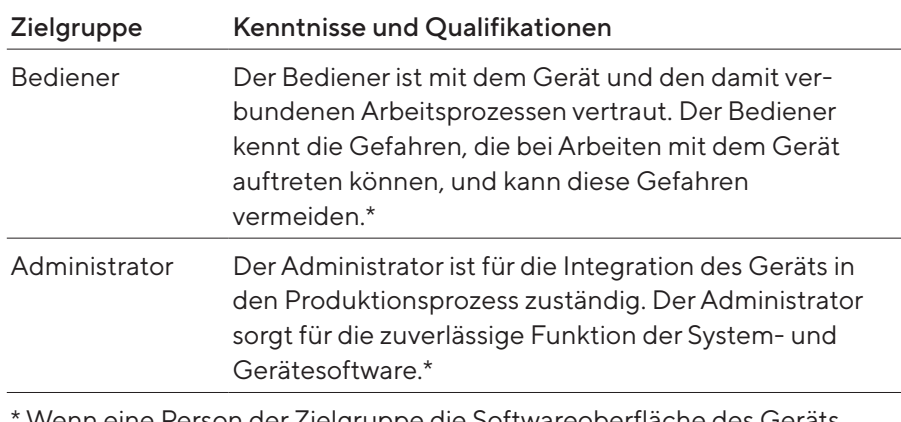

Wenn eine Person der Zielgruppe die Softwareoberfläche des Geräts bedient, ist sie gleichzeitig der "Benutzer".

### 1.4 Darstellungsmittel

1.4.1 Warnhinweise in Handlungsbeschreibungen

### **AVORSICHT**

Kennzeichnet eine Gefährdung, die eine mittelschwere oder leichte Verletzungen zur Folge haben kann, wenn sie nicht vermieden wird.

#### 1.4.2 Weitere Darstellungsmittel

- t Handlungsanweisung: Beschreibt Tätigkeiten, die ausgeführt werden müssen. Die Tätigkeiten in Handlungsabfolgen müssen nacheinander ausgeführt werden.
- y Ergebnis: Beschreibt das Ergebnis der ausgeführten Tätigkeiten.
- [ ] Verweist auf Bedien- und Anzeigeelemente. Kennzeichnet Statusmeldungen, Warnmeldungen und Fehlermeldungen.

#### Abbildungen in dieser Anleitung

Abhängig von der Gerätekonfiguration können die Abbildungen von Gerät und Bedienanzeige vom gelieferten Gerät geringfügig abweichen. In dieser Anleitung gezeigte Varianten sind Beispiele.

# <span id="page-6-0"></span>2 Sicherheitshinweise

### 2.1 Bestimmungsgemäße Verwendung

Picus® 2 ist ein universelles Laborgerät. Das Gerät ist für die Dosierung von Flüssigkeiten in einer Vielzahl von Anwendungen bestimmt, entwickelt und hergestellt und wird in Kombination mit Sartorius Optifit Tips oder Safetyspace® Filter Tips verwendet. Die Produktpalette des Geräts deckt einen Volumenbereich von 0,2 μL bis 10.000 μL ab.

Die Spitzen sind für den Einmalgebrauch (Single use) ausgelegt und müssen nach dem einmaligen Gebrauch entsorgt werden.

Das Gerät ist ausschließlich für den Einsatz gemäß dieser Anleitung bestimmt. Jede weitere Verwendung gilt als nicht bestimmungsgemäß.

#### Einsatzbedingungen für das Gerät

Das Gerät nicht in explosionsgefährdeten Umgebungen einsetzen. Das Gerät nur in Innenräumen verwenden.

Das Gerät nur mit den Ausstattungen und unter den Betriebsbedingungen einsetzen, die in den technischen Daten dieser Anleitung beschrieben sind.

#### 2.1.1 Modifikationen am Gerät

Wenn das Gerät modifiziert wird: Personen können gefährdet werden. Gerätespezifische Dokumente und Produktzulassungen können ihre Gültigkeit verlieren.

Bei Rückfragen zu Modifikationen am Gerät Sartorius kontaktieren.

# 2.2 Personalqualifikation

Personen ohne ausreichende Kenntnisse im sicheren Umgang mit dem Gerät können sich und andere Personen verletzen.

Wenn für eine Tätigkeit eine bestimmte Qualifikation erforderlich ist: Die Zielgruppe ist angegeben. Wenn keine Qualifikation angegeben ist: Die Tätigkeit kann durch die Zielgruppe "Bediener" ausgeführt werden.

# 2.3 Funktionsfähigkeit der Geräteteile

Nicht funktionsfähige Geräteteile, z.B. durch Beschädigung oder Verschleiß, können zu Fehlfunktionen führen. Personen können dadurch verletzt werden.

▶ Wenn Geräteteile nicht funktionsfähig sind: Das Gerät nicht verwenden.

# <span id="page-7-0"></span>2.4 Elektrische Ausrüstung

#### 2.4.1 Beschädigung der elektrischen Ausrüstung des Geräts

Beschädigungen an der elektrischen Ausrüstung des Geräts, z.B. Beschädigung der Isolation, können zu unvorhersehbaren Gefahren führen.

- Bei Mängeln an der elektrischen Ausrüstung das Gerät von der Spannungsversorgung trennen und den Sartorius Service kontaktieren.
- Feuchtigkeit von unter Spannung stehenden Teilen fernhalten. Die Feuchtigkeit kann zu Kurzschlüssen führen.

# 2.5 Verletzungsgefahr beim dauerhaften Pipettieren

Eine ungeeignete Haltung beim Piettieren oder pausenlose Anwendung des Geräts können zu Muskel-Skelett-Erkrankungen oder Schädigungen durch wiederholte Belastung (RSI) an der Hand führen.

- Beim Pipettieren regelmäßig Pausen einlegen und dabei die Hand entspannen.
- $\blacktriangleright$  Beim Pippetieren aufrecht stehen oder sitzen.
- Den Zeigefinger unter den Haken legen und das Gerät mit dem Daumen bedienen.
- Beim Pipettieren nicht verkrampfen.

# <span id="page-8-0"></span>3 Gerätebeschreibung

# 3.1 Geräteübersicht

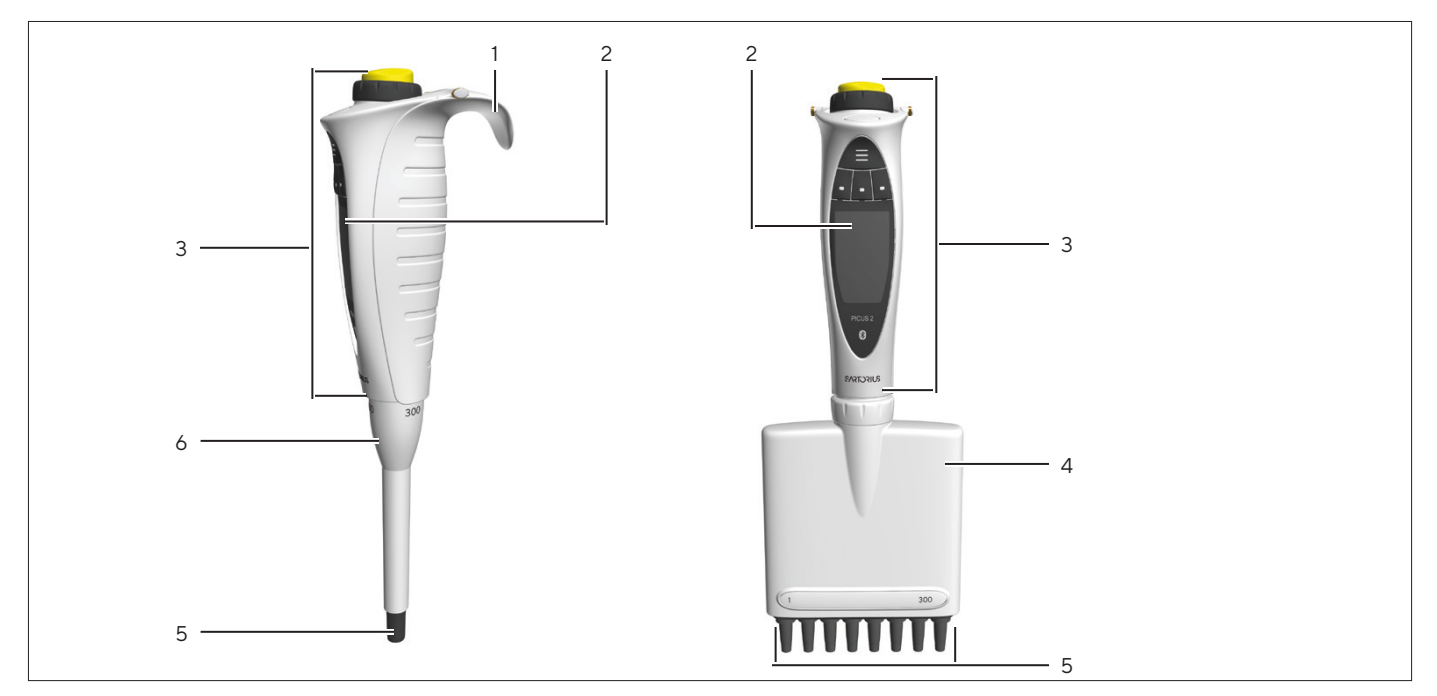

Abb.1: Einkanalmodell und Mehrkanalmodell (Beispiel)

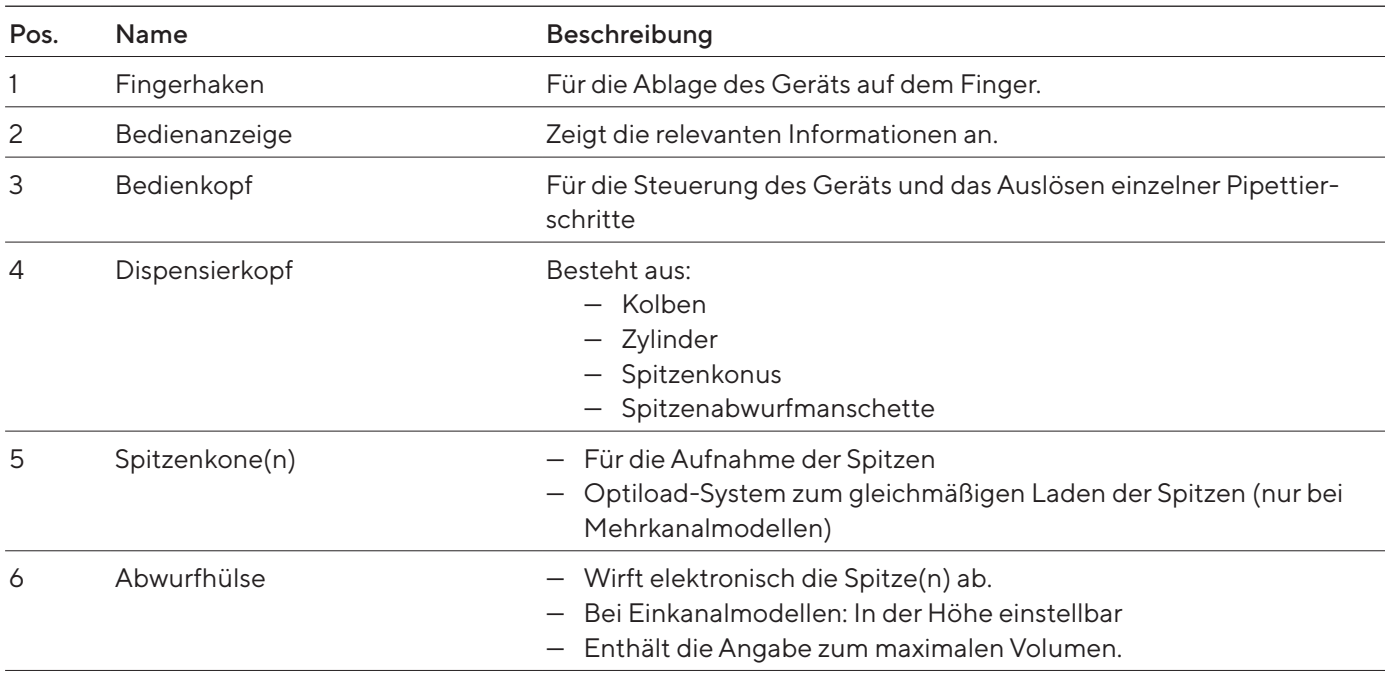

# <span id="page-9-0"></span>3.2 Bedienelemente und Anschlus

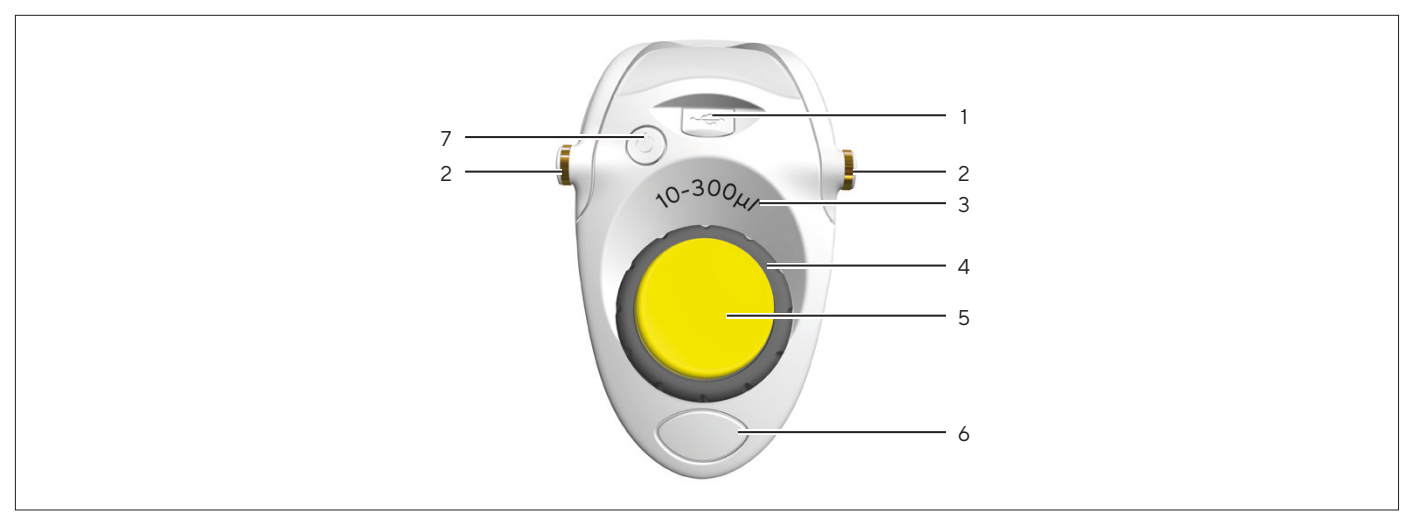

Abb.2: Bedienelemente und Anschluss (Beispiel)

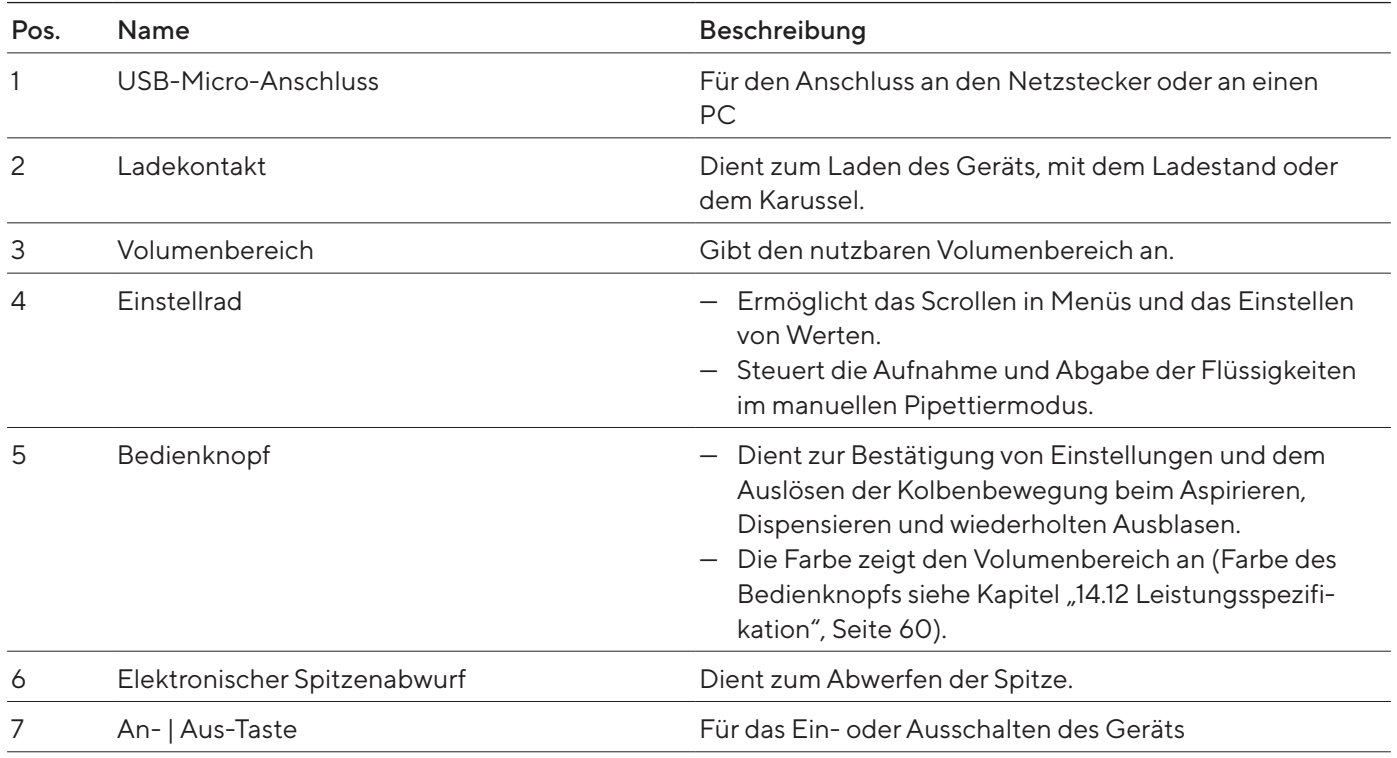

# <span id="page-10-0"></span>3.3 Pipettenspitzen und Safe-Cone-Filter

Die Pipettenspitze muss an den Volumenbereich des Geräts und an den Reinheitsgrad angepasst sein. Die Farbe des Bedienknopfs und die Farbe der Spitzentrays müssen übereinstimmen. Wir empfehlen die Verwendung von Sartorius Optifit Tips oder Safetyspace® Filter Tips. Die Verwendung von Safe-Cone-Filter oder Safetyspace®-Filterspitzen hilft eine Kontamination des Geräts zu verhindern. Safe-Cone-Filter sind auswechselbar und können zusammen mit Optifit-Spitzen verwendet werden. Safe-Cone-Filter werden in die Konen der Pipettenspitzen eingesetzt.

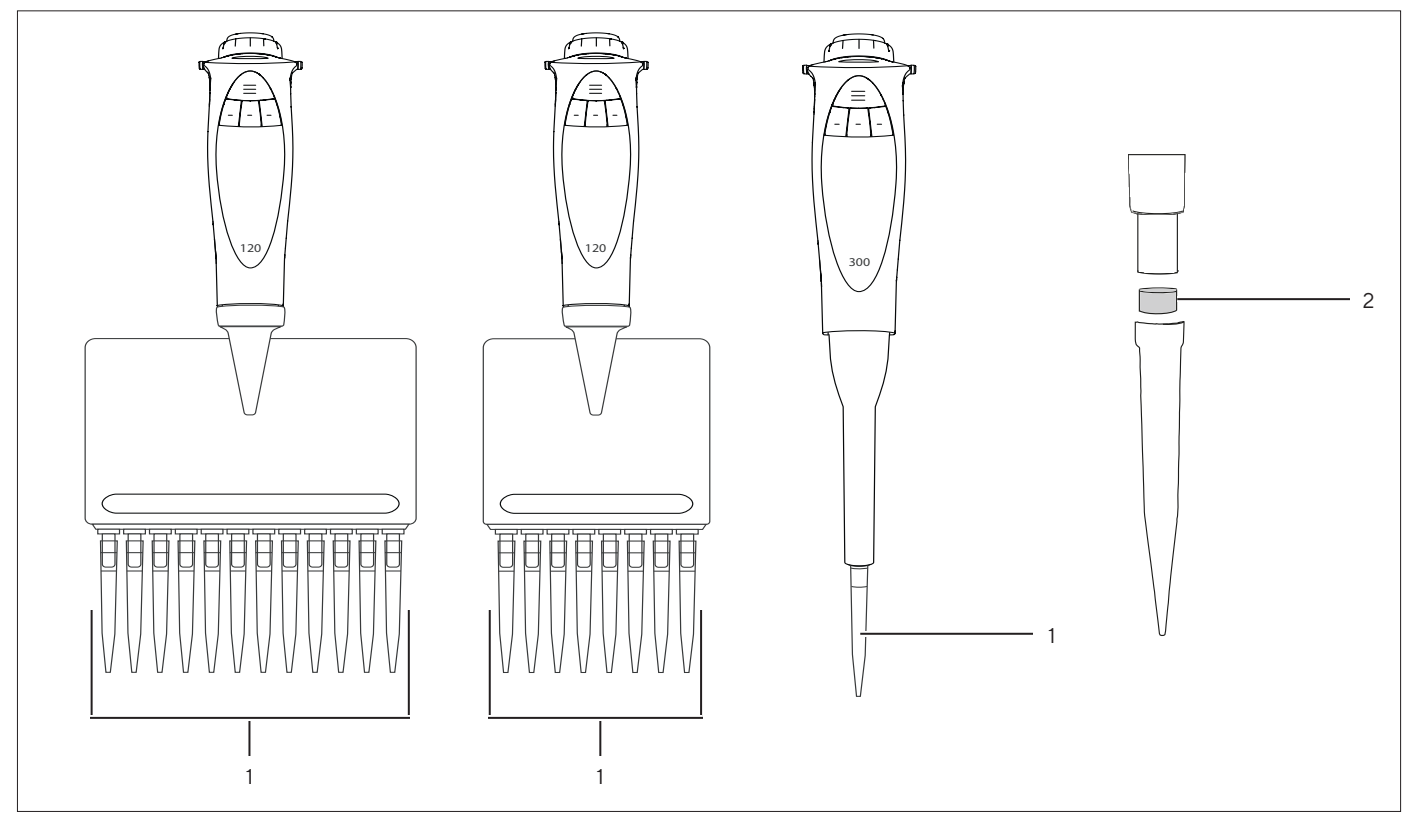

Abb.3: Pipettenspitzen an Mehrkanalmodellen und Einkanalmodell und Safe-Cone-Filter (Beispiel)

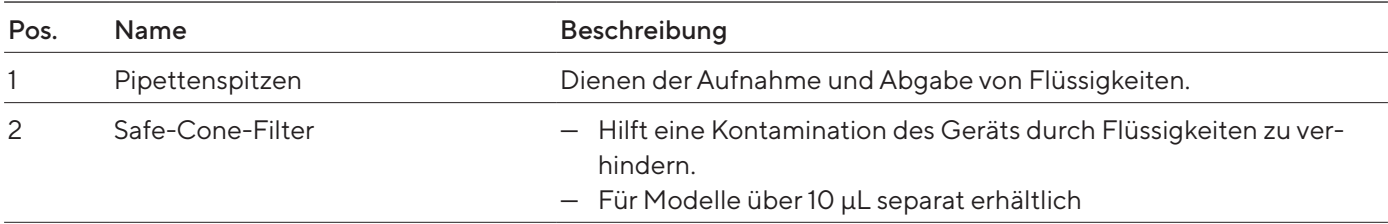

# <span id="page-11-0"></span>3.4 Sartorius Mobile App

Das Gerät kann auch mit der Unternehmensapp verwendet werden Kapitel "7.2 Gerät mit Sartorius Pipetting [MobileApp verwenden", Seite](#page-30-1) 31). In der App gibt es zahlreiche Optionen, um routinierte Arbeitsabläufe zu beschleunigen und das Gerät individuell anzupassen. Mit der App können auch Geräteupdates durchgeführt werden Kapitel ["7.3 Software-Update durchführen", Seite](#page-31-1) 32). Die App ist im App Store und im Play Store verfügrbar.

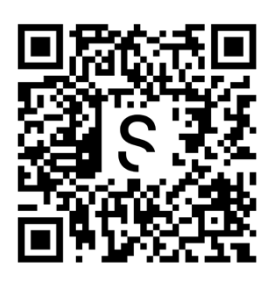

# 3.5 Symbole am Gerät und an der Verpackung

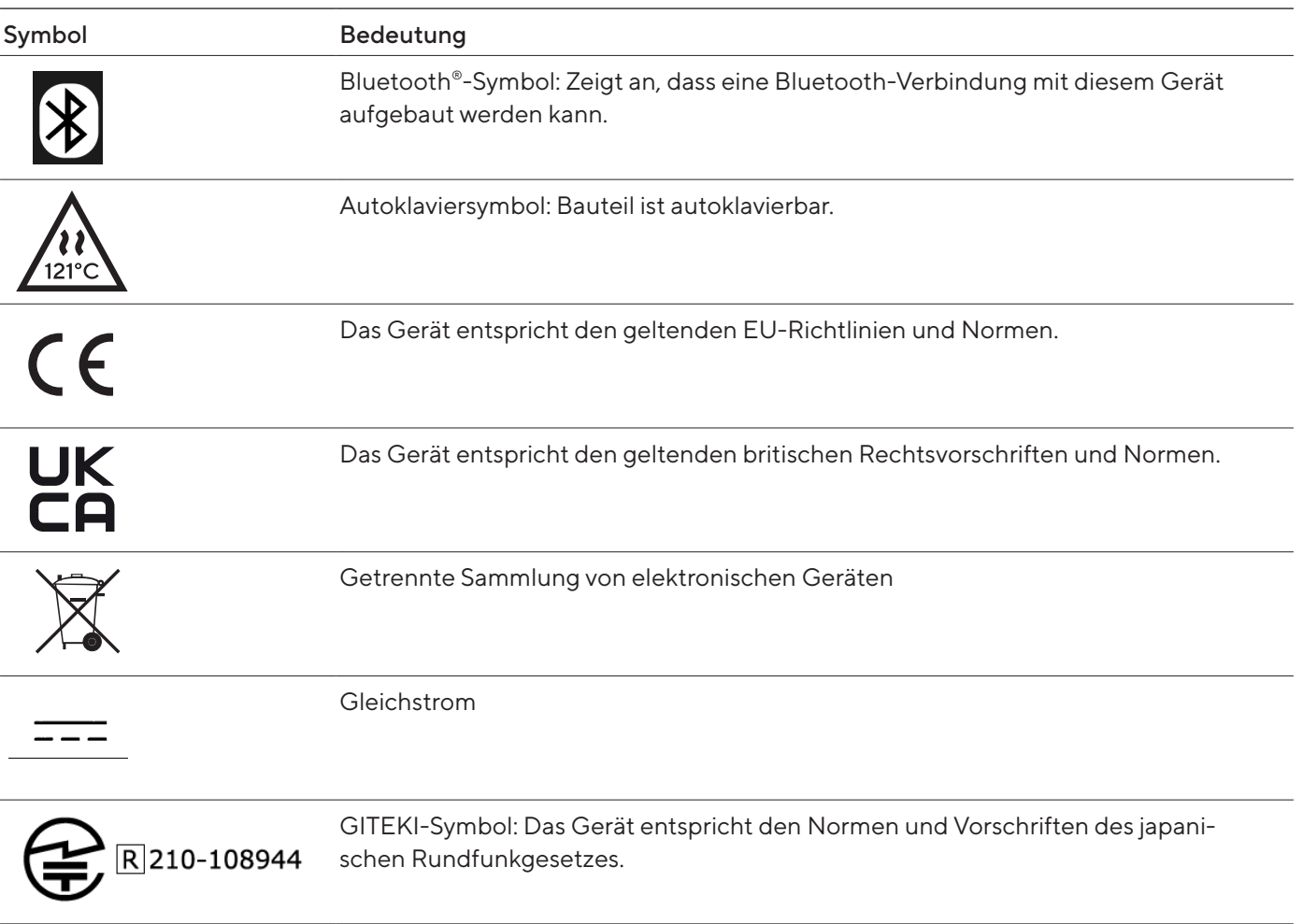

# <span id="page-12-0"></span>4 Bedienkonzept

# 4.1 Bedienelemente

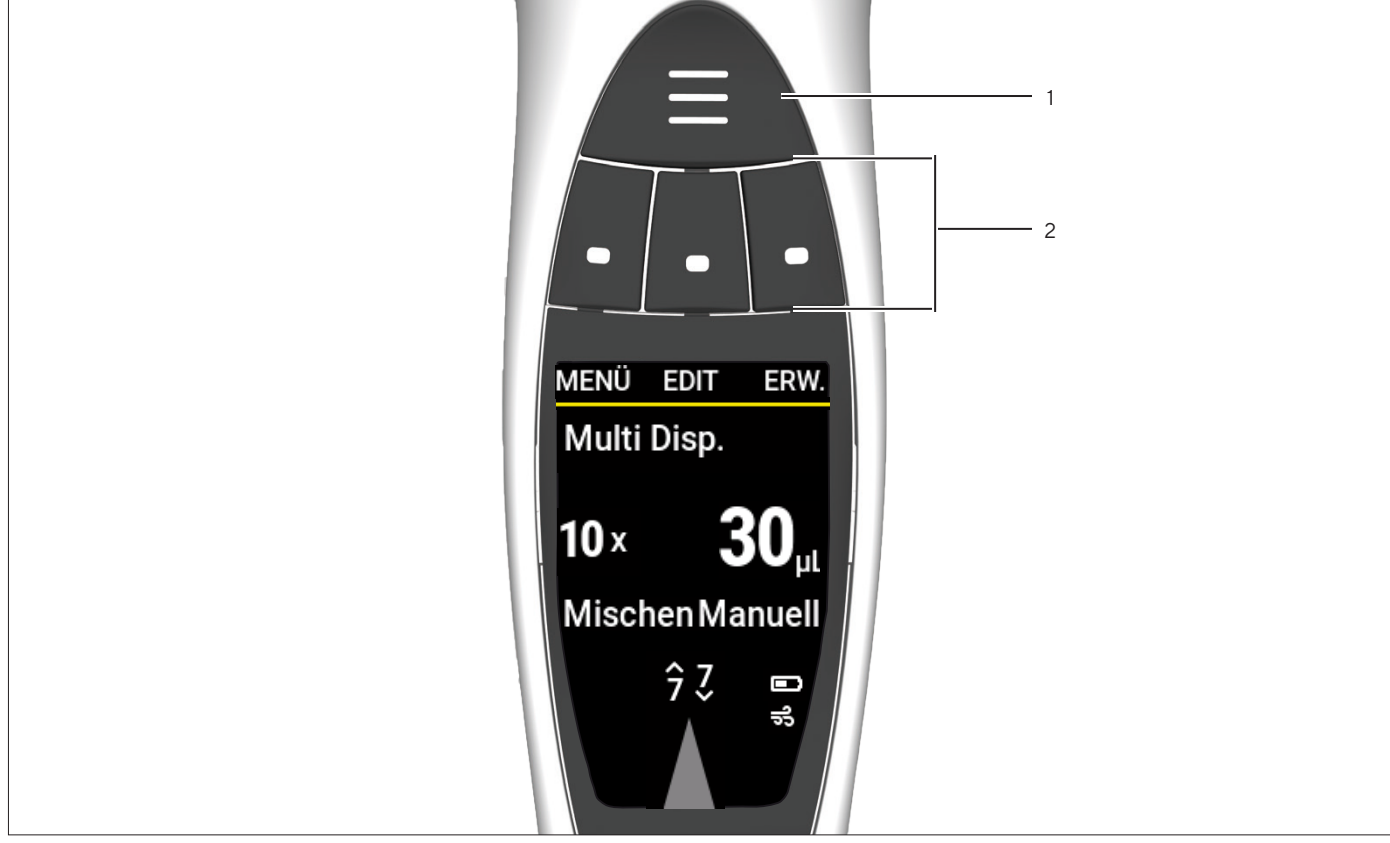

Abb.4: Bedienelemente des Geräts

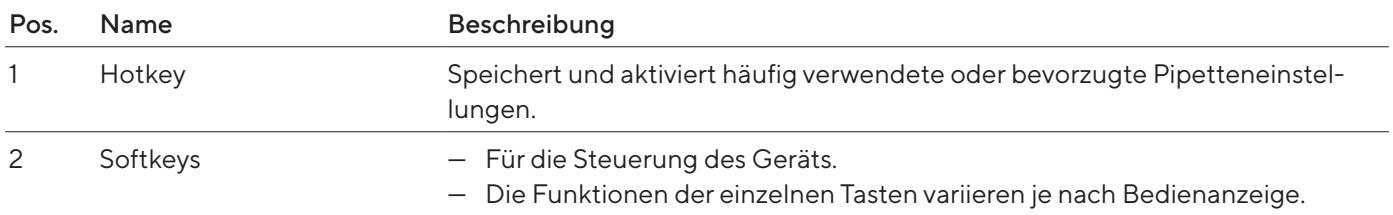

# <span id="page-13-0"></span>4.2 Anzeige Betriebsmodus

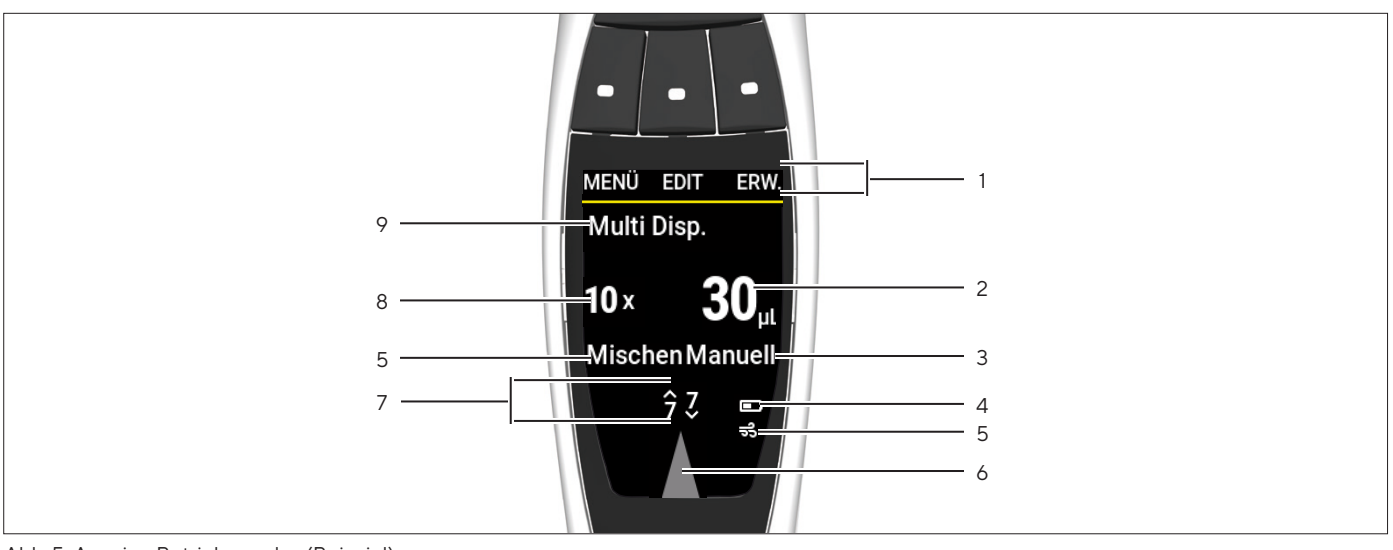

Abb.5: Anzeige Betriebsmodus (Beispiel)

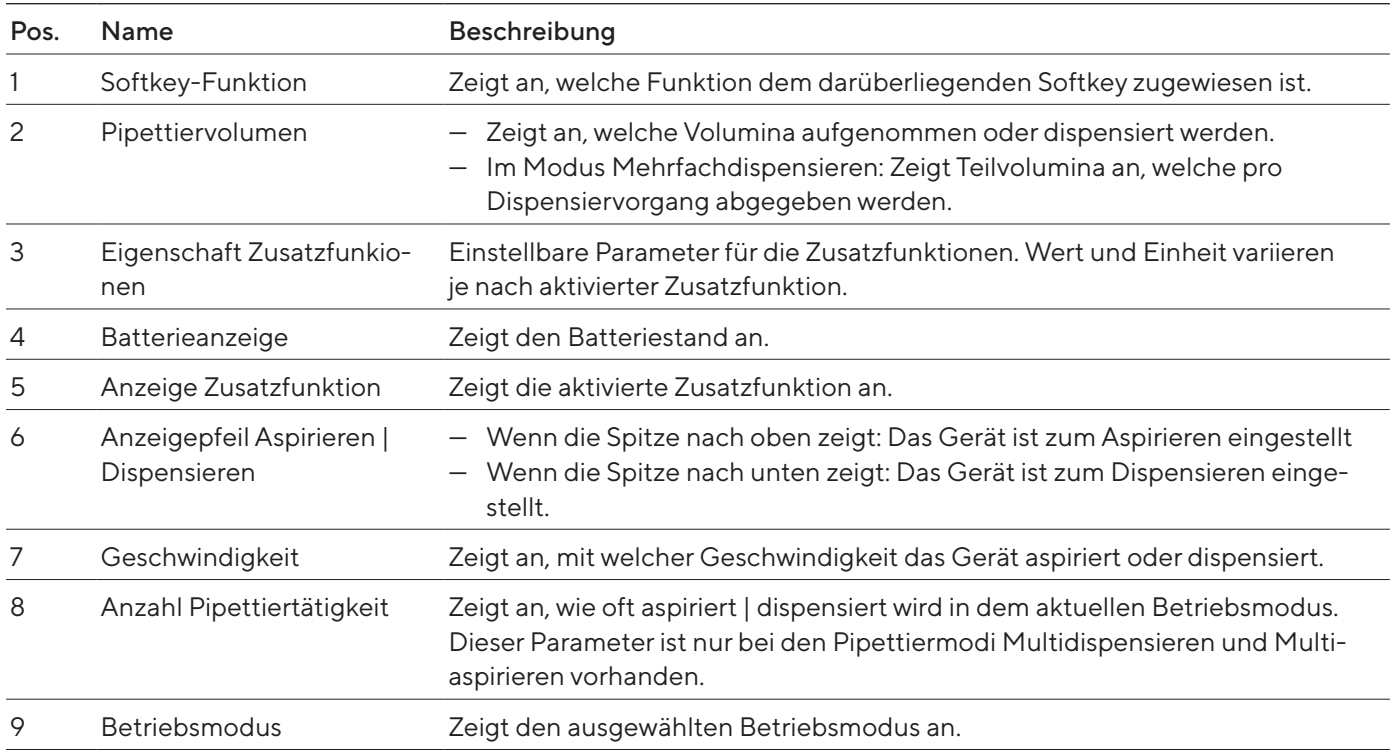

#### <span id="page-14-0"></span>4.2.1 Anzeigen in Menüs

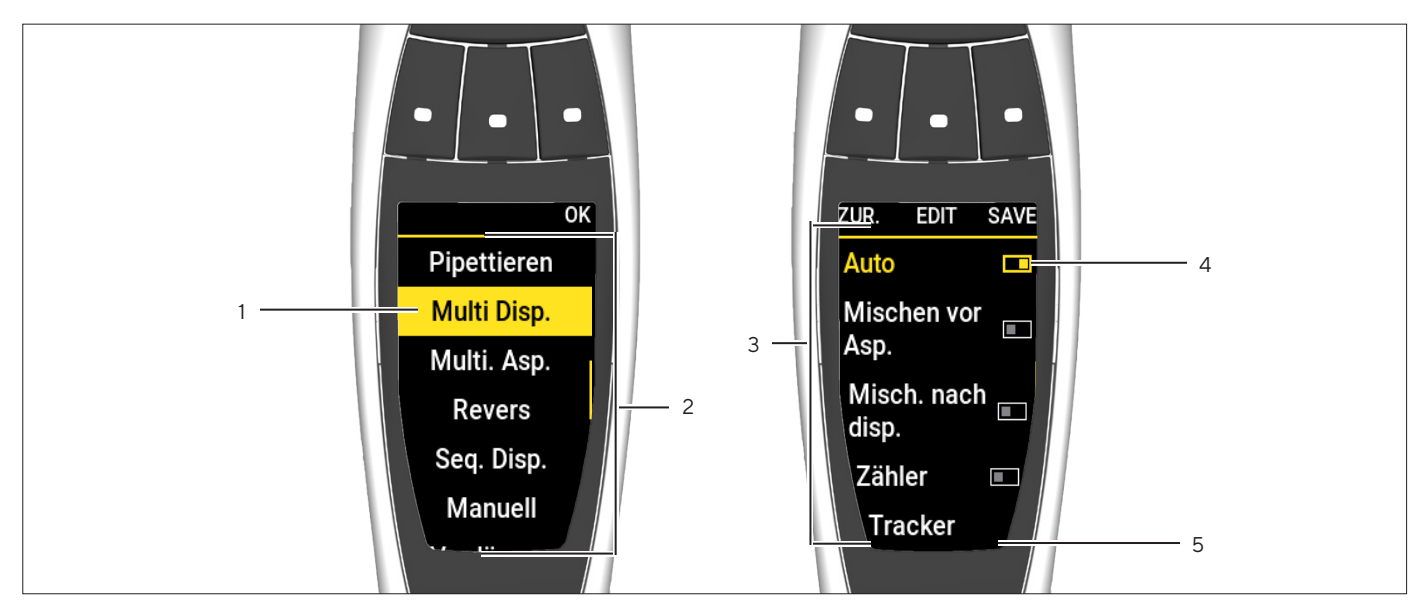

Abb.6: Anzeigen in Menüs (Beispiel)

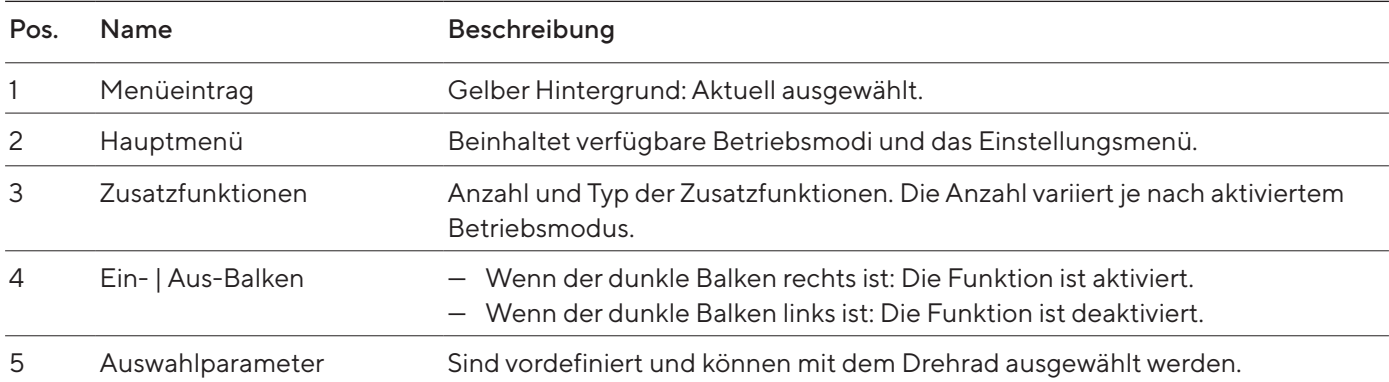

# <span id="page-15-0"></span>4.3 Meldungen

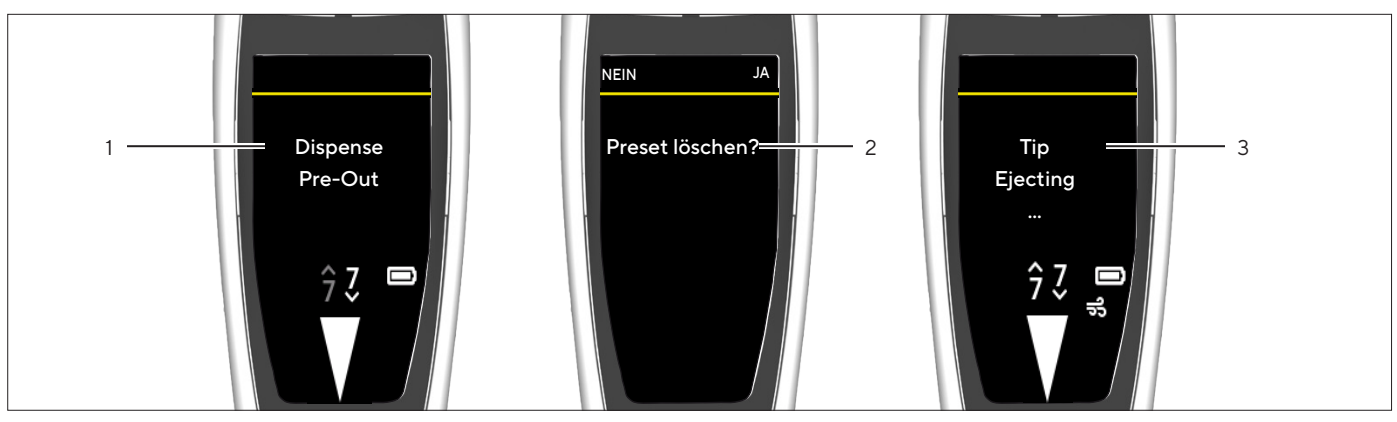

Abb. 7: Meldungen (Beispiel)

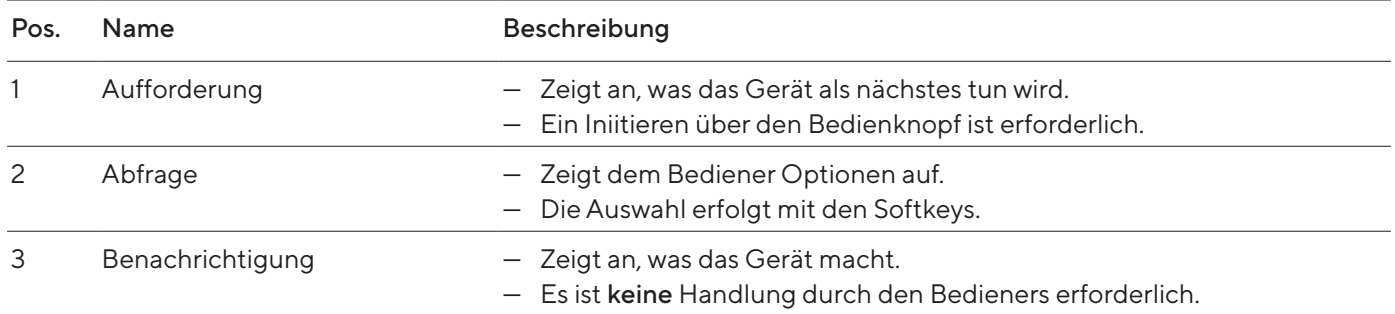

# 4.3.1 Funktion der Softkeys

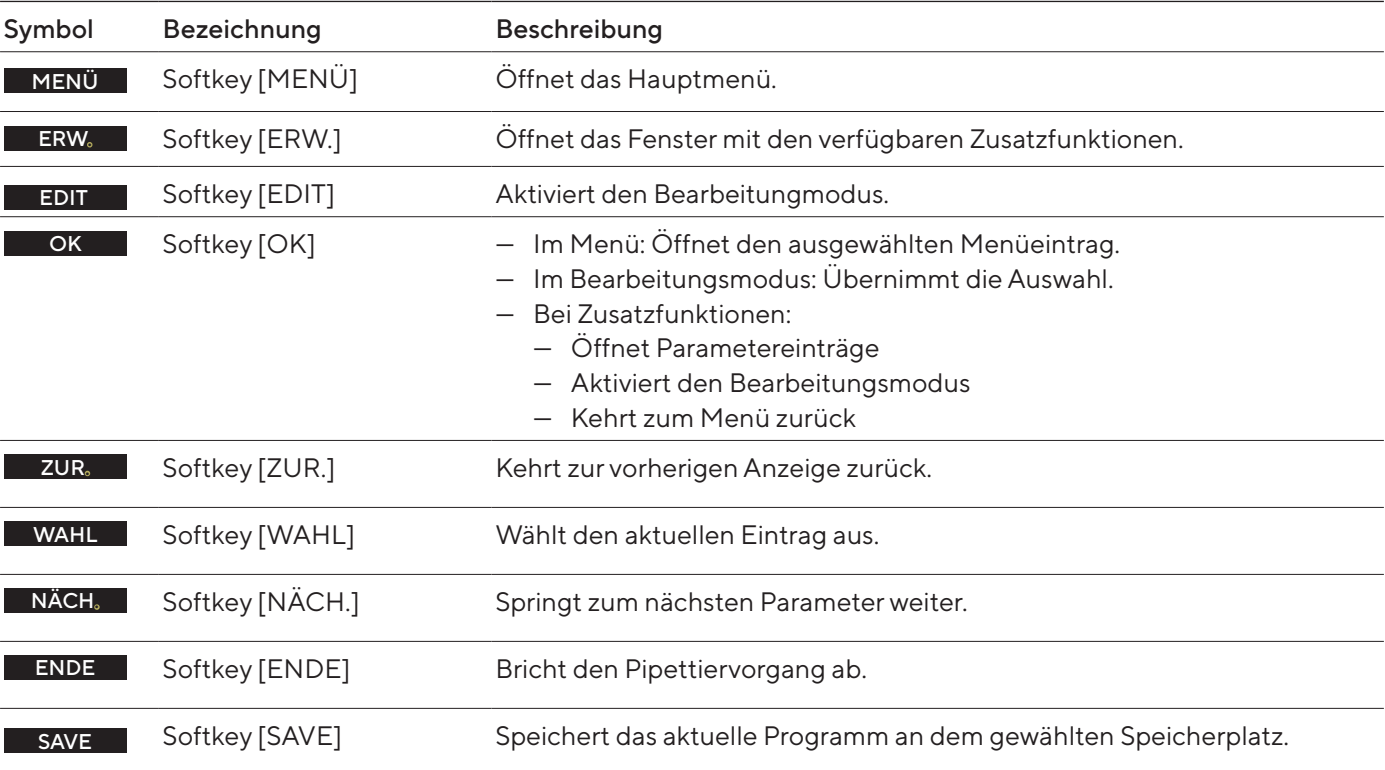

<span id="page-16-0"></span>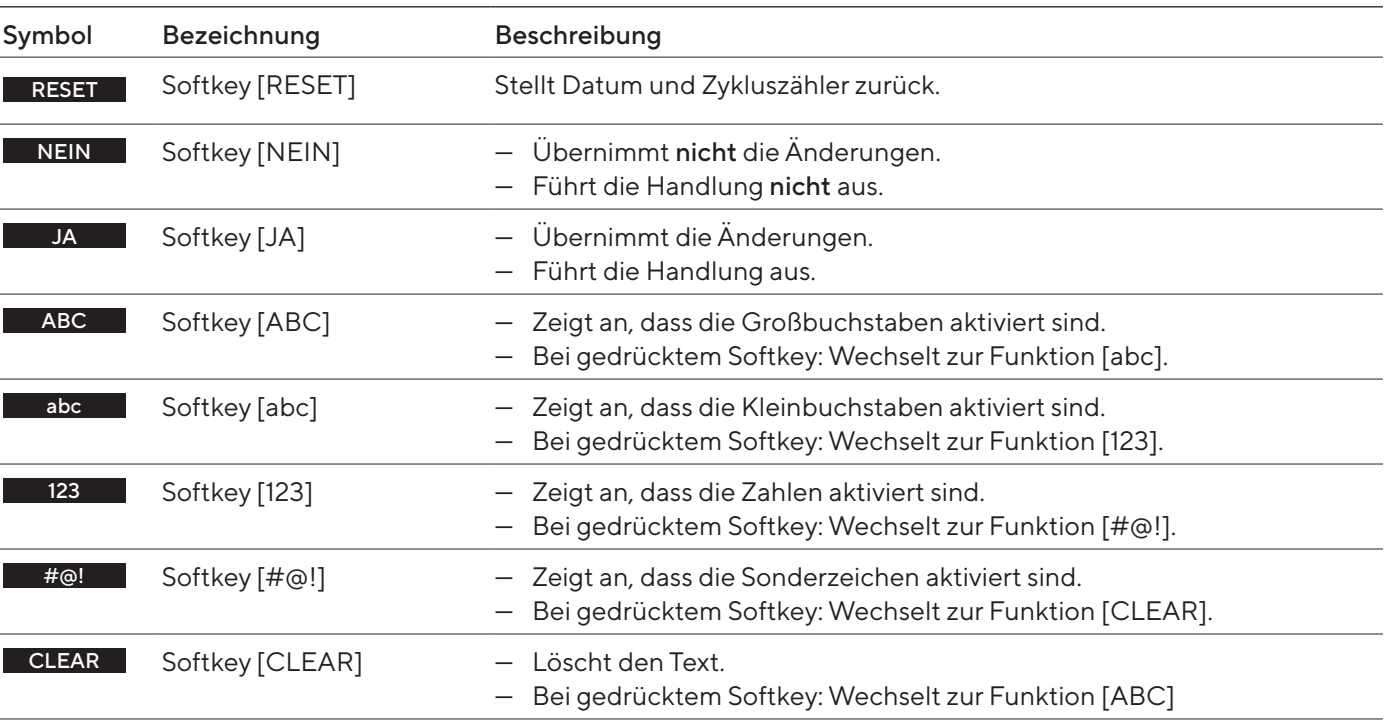

# 4.4 Anzeigen in der Bedienanzeige

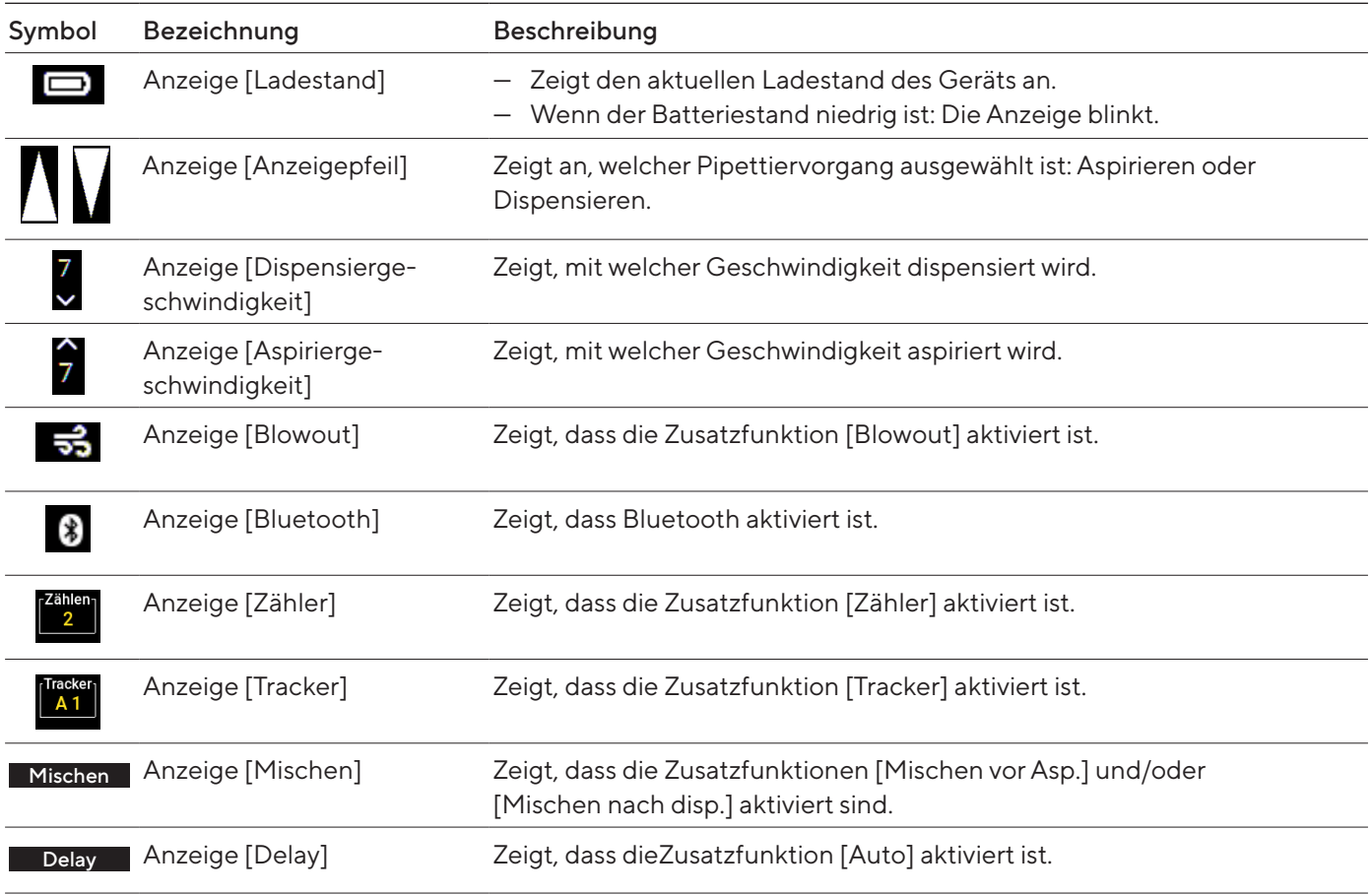

# <span id="page-17-1"></span>4.5 In Menüs navigieren

#### Vorgehen

MENÜ

EDIT

- ▶ Um das Hauptmenü aufzurufen: Den Softkey [MENÜ] drücken.
- ▶ Wenn in Menüs gescrollt wird: Das Einstellrad in die gewünschte Richtung drehen.
- Drehen gegen den Uhrzeigersinn: Nach unten scrollen.
- Drehen im Uhrzeigersinn: Nach oben scrollen.
- $\blacktriangleright$  Um einen Menüpunkt auszuwählen oder Einstellungen zu speichern: Den Bedienknopf oder den Softkey [OK] drücken.
- ▶ Wenn der Bearbeitungsmodus der Pipettiereinstellungen aktiviert werden soll: Eine der folgenden Möglichkeiten verwenden:
	- **Das Einstellrad bis zum Anschlag in eine Richtung drehen.**
	- ▶ Den Softkey [EDIT] drücken.
- $\triangleright$  Der Bearbeitungsmodus ist aktiviert.
- **ID Um einen Parameter zu verändern: Das Einstellrad in die gewünschte** Richtung drehen:
- Drehen gegen den Uhrzeigersinn: Den Wert erhöhen oder die Funktionen aktivieren.
- Drehen im Uhrzeigersinn: Den Wert reduzieren oder die Funktionen deaktivieren.
- t Um im Bearbeitungsmodus die Änderungen zu übernehmen und zum nächsten Parameter zu wechseln: Den Softkey [NÄCH.] drücken. NÄCH.
	- y Der nächste Parameter ist zum bearbeiten aktiviert. Wenn es keinen weiteren Parameter gibt, kehrt der Cursor zum ersten Parameter zurück.
	- $\blacktriangleright$  Um auf die nächsthöhere Menü-Ebene zurückzukehren oder Anwendungen ohne zu speichern zu verlassen: Den Softkey [ZUR.] drücken. ZUR.
		- $\blacktriangleright$  Um die Kolbenbewegung beim Aspirieren, Dispensieren und wiederholten Ausblasen auszulösen: Den Bedienknopf drücken.
		- $\triangleright$  Wenn der Kolben im manuellen und im Titrier-Modus zum Aspirieren und Titrieren bewegt werden soll: Das Einstellrad drehen.
		- ▶ Wenn ein Mischvorgang vorzeitig abgebrochen werden soll: Den Softkey [ABORT] drücken.
		- $\triangleright$  Um das Menü Zusatzfunktionen aufzurufen (nur aus einem Betriebsmodus möglich): Den Softkey [ERW.] drücken.

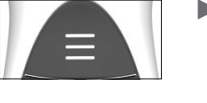

WAHL

ABORT

ERW.

- ▶ Wenn die Liste der Speicherplätze geöffnet werden soll (nur aus einem Betriebsmodus heraus möglich): Den Hotkey drücken.
- $\triangleright$  Um ein gespeichertes Programm zu aktivieren: Den Softkey [WAHL] drücken.

# <span id="page-17-0"></span>1

#### SAVE

 $\triangleright$  Um das aktuelle Programm an dem gewählten Speicherplatz abzuspeichern: Den Softkey [SAVE] drücken.

#### **Texteingabe**

- Bei der Texteingabe zwischen den Positionen navigieren, z.B. zur Erstellung der Benutzer ID:
	- **Im Ansichtsmodus: Für eine Position nach links das Einstellrad entge**gen dem Uhrzeigersinn drehen, für eine Position nach rechts das Einstellrad im Uhrzeigersinn drehen.
	- **Im Bearbeitungsmodus: Den Softkey [OK] drücken.**
	- $\triangleright$  Der Cursor bewegt sich eine Position weiter nach links.
- $\blacktriangleright$  Um bei der Texteingabe einen Eintrag zu ändern:
	- **Den Bearbeitungsmodus aktivieren.**
	- Das Einstellrad drehen bis der gewünschte Buchstabe erscheint.
	- Den Softkey [OK] oder den Bedienknopf drücken.
	- y Der ausgewählte Buchstabe wird übernommen und der Cursor bewegt sich um eine Stelle nach links.
	- Die Einstellungen so wiederholen bis der Cursor an der letzten Position angelangt ist.
	- ▶ Um den Eintrag zu übernehmen: Den Softkey [OK] drücken.
- $\triangleright$  Der geänderte Eintrag wird gespeichert und die Steuerung kehrt in die nächsthöhere Menü-Ebene zurück.
- ▶ Wenn bei der Texteingabe Kleinschreibung, Zahlen oder Symbole eingegeben werden sollen: Den mittleren Softkey (1) so lange drücken, bis die gewünschte Zeichenreihe (2) erscheint.
- $\triangleright$  Wenn bei der Texteingabe eine Position gelöscht werden soll:
	- ▶ Den mittleren Softkey (1) so lange drücken, bis die Softkey-Funktion [CLEAR] erscheint.
	- ▶ Den Softkey [OK] drücken.
- ▶ Der Eintrag auf dieser Position wird gelöscht und der Cursor bewegt sich eine Position weiter nach rechts.

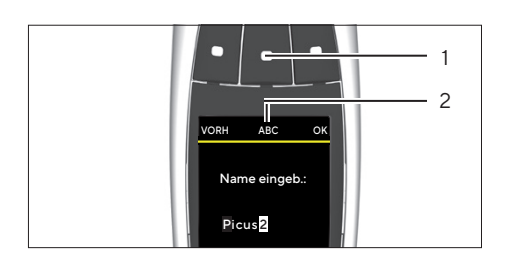

#### <span id="page-19-0"></span>4.5.1 Menüs im Gerät

In Menüs navigieren (siehe Kapitel ["4.5 In Menüs navigieren", Seite](#page-17-1) 18).

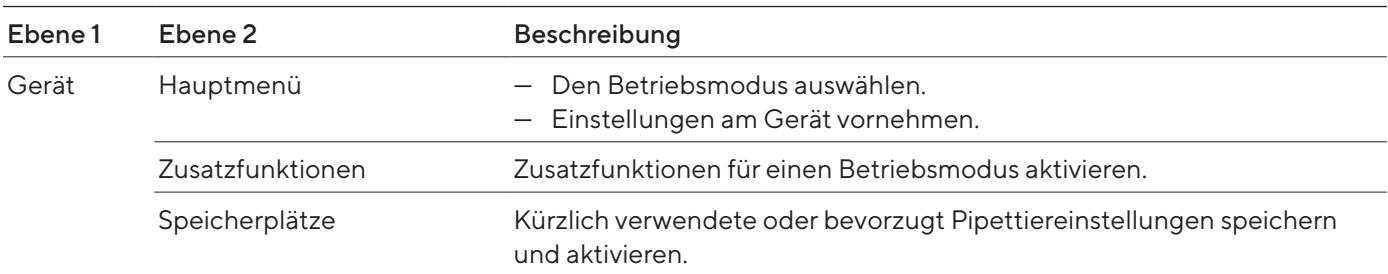

# 4.6 Menüstruktur im Hauptmenü

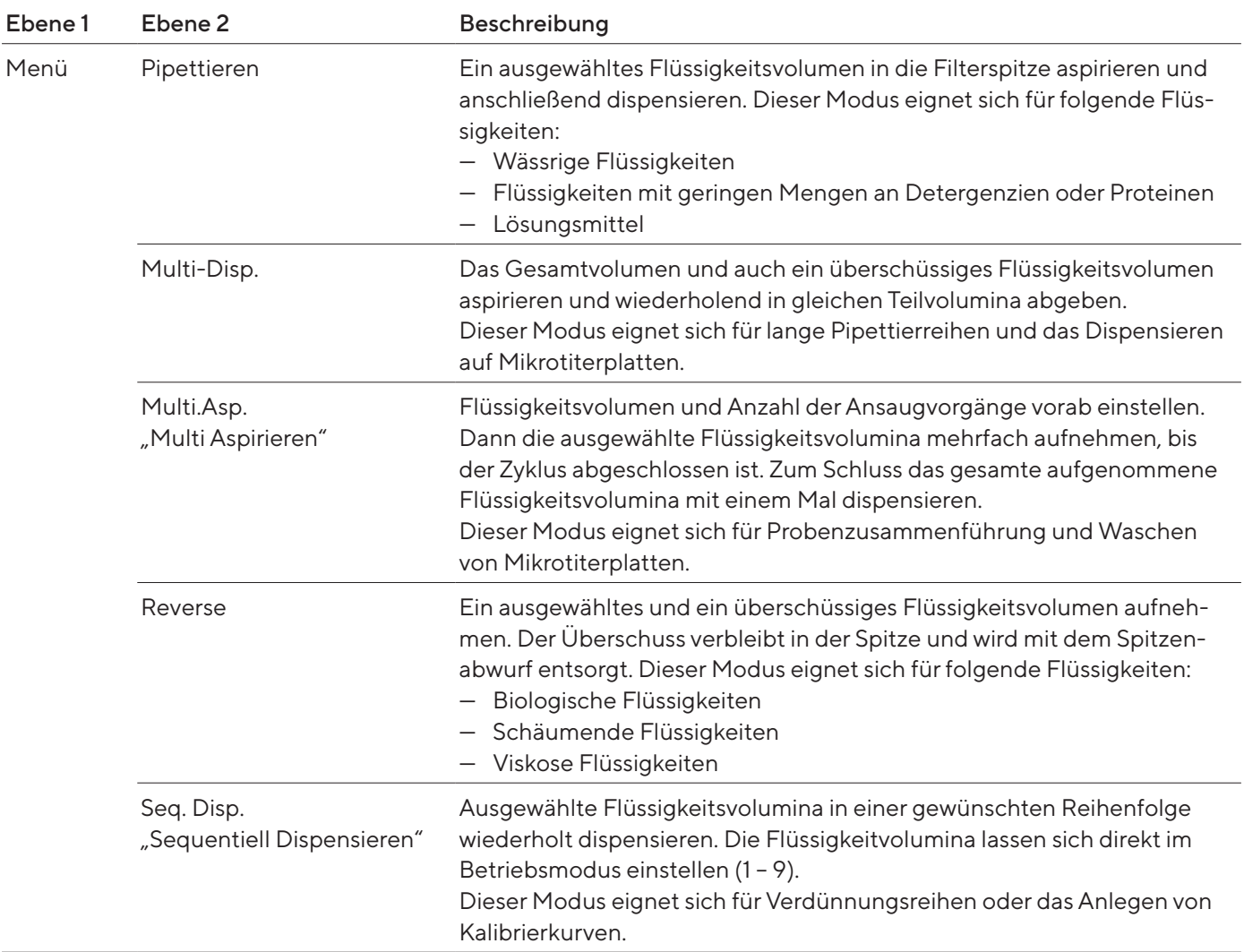

<span id="page-20-0"></span>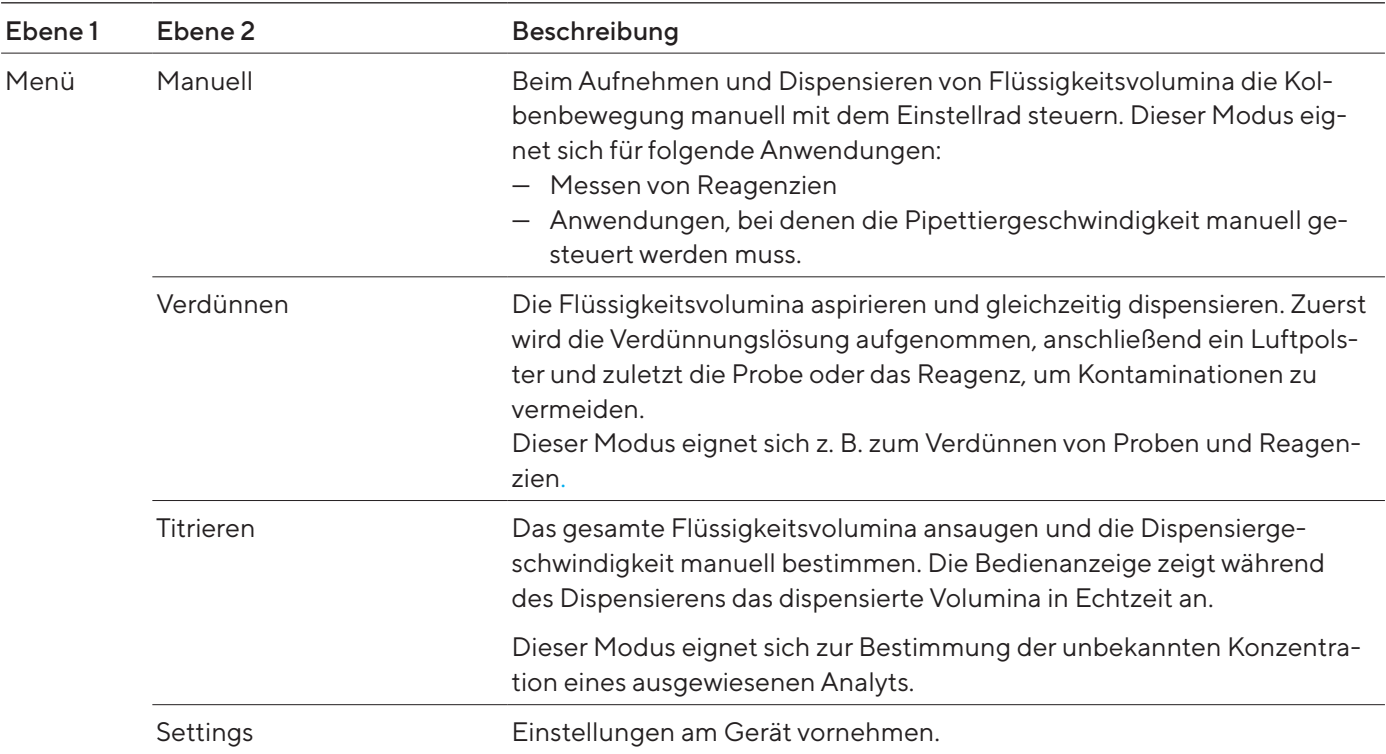

# 4.6.1 Menüstruktur im Untermenü "Settings"

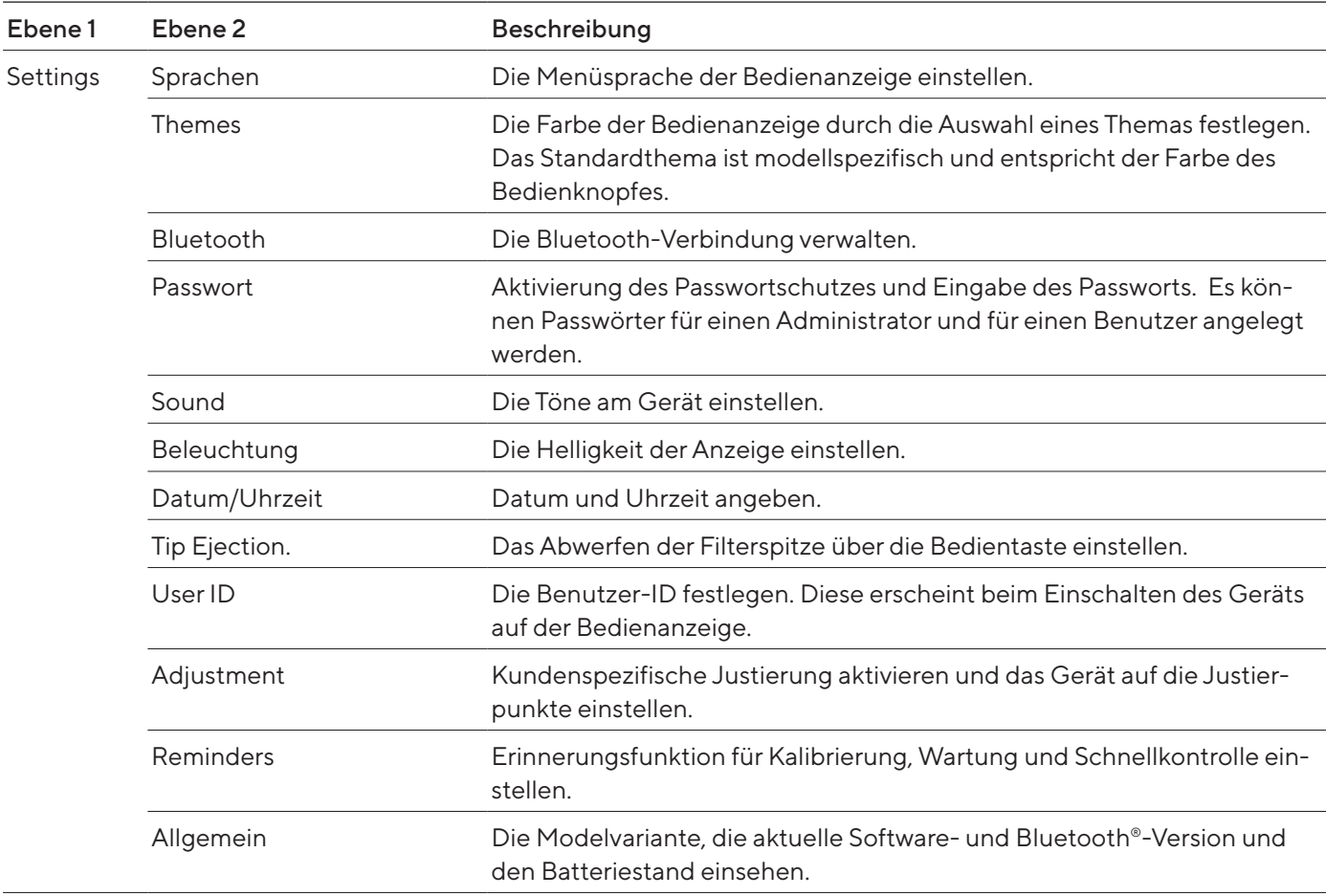

<span id="page-21-0"></span>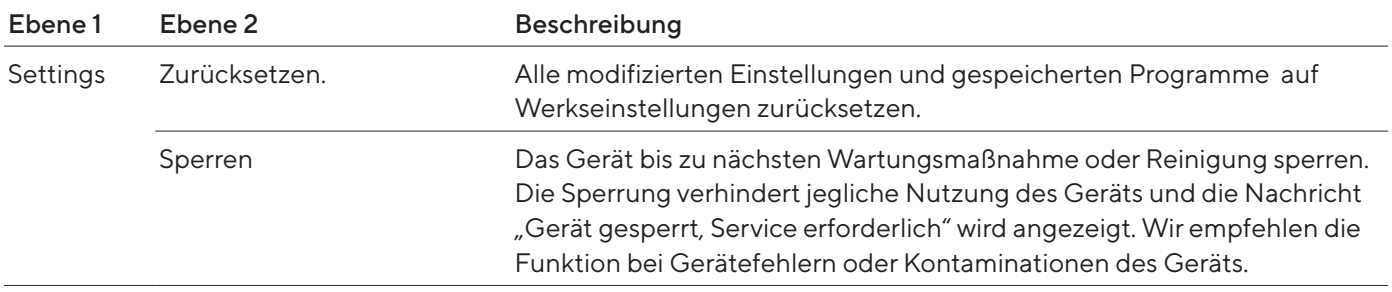

# <span id="page-21-1"></span>4.7 Menüstruktur im Menü "Zusatzfunktionen"

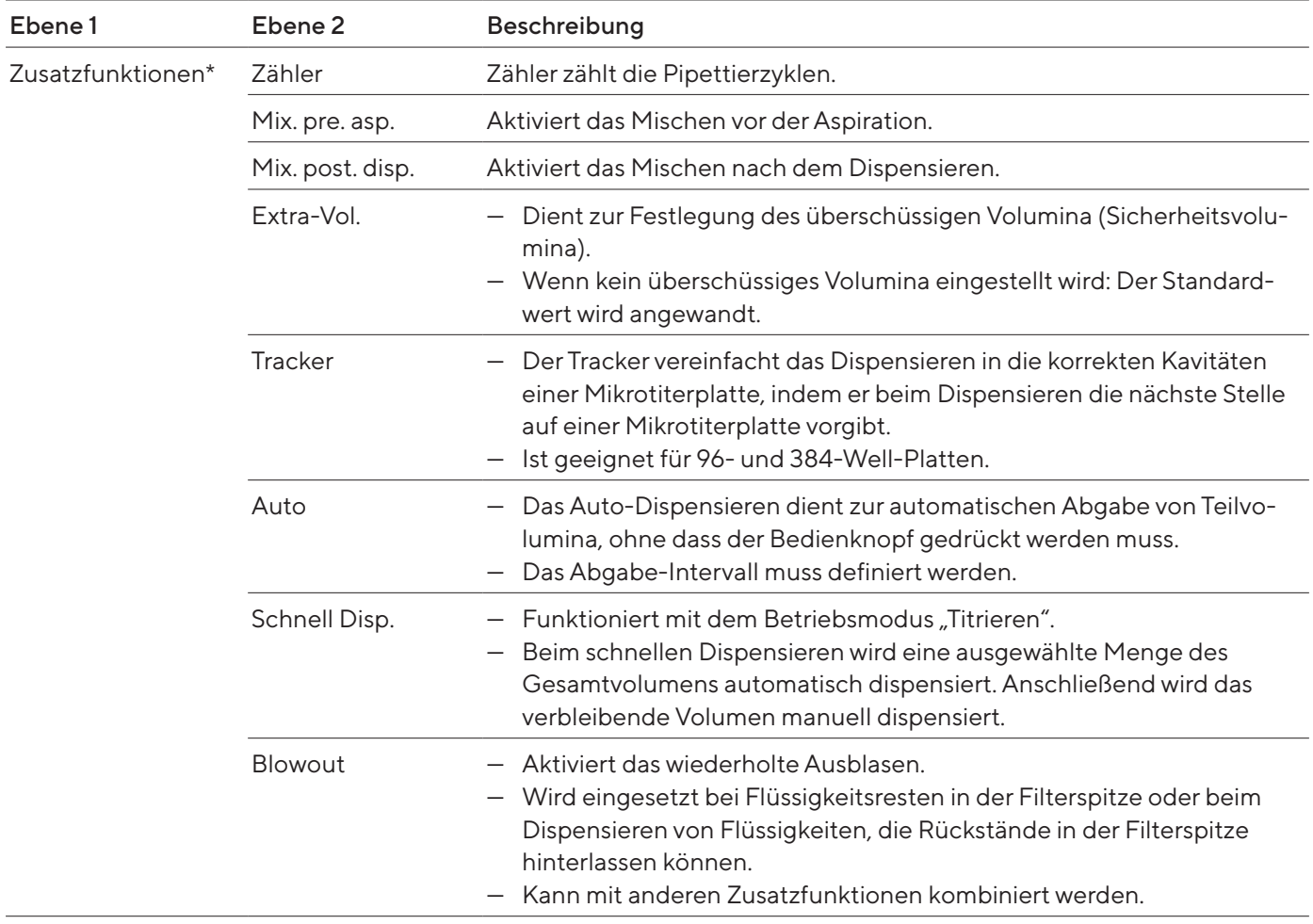

\* Die Zusatzfunktionen "Tracker" und "Zählen" können nicht gleichzeitig aktiviert werden. Die Zusatzfunktion [Blowout] kann mit allen Zusatzfunktionen gleichzeitig aktiviert werden.

# <span id="page-22-0"></span>4.8 Menüstruktur im Menü "Speicherplätze"

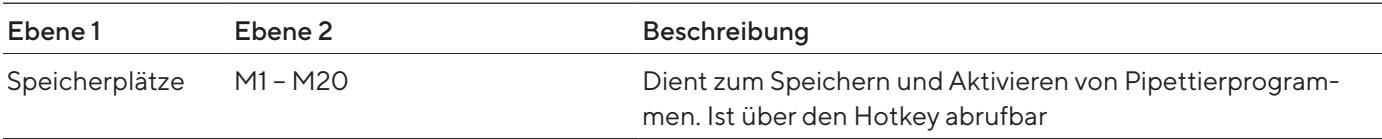

# <span id="page-22-1"></span>4.9 Parameterliste

### 4.9.1 Parameter im Menü "Zusatzfunktionen"

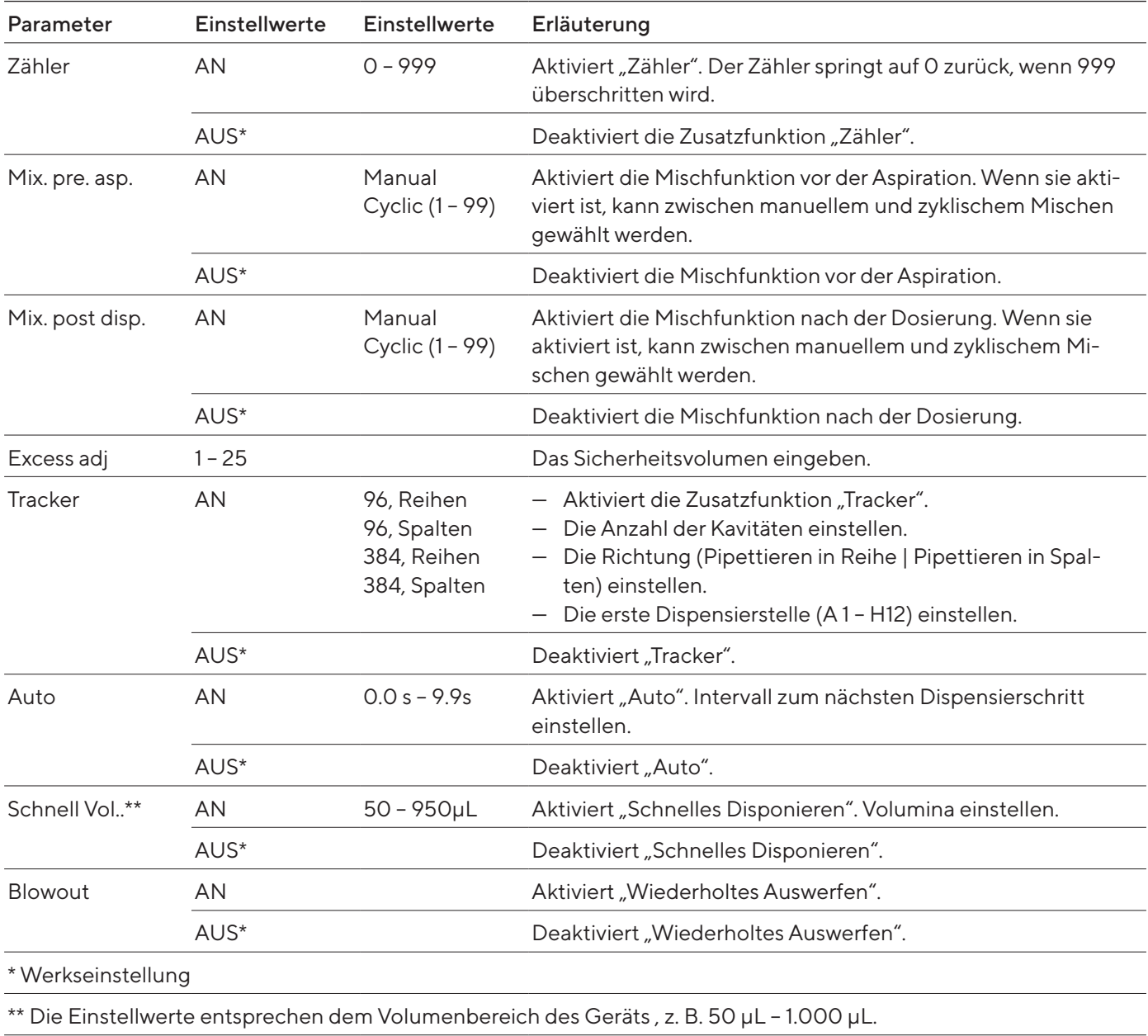

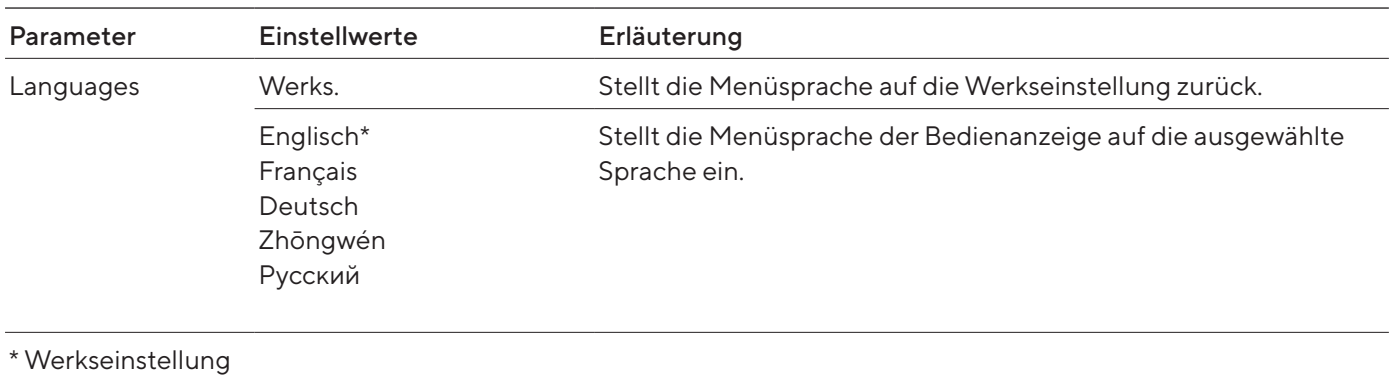

### <span id="page-23-0"></span>4.9.2 Parameter im Menü "Settings"/ "Languages"

# 4.9.3 Parameter im Menü "Settings"/ "Themes"

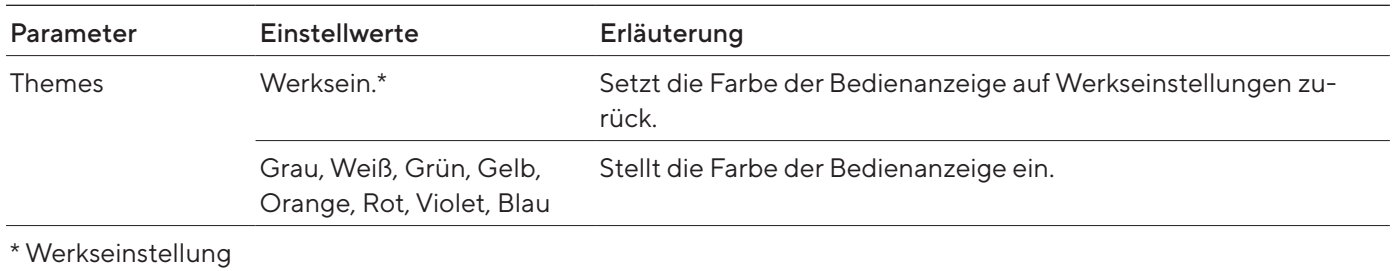

### <span id="page-23-1"></span>4.9.4 Parameter im Menü "Settings"/ "Bluetooth"

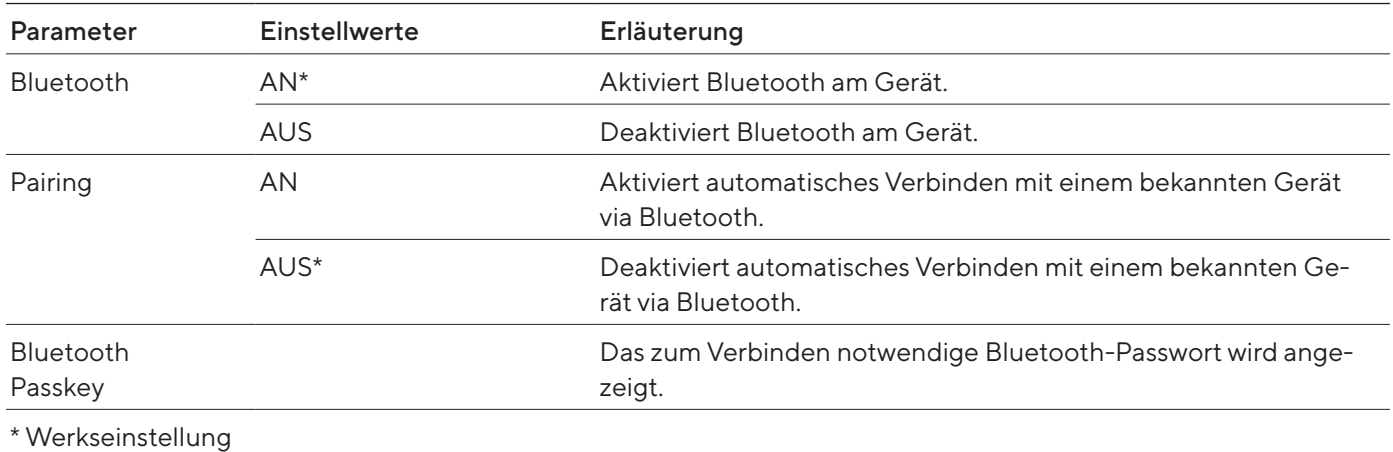

### 4.9.5 Parameter im Menü "Settings"/ "Passwort"

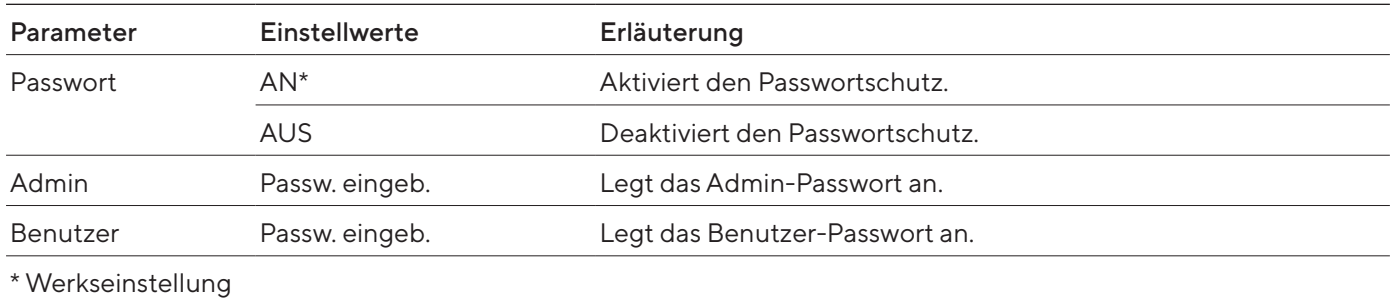

### <span id="page-24-0"></span>4.9.6 Parameter im Menü "Settings"/ "Sound"

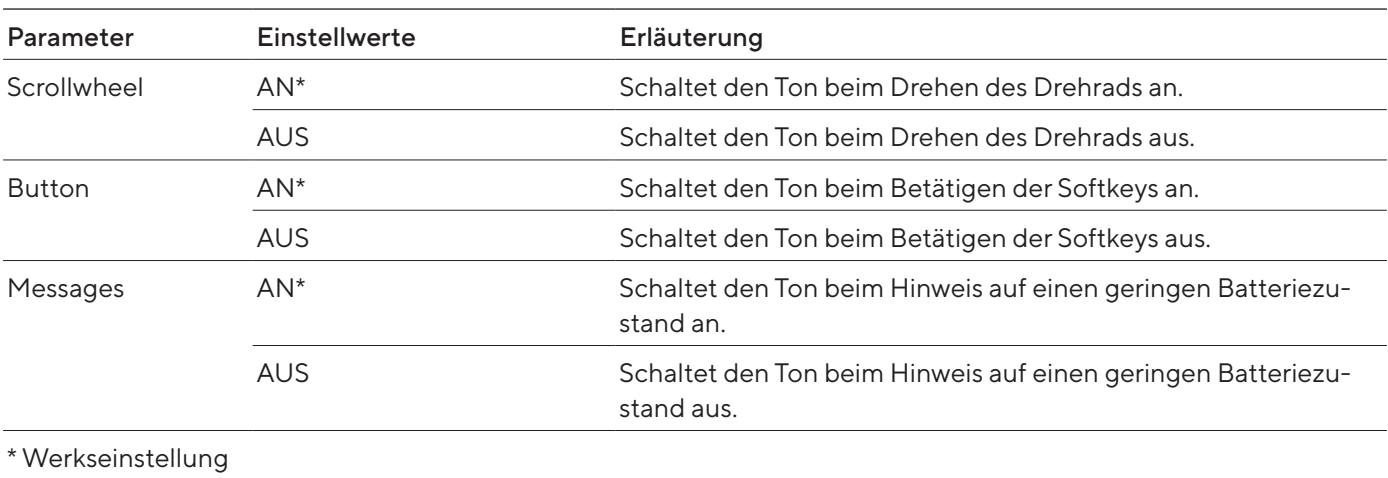

### 4.9.7 Parameter im Menü "Settings" / "Beleuchtung"

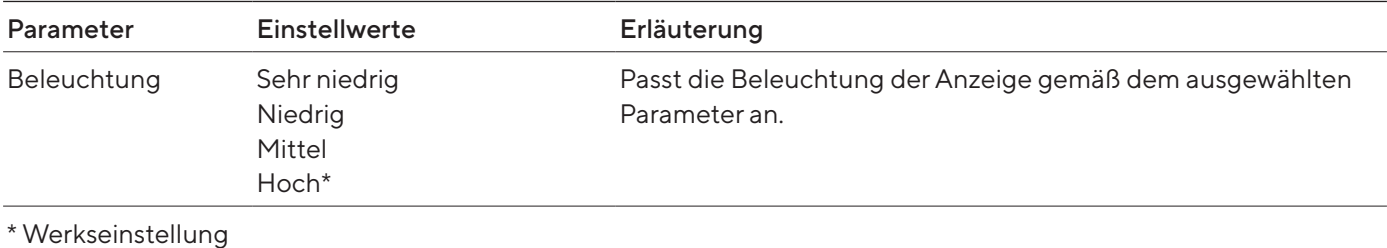

#### 4.9.8 Parameter im Menü "Settings"/ "Datum & Uhrzeit"

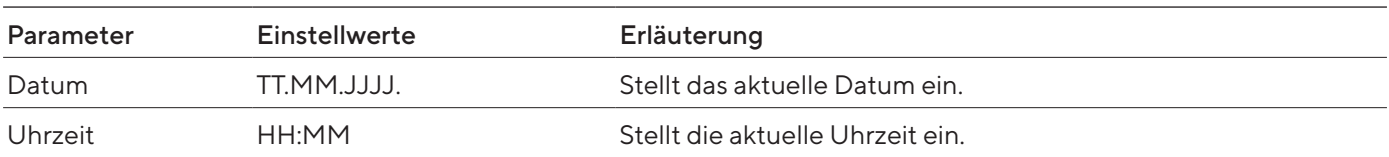

### 4.9.9 Parameter im Menü "Settings"/ "Tip Ejection"

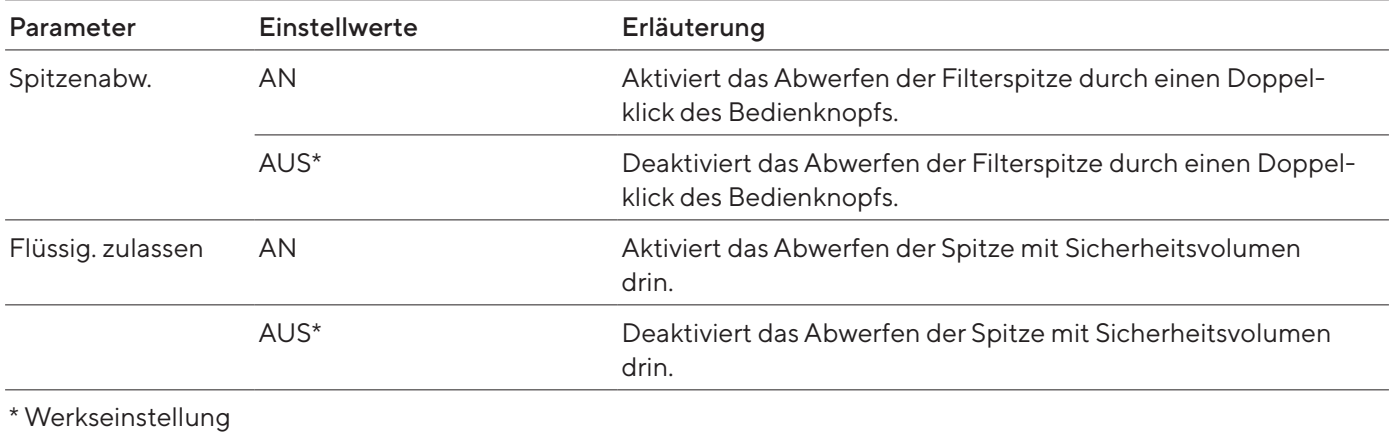

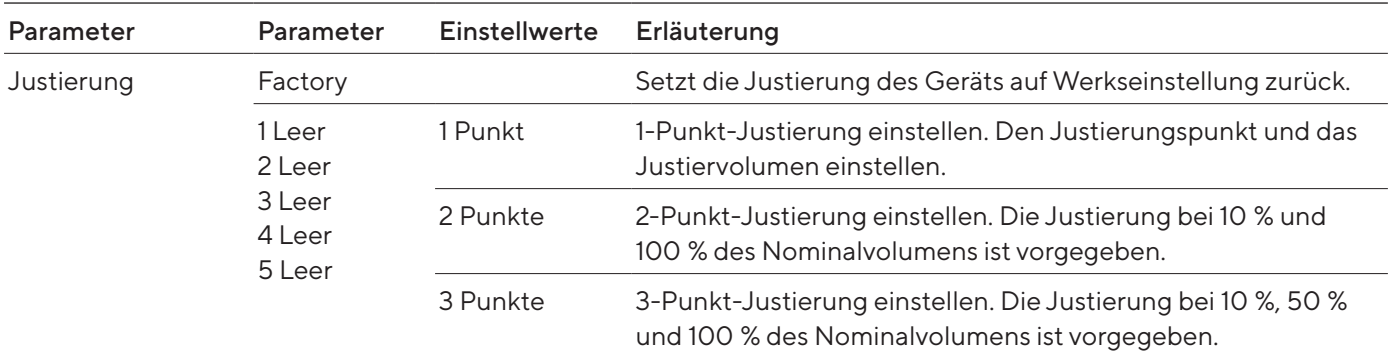

### <span id="page-25-0"></span>4.9.10 Parameter im Menü "Settings"/ "Adjustment"

# 4.9.11 Parameter im Menü "Settings"/ "User ID"

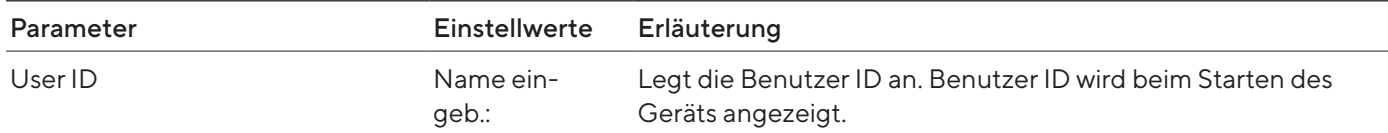

# 4.9.12 Parameter im Menü "Settings"/ "Reminders"

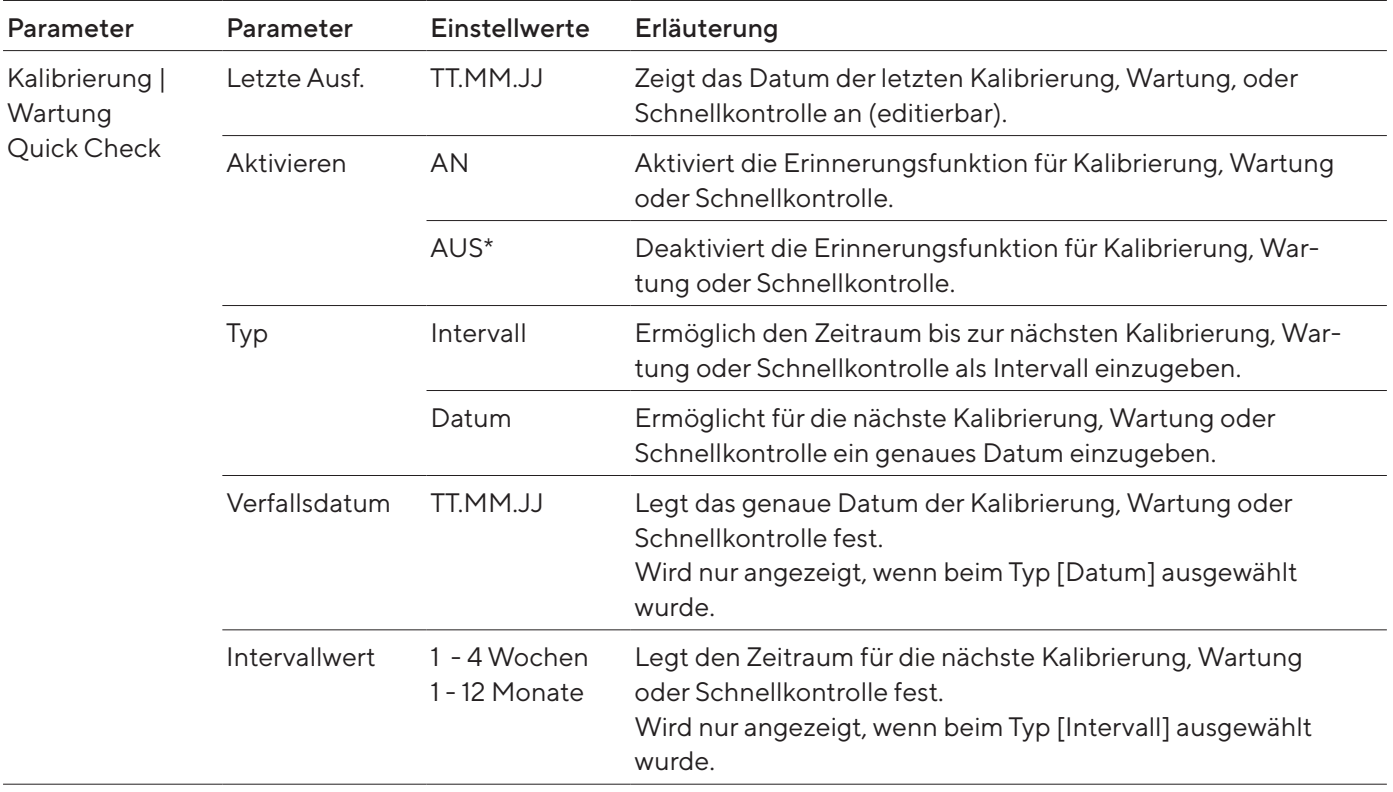

<span id="page-26-0"></span>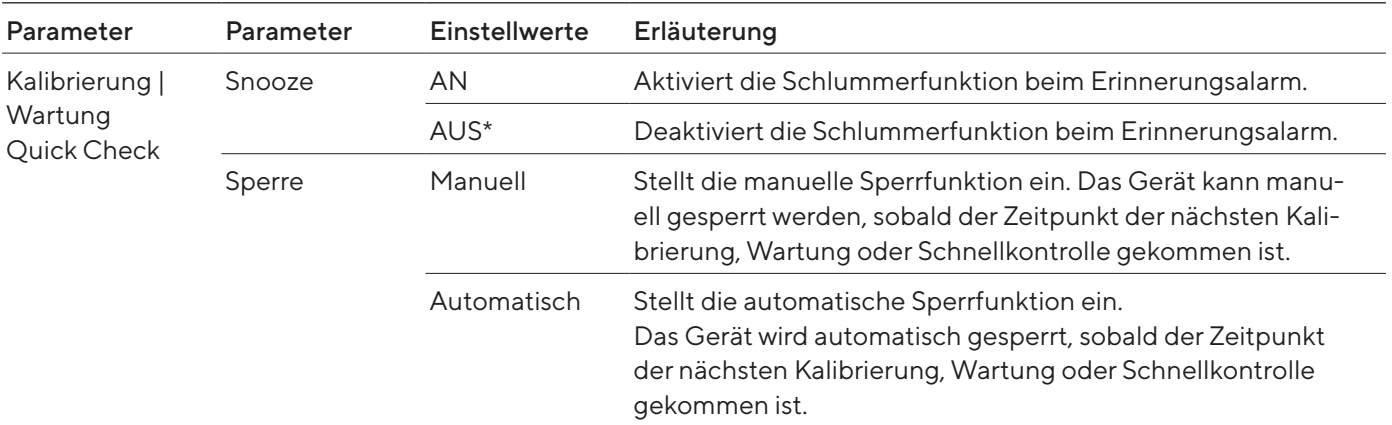

# 4.9.13 Menü "Settings"/ "Zurücksetzen."

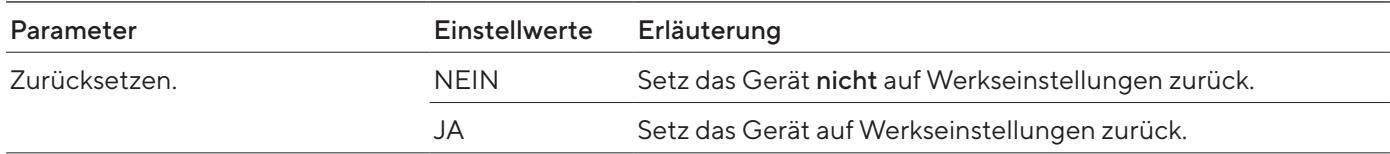

# <span id="page-27-0"></span>5 Installation

# 5.1 Lieferumfang

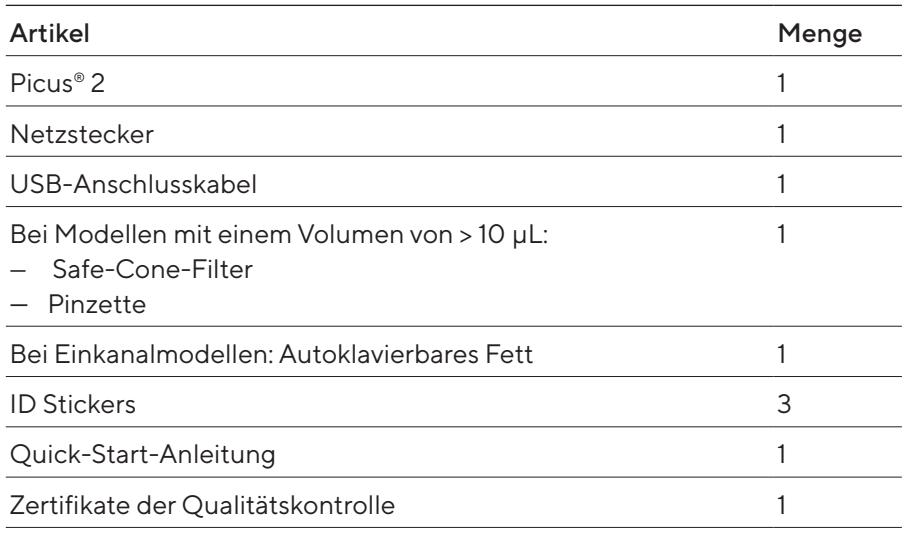

# 5.2 Auspacken

Vorgehen

- **Das Gerät auspacken.**
- Sartorius empfiehlt, die Originalverpackung für eine sachgerechte Rücksendung des Geräts aufzubewahren, z.B. für Reparaturen oder Wartung.

# 5.3 Akklimatisieren

Wenn ein kaltes Gerät in eine warme Umgebung gebracht wird: Der Temperaturunterschied kann zu Kondensation von Luftfeuchtigkeit im Gerät führen (Betauung). Feuchtigkeit im Gerät kann zu Fehlfunktionen führen.

Vorgehen

**Das Gerät am Aufstellort akklimatisieren lassen.** 

# <span id="page-27-1"></span>5.4 Safe-Cone-Filter einsetzen

Sartorius empfiehlt zur Vermeidung von Kontamination die Nutzung von Safe-Cone-Filtern. Safe-Cone-Filter dürfen nicht zusammen mit den Safetyspace-Filterspitzen verwendet werden.

#### Vorgehen

▶ Den Safe-Cone-Filter mit der mitgelieferten Pinzette in den Spitzenkonus einsetzen.

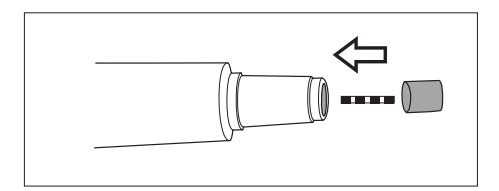

# <span id="page-28-0"></span>6 Inbetriebnahme

# 6.1 Gerät reinigen

Es st möglich, dass das Gerät während des Transports schmutzig wird. Wir empfehlen vor der ersten Anwendung das Gerät zu reinigen und zu dekon-taminieren (siehe Kapitel ["9 Reinigung und Wartung", Seite](#page-40-1) 41).

# <span id="page-28-1"></span>6.2 Gerät laden

Das Gerät wird mit einer teils geladenen Batterie ausgeliefert. Wir empfehlen, das Gerät vor der Erstbenutzung für 1 Stunde voll aufzuladen.

#### 6.2.1 Mit Ladekarussel oder Ladeständer laden

#### Vorgehen

- ▶ Prüfen, ob der Ladeständer | das Ladekarussel an die Spannungsversorgung angeschlossen ist.
- **Das Gerät in die Aufladespuren einhängen.**
- t Prüfen, ob die Aufladekontakte des Geräts vollständig in die Aufladespuren eingehängt sind.

#### 6.2.2 Mit USB-Ladegerät laden

#### Vorgehen

- Die Abdeckung des USB-Anschlusses (1) aufschieben.
- $\triangleright$  Das Anschlusskabel an den USB-Micro-Anschluss des Geräts anschließen.
- **Das andere Ende des Anschlusskabels mit einem Netzstecker per** USB-Anschluss verbinden.
- ▶ Den Netzstecker an die Steckdose (Netzspannung) am Aufstellort anschließen.

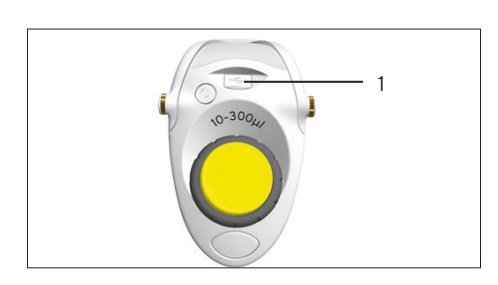

# <span id="page-29-0"></span>6.3 Gerät einschalten oder ausschalten

#### Vorgehen

- Wenn das Gerät eingeschaltet werden soll:
	- Die An- | Aus-Taste drücken.
	- ▶ Wenn ein Passwortschutz aktiviert ist: Mit dem Passwort einloggen.
	- ▶ Wenn das Gerät erstmalig eingeschaltet wird: Das Datum und die Uhrzeit in der Abfrage eintragen.
- y Das Gerät betätigt den Kolben.
- ▶ Das Gerät ist einsatzbereit.
- Wenn das Gerät ausgeschaltet werden soll:
	- ▶ Wenn ein Passwortschutz aktiviert ist: Das verwendete Profil ausloggen. Dazu die An- | Aus-Taste kurz drücken.
	- Die An- | Aus-Taste einige Sekunden lang drücken.

#### <span id="page-29-1"></span>6.3.1 In Aktivmodus zurückkehren

Während der Benutzung und des Ladens befindet sich das Gerät im Aktivmodus. Alle Prozessorfunktionen sind aktiviert und die Hintergrundbeleuchtung der Bedienanzeige ist eingeschaltet. Bei (längerer) Nichtnutzung des Geräts, reagiert es auf folgende Weise:

- Wenn das Gerät länger als 30 Sekunden nicht benutzt wird: Das Gerät ist im Energiesparmodus und die Hintergrundbeleuchtung ist gedimmt. Das Drücken einer beliebigen Taste oder das Drehen des Einstellrads lässt zum Aktivmodus zurückkehren.
- Wenn das Gerät länger als 10 Minuten nicht benutzt wird: Die Hintergrundbeleuchtung schaltet sich aus. Das Drücken der An- | Aus-Taste lässt zum Aktivmodus zurückkehren.
- Wenn das Gerät länger als 4 Stunden nicht benutzt wird: Das Gerät schaltet sich ab.

# 6.4 Filterspitzen durchspülen

Sartorius empfiehlt die Filterspitzen vor einem Pipettiergang durchzuspülen.

#### Voraussetzung

Die Spitzen sind am Konus befestigt.

#### Vorgehen

- **Das Hauptmenü öffnen:**
- **Den Betriebsmodus "Pipettieren" einstellen.**
- Wasser aspirieren. Dazu den Bedienknopf drücken.
- Wasser dispensieren. Dazu den Bedienknopf erneut drücken.
- **Das Aspirieren und Dispensieren 3-5 Mal wiederholen.**
- $\triangleright$  Die Filterspitzen sind durchgespült.

# <span id="page-30-0"></span>7 Systemeinstellungen

# 7.1 Voreinstellungen vornehmen

Für das Gerät und die Anwendungen können Voreinstellungen vorgenommen werden, die auf die eigenen Umgebungsbedingungen und Anforderungen im Betrieb abgestimmt sind.

Für die Einrichtung des Geräts sind folgende Einstellungen empfohlen:

- Menüsprache einstellen
- Justierung einstellen

#### Vorgehen

- **Das Hauptmenü öffnen.**
- ▶ Das Untermenü "Settings" öffnen.
- $\triangleright$  Um Einstellungen vorzunehmen: Den gewünschten Menüpunkt öffnen.
- Den gewünschten Parameter auswählen und bestätigen (Parameter sie-he Kapitel ["4.9 Parameterliste", Seite](#page-22-1) 23).
- **Das Menü verlassen.**

# <span id="page-30-1"></span>7.2 Gerät mit Sartorius Pipetting MobileApp verwenden

#### 7.2.1 Sartorius Pipetting MobileApp herunterladen

#### Vorgehen

- Die Sartorius Pipetting MobileApp herunterladen. Dazu eine der folgenden Möglichkeiten wählen:
	- ▶ Den QR-Code auf dem Quick Start Guide scannen.
	- **Den App Store des Endgeräts öffnen und nach der Sartorius Pipet**ting MobileApp suchen.

#### <span id="page-30-2"></span>7.2.2 Gerät in der App hinzufügen

#### Voraussetzungen

Bluetooth am Gerät ist aktiviert (siehe Kapitel "4.9.4 Parameter im Menü ["Settings"/ "Bluetooth"", Seite](#page-23-1) 24).

- ▶ Wenn die App erfolgreich heruntergeladen ist: Die Sartorius Mobile App öffnen.
- Die Sartorius-ID unter https://my.sartorius.com/ erstellen.
- Die Sartorius-ID und das Passwort eingeben.
- $\triangleright$  Das Hauptmenü wird angezeigt.
- **Das Menü "PIPETTE ADMINISTRATION" öffnen.**
- **Das gewünschte Gerät hinzufügen. Dazu wie folgt vorgehen:** 
	- **Das Menü [List of all pipettes] öffnen.**
	- ▶ Auf die Schaltfläche [+] tippen.
	- **Den Anweisungen des Assistenten folgen.**
- $\triangleright$  Das Gerät wird im Menü "List of all pipettes" aufgelistet.

#### <span id="page-31-0"></span>7.2.3 Pipettenset erstellen

#### Voraussetzung

Geräte sind in der Sartorius Pipetting MobileApp hinzugefügt (siehe [Kapi-](#page-30-2)tel ["7.2.2 Gerät in der App hinzufügen", Seite](#page-30-2) 31).

#### Vorgehen

- ▶ Das Menü "MY PIPETTE SETS" öffnen.
- ▶ Auf die Schaltfläche [+] tippen.
- $\triangleright$  Die Anzeige "New pipette set" öffnet sich.
- **Den Anweisungen des Assistenten folgen.**
- > Das Pipettenset wird im Menü "MY PIPETTE SETS" aufgelistet.

#### 7.2.4 Workflow starten

#### Voraussetzung

- $-$  Geräte sind in der App hinzugefügt (siehe Kapitel "7.2.2 Gerät in der App [hinzufügen", Seite](#page-30-2) 31).
- $-$  Bluetooth am Gerät ist aktiviert (siehe Kapitel "4.9.4 Parameter im Menü ["Settings"/ "Bluetooth"", Seite](#page-23-1) 24).

#### Vorgehen

- Das Menü "WORKFLOWS" öffnen.
- **Den gewünschten Workflow auswählen.**
- **Den Anweisungen des Assistenten folgen**

# <span id="page-31-1"></span>7.3 Software-Update durchführen

Ein Software-Update kann über die Sartorius Pipetting MobileApp durchgeführt werden. In der Sartorius Pipetting MobileApp wird angezeigt, welche Geräte noch nicht auf den aktuellen Softwarestand gebraucht wurden.

Die aktuelle Softwareversion des Geräts wird unter dem Parameter "Settings"/ "Information" angegeben.

Durch ein Software-Update kann sich die Funktionalität des Geräts erweitern oder ändern. Sartorius empfiehlt die Software-Updates regelmäßig durchzuführen.

#### Voraussetzung

- Das gewünschte Gerät ist angeschaltet.
- Wenn ein Passwortschutz aktiviert ist: Mit dem Admin-Passwort eingeloggt sein.
- $-$  Bluetooth am Gerät ist aktiviert (siehe Kapitel "4.9.4 Parameter im Menü ["Settings"/ "Bluetooth"", Seite](#page-23-1) 24).
- Das Gerät ist in der Sartorius Pipetting MobileApp hinzugefügt (siehe Kapitel ["7.2.2 Gerät in der App hinzufügen", Seite](#page-30-2) 31).

#### <span id="page-32-0"></span>Vorgehen

- Die Sartorius Mobile App öffnen und mit der Sartorius-ID anmelden.
- **Das Menü "PIPETTE ADMINISTRATION" öffnen.**
- y Die App sucht nach Geräten in der Nähe.
- $\triangleright$  Eine Liste mit gefundenen Geräten öffnet sich.
- $\triangleright$  Das gewünschte Gerät auswählen und auf die Schaltfläche [UPDA TE] tippen.
- ▶ Die Bedienanzeige des Geräts zeigt den Update-Fortschritt an.
- y Wenn das Update abgeschlossen ist, wird die Schaltfläche [UPDATE] nicht mehr angezeigt.

# 7.4 Benutzerdaten verwalten

#### 7.4.1 Benutzer ID anlegen

#### Vorgehen

- **Das Hauptmenü öffnen.**
- ▶ Das Untermenü "Settings" öffnen.
- Den Menüpunkt "User Id" öffnen.
- Einen Namen anlegen und bestätigen.

#### 7.4.2 Passwortschutz aktivieren

Das Gerät verfügt über einen 2-stufigen Passwortschutz. Die oberste Ebene ist die des Administrators mit allen Zugriffsrechten. Die untere Eben ist die des Benutzers mit eingeschränkten Zugriffsrechten. Wenn der Passwortschutz aktiv ist: Nur der Administrator hat Zugriff auf die folgenden Funktionen:

- Passwörter verwalten
- Datum und Zeit einstellen
- Erinnerungsfunktion einstellen
- Protokolle erstellen und speichern
- Programme speichern (Hotkey)
- Justierungseinstellungen verwalten

Bei aktivem Passwort haben Benutzer einen eingeschränkten Zugang zu den Gerätefunktionen und können z. B. folgende Funktionen aufrufen: Pipettiermodi, Themen oder User-Id.

#### <span id="page-33-0"></span>Vorgehen

- **Das Hauptmenü öffnen.**
- **Das Untermenü** "Settings" öffnen.
- **Den Menüpunkt** "Passwort" öffnen.
- Den Parameter "Passwort" auswählen und auf "AN" setzen.
- $\blacktriangleright$  Nacheinander den Parameter "Benutzer" und "Administrator"anwählen und ein Passwort vergeben.
- Die Eingabe mit dem Softkey [OK] bestätigen.
- Die vorgenommenen Änderungen mit dem Softkey [SAVE] speichern.
- y Der Passwortschutz ist aktiviert.

#### 7.4.3 Am Gerät ein- oder ausloggen

Bei aktiviertem Passwortschutz müssen sich die Bediener am Gerät einloggen und ausloggen. Das Einlogen erfolgt direkt nach dem Einschalten. Das Ausloggen ist nicht während eines aktiven Betriebsmodus möglich.

#### Vorgehen

- Wenn der Bediener eingeloggt werden soll: Das Gerät anschalten.
- $\triangleright$  Auf der Bedienanzeige erscheint eine Passwortabfrage.
- Das Benutzer- oder Administrator-Passwort eingeben und bestätigen.
- ▶ Wenn der Bediener ausgeloggt werden soll: Die An-|Aus-Taste kurz drücken.
- $\triangleright$  Das Benutzerprofil ist ausgeloggt.

#### 7.4.4 Passwortschutz deaktivieren

#### Voraussetzungen

Das Administratorprofil ist eingeloggt.

#### Vorgehen

- **Das Hauptmenü öffnen.**
- **Das Untermenü** "Setup" öffnen.
- **Den Menüpunkt** "Passwort" öffnen.
- Den Parameter "Login" auswählen und auf "AUS" setzen und bestätigen.
- ▶ Neben dem Parameter "Login" wird der Wert "AUS" angezeigt.
- y Der Passwortschutz ist deaktiviert.

# <span id="page-34-0"></span>7.5 Gerät justieren

Der Kolbenhub ist standardmäßig auf normale Bedingungen ausgelegt:

- Wässrige Flüssigkeiten
- Normaldruck
- Raumtemperatur vom Gerät, Spitze und Flüssigkeit

Wenn sich die Bedingungen verändern: Die Genauigkeit der dispensierten Volumina kann sich ändern. Die Justierfunktion kann die Genauigkeit des Geräts sicherstellen. Eine Justierung des dispensierten Volumens ist in folgenden Fällen erforderlich:

- Die Pipettierflüssigkeit weicht in ihren Eigenschaften stark von Wasser ab, z.B. viskose oder flüchtige Flüssigkeiten.
- Die Temperatur von Gerät, Pipettenspitze und Flüssigkeit weicht stark ab.
- Der Umgebungsluftdruck weicht vom Normaldruck ab.

Die Justierfunktion ermöglicht das Einstellen des Geräts auf ein oder mehrere Justierpunkte. Je mehr Justierpunkte ausgewählt werden, umso größer ist die Genauigkeit über den gesamten Volumenbereich des Geräts. Sartorius empfiehlt folgende Einstellungen:

- 1-Punkt-Justierung: Konstantes Volumen innerhalb eines Bereichs pipettieren
- 2-Punkt- oder 3-Punkt-Justierung: Volumen innerhalb des gesamten Bereichs pipettieren

Beim Justieren der Genauigkeit sollten die tatsächlichen erhaltenen Volumina im Pipettiermodus gemessen werden. Nach erfolgter Justierung wird diese auf alle Modi angewendet und ein Symbol für Justierung erscheint auf der Bedienanzeige.

#### Vorgehen

- ▶ Wenn ein Passwortschutz aktiviert ist: Mit dem Admin-Passwort einloggen.
- **Das Hauptmenü öffnen.**
- ▶ Das Untermenü "Settings" öffnen.
- ▶ Den Menüpunkt "Adjustment" öffnen.
- $\blacktriangleright$  Auswählen, unter welchem Parameter die Justierungseinstellungen gespeichert werden sollen, z. B. 1. Leer.
- **Den Bearbeitungsmodus aktivieren.**
- Die Anzahl der Justierpunkte auswählen.
- **Die Auswahl bestätigen.**

#### Zielvolumen für Justierpunkte einstellen (1-Punkt-Justierung)

#### Vorgehen

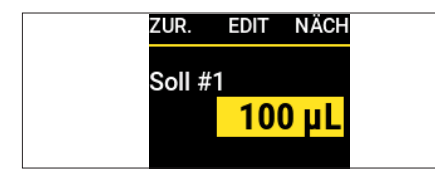

Bei 1-Punkt-Justierung: Das Zielvolumen einstellen und den Softkey [EDIT] drücken.

#### Zielvolumen für Justierpunkte einstellen (2-Punkt- oder 3-Punkt Justierung)

#### Vorgehen

**Das automatisch eingestellte Zielvolumen bestätigen.** 

#### Das gemessene Volumen einstellen

#### Vorgehen

 $\blacktriangleright$  Das tatsächlich gemessene Volumen eingeben und bestätigen.

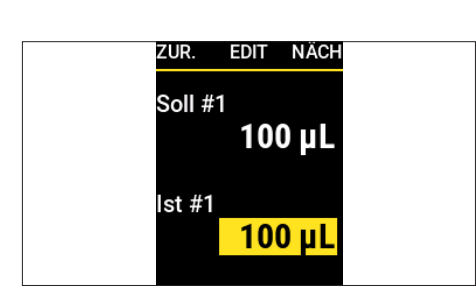

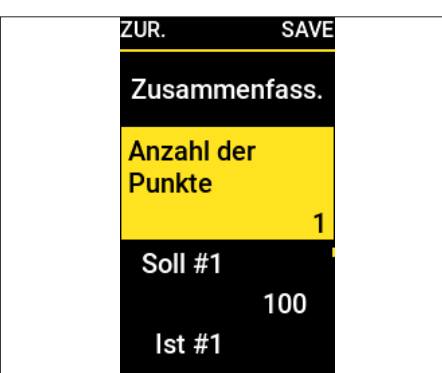

- y Die Konfigurationsübersicht wird angezeigt.
- Die eingestellten Einstelldaten speichern.

#### 7.5.1 Justiereinstellung aktivieren

#### Vorgehen

- ▶ Wenn ein Passwortschutz aktiviert ist: Mit dem Admin-Passwort einloggen.
- **Das Hauptmenü öffnen.**
- ▶ Das Untermenü "Settings" öffnen.
- Den Menüpunkt "Justieren" öffnen.
- **Den gewünschten Parameter auswählen.**
- y Der obere Teil des Menüs (1) zeigt an, welcher Parameter aktiviert ist
- 

1

 $\overline{\phantom{a}}$ pipettieren 100  $ilde{7}$ 2

<span id="page-36-0"></span>FDIT WAHI Aktuell:<br>ADJUST1= Factory **1-AD HIST**  $2:$  GM.IO 3: ZXWY 4: Leer

- $\blacktriangleright$  Zum Betriebsmodus zurückkehren.
- $\triangleright$  Die Justierung wird auf alle Pipettiermodi angewendet.
- $\triangleright$  Auf der Bedienanzeige wird die ausgewählte Justiereinstellung angezeigt (2).

# 7.6 Erinnerungen einrichten

Das Gerät ermöglicht das Einstellen von Erinnerungsterminen für folgende Tätigkeiten:

- Wartungen
- Kalibrierung
- Schnelltests

Erinnerungstermine können als Datum oder als Intervall (Wochen | Monate) eingestellt werden. Wenn sowohl ein Datum als auch ein Intervall eingestellt werden: Das Kriterium, welches zuerst erreicht wird, löst die Erinnerungsfunktion aus und erinnert den Benutzer mittels einer Nachricht und einem Signalton an die fälligen Maßnahmen. Es besteht die Möglichkeit die Erinnerung für eine festgelegte Anzahl an Tagen in einen Schlummerzustand zu versetzen. Bei terminbasierten Erinnerungen wird der Benutzer bereits 14 Tage vor Ablauf erinnert.

#### Vorgehen

- ▶ Wenn ein Passwortschutz aktiviert ist: Mit dem Admin-Passwort einloggen.
- **Das Hauptmenü öffnen.**
- **Das Untermenü** "Settings" öffnen.
- Den Menüpunkt "Erinnerung" öffnen.
- **Den Erinnerungstyp, auswählen und bestätigen, z.B. Kalibrierung.**
- Die Erinnerungsfunktionen nacheinander einstellen:
	- Das Datum der letzten Kalibrierung einstellen.
	- Bei Bedarf: Das Datum der nächsten Kalibrierung festlegen und übernehmen.
	- Bei Bedarf: Den Interval bis zur nächsten Kalibrierung festlegen und übernehmen.
	- ▶ Bei Bedarf: Die Schlummerfunktion aktivieren und die Anzahl der Tage festlegen.
- ▶ Wenn alle gewünschten Erinnerungsfunktionen eingestellt sind: Den Softkey [SAVE] drücken.
- $\triangleright$  Alle Einstellungen sind gespeichert und die Erinnerungsfunktion ist aktiviert.
- $\triangleright$  Die Bedienanzeige kehrt zum Untermenü "Settings" zurück.

#### 7.6.1 Erinnerungen deaktivieren

- ▶ Wenn ein Passwortschutz aktiviert ist: Mit dem Admin-Passwort einloggen.
- **Das Hauptmenü öffnen.**
- ▶ Das Untermenü "Settingss" öffnen.
- Den Menüpunkt "Erinnerung" öffnen.
- **Den Erinnerungstyp auswählen und bestätigen.**
- ▶ Wenn eine Erinnerungsfunktion deaktiviert werden soll: Den Einstellwert [AUS] einstellen und zum nächsten Parameter springen.
- ▶ Wenn die gewünschten Erinnerungsfunktionen ausgestellt sind: Den Softkey [SAVE] drücken.
- y Alle Einstellungen sind gespeichert und die Erinnerungsfunktion ist deaktiviert.
- $\triangleright$  Die Bedienanzeige kehrt zum Untermenü "Settings" zurück.

<span id="page-37-0"></span>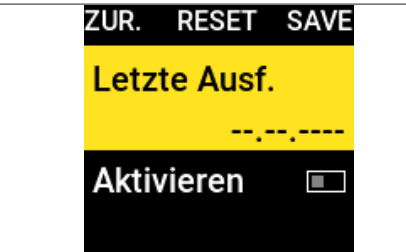

# <span id="page-38-0"></span>8 Bedienung

# 8.1 Betriebsmodi ausführen (Beispiele)

#### 8.1.1 Mehrfachdispensieren

#### Voraussetzungen

Spitzen sind am Konus angebracht.

#### Vorgehen

- **Das Hauptmenü öffnen.**
- **Den Betriebsmodus "Multi-Disp." auswählen und bestätigen.**
- y Die Bedienanzeige zeigt die letzten Pipettiereinstellungen des Betriebsmodus "Multi-Desp." an.
- ▶ Wenn Pipettiereinstellungen geändert werden sollen: Den Bearbeitungsmodus aktivieren.
- Die gewünschten Einstellungen bearbeiten und bestätigen.
- ▶ Wenn Zusatzfunktionen aktiviert werden sollen oder das Sicherheitsvolumen angepasst werden soll:
	- ▶ Den Softkey [MEHR] drücken.
	- Die gewünschten Zusatzfunktionen auswählen und aktivieren (siehe Kapitel ["4.7 Menüstruktur im Menü "Zusatzfunktionen"", Sei](#page-21-1)te [22\)](#page-21-1).
- ▶ Um Flüssigkeit aufzunehmen: Den Bedienknopf drücken.
- y Das gewählte Volumen und Sicherheitsvolumen werden aufgenommen.
- $\blacktriangleright$  Um den Primärüberschuss zu verwerfen: Den Bedienknopf drücken.
- Den Bedienknopf so oft drücken, bis alle Teilvolumina dispensiert wurden.
- ▶ Die Meldung: "Doppelklick zum Entleeren" wird angezeigt.
- $\triangleright$  Um mit dem wiederholten Dispensieren fortzufahren ohne die Filterspitze zu entleeren: Den Softkey [NEIN] drücken.
- $\blacktriangleright$  Um die Filtersptze zu entleeren: Den Bedienknopf zweimal drücken.
- $\blacktriangleright$  Um die Filterspitze abzuwerfen: Den elektronischen Spitzenabwurf drücken.

#### 8.1.2 Manuelles Pipettieren

#### Voraussetzungen

Spitzen sind am Konus angebracht.

#### Vorgehen

- **Das Hauptmenü öffnen.**
- **Den Betriebsmodus "Manuell" auswählen.**
- $\blacktriangleright$  Wenn Pipettiereinstellungen geändert werden sollen: Den Bearbeitungsmodus aktivieren.
- Die gewünschten Einstellungen bearbeiten und bestätigen.
- $\blacktriangleright$  Um mit dem Pipettiervorgang zu starten: Den Bedienknopf drücken.
- <span id="page-39-0"></span>Die Flüssigkeit aufnehmen. Dazu eine der folgenden Möglichkeiten anwenden:
	- ▶ Den Bedienknopf drücken und gedrückt halten. Die Ansauggeschwindigkeit ist konstant.
	- Das Einstellrad gegen den Uhrzeigersinn drehen. Je weiter das Einstellrad gedreht wird, desto höher die Ansauggeschwindigkeit.
- ▶ Wenn der Vorgang unterbrochen werden soll: Den Bedienknopf oder das Einstellrad loslassen.
- ► Um zum Dispensieren zu wechseln: Das Einstellrad kurz im Uhrzeigersinn drehen.
- $\triangleright$  Der Anzeigepfeil zeigt nach unten.

#### Flüssigkeiten dispensieren

Vorgehen

- Die Flüssigkeit dispensieren. Dazu eine der folgenden Möglichkeiten anwenden:
	- Den Bedienknopf drücken und gedrückt halten. Die Dispensiergeschwindigkeit ist konstant.
	- ▶ Das Einstellrad im Uhrzeigersinn drehen. Je weiter das Einstellrad gedreht wird, desto höher die Dispensiergeschwindigkeit.
- ▶ Wenn das gesamte Volumen dispensiert wurde: Den Bedienknopf drücken.
- ▶ Die Meldung "Doppelklick zum Entleeren" wird angezeigt.
- ▶ Wenn erneut Flüssigkeit aufgenommen werden soll: Den Softkey [NEIN] drücken.
- Wenn die Spitze entleert werden soll: Den Bedienknopf drücken.
- ► Um die Spitze abzuwerfen: Den elektronischen Spitzenabwurf drücken.

# 8.2 Gerät sperren und entsperren

Das Gerät kann gesperrt werden, um eine weitere Nutzung zu verhindern. Diese Funktion kann z. B. in Fällen genutzt werden, in denen ein Fehler an dem Gerät aufgetreten ist oder es kontaminiert wurde.

#### 8.2.1 Gerätesperre aktivieren

Vorgehen

- **Das Hauptmenü öffnen.**
- ▶ Das Untermenü "Settings" öffnen.
- **Den Menüpunkt** "Sperren" auswählen und bestätigen.
- $\triangleright$  Die Bedienanzieg zeigt an "Pipette sperren"?
- Die Sperre mit dem Softkey [JA] bestätigen.
- $\triangleright$  Das Gerät ist gesperrt.

#### 8.2.2 Gerätesperre aufheben

#### Vorgehen

- ▶ Den Softkey [ENTSP.] drücken.
- ▶ Wenn ein Passwortschutz aktiviert ist: Das Admin-Passwort eingeben.
- y Die Gerätesperre ist aufgehoben und das Gerät ist betriebsbereit.

# <span id="page-40-1"></span><span id="page-40-0"></span>9 Reinigung und Wartung

Sartorius empfiehlt folgende Reinigungsmaßnahmen:

- Die Oberfläche des Geräts täglich reinigen.
- Bei Einkanalmodellen: Den unteren Teil regelmäßig dekontaminieren, reinigen und fetten.
- Bei Mehrkanalmodellen: Das Gerät zu Wartungszwecken an den lokalen Sartorius Service Center versenden.
- Wenn Safe-Cone-Filter verwendet werden: Diese regelmäßig austauschen.

Es dürfen keine Flüssigkeiten ins Innere des Geräts gelangen.

# 9.1 Außenfläche des Geräts reinigen

Materialien: — Handschuhe

- 
- Reinigungsmittel
- Weiches, fusselfreies Tuch

Voraussetzungen

- Der Prozess ist beendet.
- Die Filterspitze ist abgeworfen.

#### Vorgehen

- **Das Gerät ausschalten.**
- $\blacktriangleright$  Nur geeignete Reinigungsmittel und Reinigungsverfahren einsetzen und die Produktinformationen des eingesetzten Reinigungsmittels beachten (siehe Kapitel "14.9 Reinigungsmittel und Reinigungsverfahren", [Seite](#page-57-1) 58).
- $\triangleright$  Das Tuch mit dem Reinigungsmittel befeuchten.
- Das Gehäuse des Geräts mit dem befeuchteten Reinigungstuch reinigen.
- Das Gehäuse des Geräts trocken wischen.
- $\blacktriangleright$  Leistungsprüfung durchführen (siehe Kapitel "9.4 Leistungsprüfung", [Seite](#page-45-1) 46).

# 9.2 Untere Baugruppe des Geräts reinigen

#### **AVORSICHT**

#### Verletzungsgefahr durch ungeschützte bewegliche Teile!

- Offengelegte bewegliche Teile können zu Verletzungen führen.
- Das Gerät vor Reinigungs- und Wartungsarbeiten ausschalten.

<span id="page-41-0"></span>Die im folgenden beschriebenen Reinigungsschritte gelten nur für EInkanalmodelle.

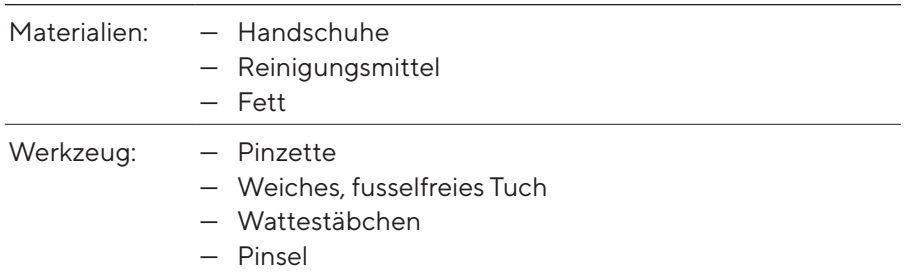

#### <span id="page-41-2"></span>9.2.1 Safe-Cone-Filter rausnehmen

Vorgehen

▶ Safe-Cone-Filter mit der mitgelieferten Pinzette aus dem Spitzenkonus herausziehen und entsorgen.

#### <span id="page-41-1"></span>9.2.2 Untere Baugruppe demontieren (Einkanalmodelle)

#### Bei Modellen mit einem Volumenbereich < 5.000 μL

#### Vorgehen

▶ Den Spitzenabwerfer (1) im Uhrzeigersinn abschrauben.

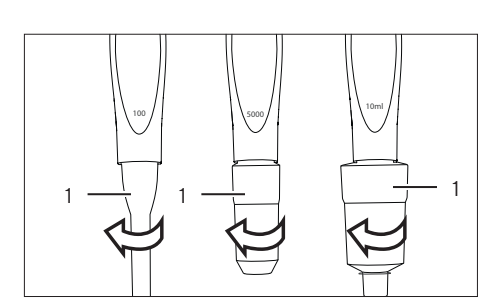

 $\sqrt{\sqrt{2}}$ 

 $\mathbb{D}$ 

- 1
- ▶ Den Spitzenkonushalter (1) im Uhrzeigersinn drehen und zusammen mit dem Spitzenkonus (2) langsam abziehen.
- Die Feder (4) langsam vom Kolben (3) abziehen.

 $\overline{A}$ 

3

2

# <span id="page-42-0"></span> $\equiv$  $\overline{\phantom{0}}$

- Bei Modellen mit einem Volumenbereich = 5.000 μL
- Den Spitzenkonushalter (2) mit der einen Hand festhalten, den Spitzenkonuszlinder (1) mit der anderen Hand im Uhrzeigersinn drehen und abziehen.

3

 $\triangleright$  Der Kolben (3) ist fregelegt.

#### Bei Modellen mit einem Volumenbereich = 10.000 μL

- 2 1
- **Den Spitzenkonuszylinder (1) mit der einen Hand festhalten, den Siche**rungsring (2) mit der anderen Hand im Uhrzeigersinn drehen und den Spitzenkonushalter abziehen.

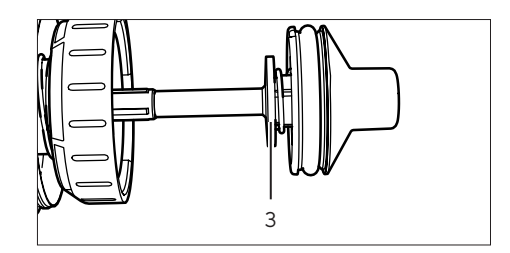

 $\triangleright$  Der Kolben (3) ist freigelegt.

#### 9.2.3 Einzelne Bauteile reinigen (Einkanalmodelle)

- **Das Tuch mit geeignetem Reinigungsmittel anfeuchten (siehe [Kapi-](#page-57-2)**tel ["14.9.1 Reinigungsmittel", Seite](#page-57-2) 58).
- **The Folgende Bauteile mit dem angefeuchteten Tuch von außen abwischen.** — Kolben
	- Feder (wenn vorhanden)
	- Spitzenkonus
	- Spitzenkonushalter
	- Spitzenabwerfer
- **Ein Wattestäbchen mit geeignetem Reinigungsmittel anfeuchten und** den Spitzenkonus und den Spitzenabwerfer damit behutsam von innen reinigen.
- Bei Bedarf: Die Bauteile mit destilliertem Wasser abspülen.
- $\blacktriangleright$  Alle Bauteile trocknen lassen.

# <span id="page-43-1"></span>9.2.4 Unteren Teil zusammenbauen (Einkanalmodelle)

#### Modelle bis zu 1.000 μL

Vorgehen

- Die Feder über den Kolben schieben.
- **Den Spitzenkonus in den Spitzenkonushalter legen.**
- **> Spitzenkonushalter mitsamt Spitzenkonus über den Kolben schieben.**
- $\blacktriangleright$  Um Spitzenkonushalter mitsamt Spitzenkonus zu befestigen: Den Spitzenkonushalter gegen den Uhrzeigersinn festdrehen.
- Den Spitzenabwerfer über den Spitzenkonus schieben und durch Drehen gegen den Uhrzeigersinn befestigen.
- Einen neuen Safe-Cone-Filter einsetzen (siehe Kapitel [5.4, Seite](#page-27-1) 28).
- $\blacktriangleright$  Um sicherzugehen, dass sich das Fett gleichmäßig verteilt:
	- **Das Gerät anschalten.**
	- **Den Bedienknopf mehrmals drücken.**
- Die Funktion des Geräts kontrollieren.

#### Modelle mit 5.000 μL

- Den Spitzenkonus über den Kolben schieben und gegen den Uhrzeigersinn festdrehen.
- Prüfen, dass der Spitzenkonus nicht zu fest sitzt.

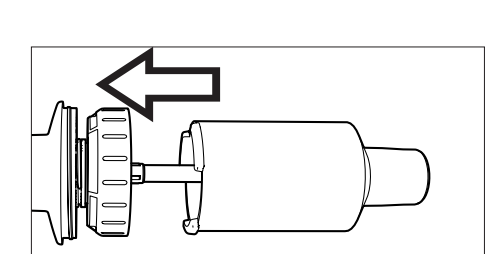

#### Modelle mit 10.000 μL

**Den Spitzenkonus mitsamt dem Spitzenkonushalter langsam über den** Kolben schieben und gegen den Uhrzeigersinn festdrehen.

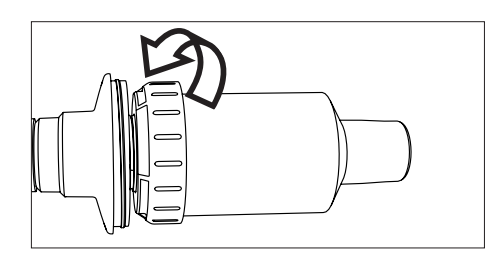

Prüfen, dass der Spitzenkonus nicht zu fest sitzt.

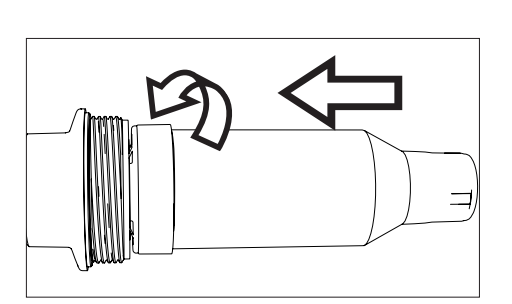

<span id="page-43-0"></span>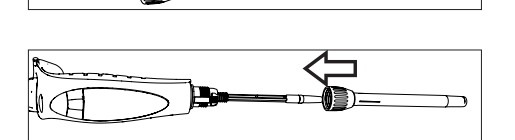

 $\Box$ 

e)

 $\sqrt{2}$ 

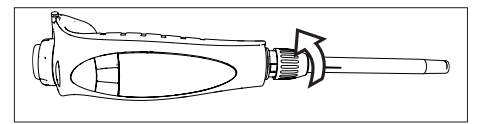

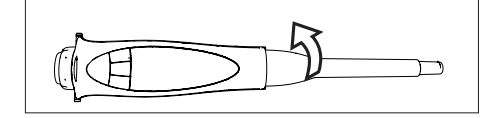

# <span id="page-44-0"></span>9.3 Untere Baugruppe sterilisieren

Die untere Baugruppe des Geräts kann durch folgende Maßnahmen sterilisiert werden:

- Autoklavieren (1.200 μL -Modelle ausgenommen)
- UV-Bestrahlung
- Zugelassene Reinigungsmittel

#### 9.3.1 Autoklavieren

Die untere Baugruppe des Geräts ist bis auf Ausnahme der Mehrkanalmodellen mit einem Nominalvolumen von 1.200 μL autoklavierbar. Ein Symbol befindet sich auf den autoklavierbaren Baugruppen.

Materialien: Autoklavierbeutel

#### Voraussetzungen

- Es ist ein Symbol der Autoklavierbarkeit auf der unteren Baugruppe aufgeklebt.
- Safe-Cone Filter sind entfernt.

#### Vorgehen

- **Die untere Baugruppe demontieren:** 
	- Bei Einkanalmodellen siehe Kapitel [9.2.2, Seite](#page-41-1) 42.
	- Bei Mehrkanalmodellen: Den Dosierkopf (1) im Uhrzeigersinn abschrauben und das Konusgehäuse abnehmen.

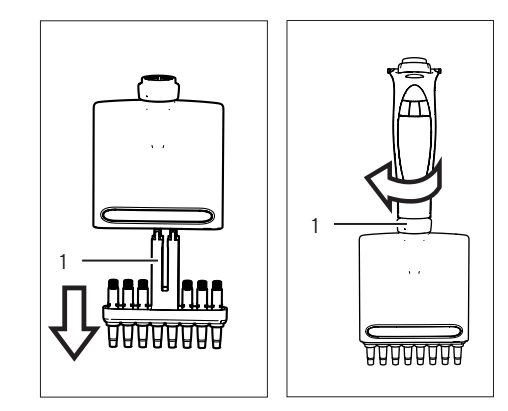

- Die autoklavierbaren Bauteile in einen Autoklavierbeutel legen:
	- Bei Einkanalmodellen: Spitzenabwerfer, Spitzenkonus, Spitzenkonushalter
	- Bei Mehrkanalmodellen: Spitzenkonusgehäuse
- Die Bauteile autoklavieren (Einstellwerte zum Autoklavieren siehe [Kapi](#page-57-3)tel [14.9.2, Seite](#page-57-3) 58).
- $\blacktriangleright$  Bauteile abkühlen und trocknen lassen
- **Example 2** Bauteile wieder an den Bedienkopf montieren:
	- Bei Einkanalmodellen siehe Kapitel [9.2.4, Seite](#page-43-1) 44.
	- Bei Mehrkanalmodellen: Das Konusgehäuse in den Dosierkopf einsetzen und den Dosierkopf entgegen den Uhrzeigersinn an den Bedienkopf anschrauben.

# <span id="page-45-1"></span><span id="page-45-0"></span>9.4 Leistungsprüfung

Es ist empfohlen, eine regelmäßige Überprüfung der Geräteleistung durchzuführen. Diese sollte nach jeder hausinternen Wartung oder zumindest alle 3 Monate erfolgen.

Weiterhin wäre es empfehlenswert, dass der Bediener eine regelmäßige Testroutine entwickelt, in der folgende Kriterien berücksichtigt werden:

- Genauigkeitsanforderungen der betreffenden Anwendung,
- Nutzungshäufigkeit,
- Anzahl der Bediener für das Gerät
- Art der dispensierten Flüssigkeit
- Akzeptables Maximum zulässiger Fehler (ISO 8655-2)

Für die Leistungsüberprüfung sollten die entsprechenden Umgebungsbedingungen vorliegen (siehe Kapitel [14.2, Seite](#page-53-1) 54). Das Gerät, die Filterpitzen und die Testflüssigkeit sollten mindestens 2 Stunden im Raum gelagert sein, um sich an die Raumtemperatur angepasst zu haben.

Die Spezifikationen von Sartorius wurden unter streng kontrollierten Bedingungen erreicht (ISO 8655-6). Es ist empfohlen, einen akzeptablen Fehlerbereich festzulegen, der das Anwendungsgebiet und die an die Präzision gestellten Bedingungen, unter denen das Gerät betrieben wird erreicht.

#### 9.4.1 Wiegen

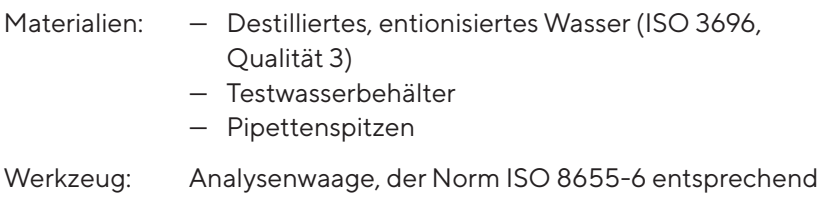

#### Voraussetzung

Im Gerät ist der Pippetiermodus "Pipettieren" eingestellt.

#### Vorgehen

- Das gewünschte Testvolumen einstellen.
- Die Spitze auf den Konus setzen.
- ► Um im ungenutzten Luftvolumen ein Feuchtigkeitsgleichgewicht zu erzielen: Mit der Filterspitze das Testwasser aspirieren und 5 Mal dispensieren.
- $\blacktriangleright$  Die Spitze austauschen.
- $\blacktriangleright$  Um die Spitze nochmal zu befeuchten:
	- ▶ Das Gerät senkrecht halten und die Filterspitze nur 2-3 mm unter Wasser tauchen.
	- **Den Bedienknopf drücken.**
- Das Gerät senkrecht aus dem Wasser ziehen und die Spitze an der Seitenwand des Testwasserbehälters abstreifen.
- ▶ Um das Wasser in den Behälter zu pipettieren: Die Spitze oberhalb des Flüssigkeitsspiegels in einem Winkel von ca. 30° bis 45° an der Seitenwand des Behälters abstreifen und das Gerät dabei 8–10 mm an der Innenwand entlangziehen .
- <span id="page-46-0"></span> $\triangleright$  Das Gewicht in mg/s (mi) ablesen.
- ▶ Den Testzyklus noch weitere 9 Male wiederholen.
- ▶ Wenn insgesamt 10 Messungen aufgezeichnet wurden: Die aufgezeichneten Massen (mi) durch Multiplikation mit einem Korrekturfaktor Z in Volumen (Vi) umrechnen. Dabei gilt: Vi=mi · Z (Z-Werte siehe [Kapi](#page-58-1)tel [14.11, Seite](#page-58-1) 59).
- $\triangleright$  Das ausgegebene mittlere Volumen berechnen: (V): V = (Vi)/10.
- ▶ Um die Konformität zu bewerten: Den Systematischen Fehler "eS" der Messung errechnen. Dazu folgende Formel verwenden:
	- $-$  in  $\mu$ L: eS = V VS
	- $-$  oder in %: eS = 100 (V VS)/VS
	- VS = gewähltes Testvolumen
- Den Zufallsfehler der Messung als Standardabweichung berechnen. Dazu die Formel verwenden. n = Anzahl der Messungen (10).
- Den systematischen Fehler und den Zufallsfehler mit den Werten der Leistungsspezifikation aus dem eigenen Labor vergleichen.

### 9.5 Wartungsplan

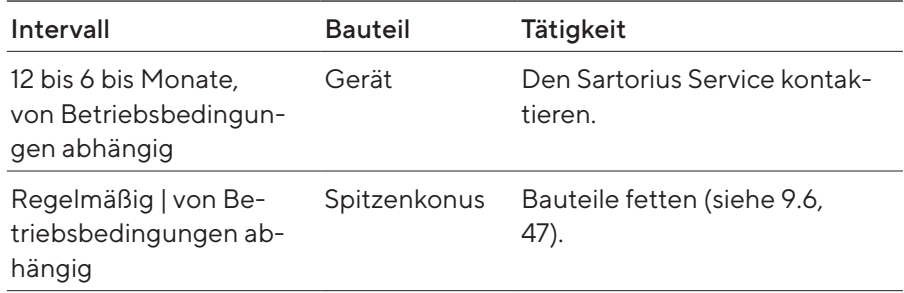

# <span id="page-46-1"></span>9.6 Bauteile fetten (Einkanalmodelle)

Voraussetzung

Untere Baugruppe ist demontiert.

Vorgehen

**Den Pinsel mit dem mitgelieferten Fett benetzen.** 

 $s = \sqrt{\frac{\sum (V_i - \overline{V})^2}{\sum (V_i - \overline{V})^2}}$ 

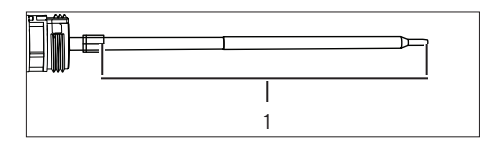

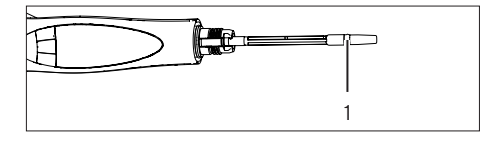

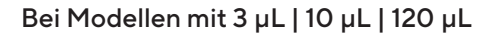

Eine dünne Fettschicht auf den Kolben (1) auftragen.

#### Bei Modellen mit 300 μL | 1.000 μL

▶ Eine dünne Fettschicht um die Dichtung (1) herum auftragen.

#### Bei Modellen mit 5.000 μL | 10.000 μL

► Eine dünne Fettschicht im Innern des Spitzenkonus und um die Dichtung (1) herum auftragen.

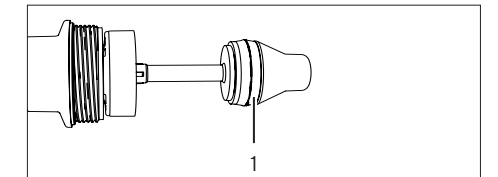

# <span id="page-48-0"></span>10 Störungen

# 10.1 Fehlersuche

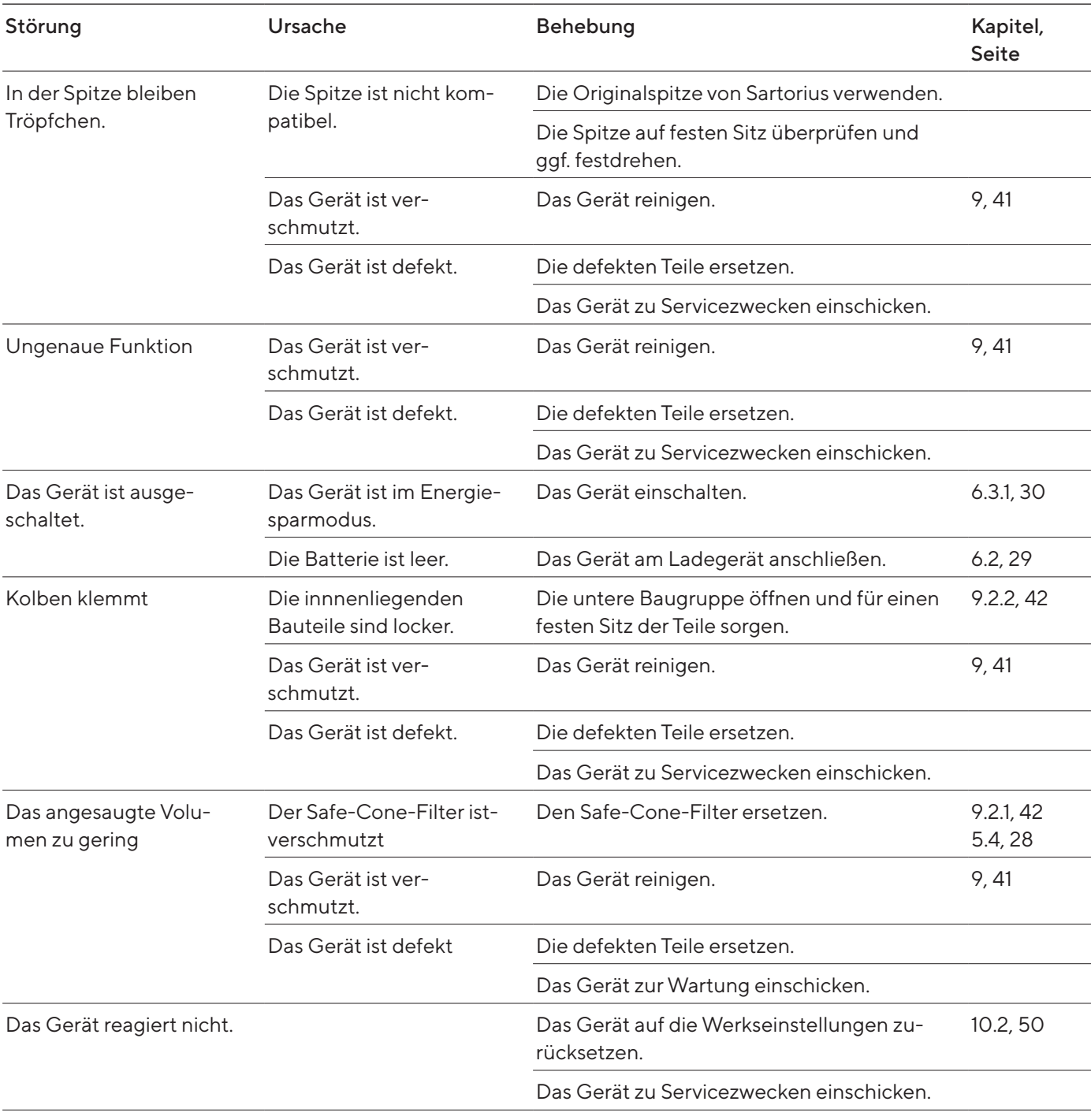

# <span id="page-49-1"></span><span id="page-49-0"></span>10.2 Auf Werkseinstellungen zurücksetzen

Bei einer Rücksetzung auf Werkseinstellungen werden die abgespeicherten Einstellungen und die anderen im Speicher befindlichen Informationen im Gerät nicht verändert.

Voraussetzungen

- Das Gerät ist nicht mir dem Ladegerät verbunden.
- Das Gerät ist nicht an das USB-Kabel angeschlossen.

#### Vorgehen

- $\blacktriangleright$  Die An- | Aus Taste und die rechte Softkey-Taste gleichzeitig einige Sekunden lang drücken.
- $\triangleright$  Das Gerät schaltet sich aus.
- ▶ Zum Einschalten: Die An- | Aus Taste drücken.
- y Das Gerät ist zurück auf Werkseinstellungen gesetzt.

# <span id="page-50-0"></span>11 Außerbetriebnahme

# 11.1 Gerät außer Betrieb nehmen

#### Voraussetzungen

Filterspitzen sind abgeworfen.

#### Vorgehen

- ▶ Wenn ein Passwortschutz aktiviert ist: Das Benutzerprofil ausloggen.
- **Das Gerät ausschalten.**
- $\blacktriangleright$  Safe-Cone-Filter rausnehmen.
- **Das Gerät reinigen.**

# 12 Lagerung und Versand

### 12.1 Lagern

Es ist empfohlen bei Nichtnutzung das Gerät im Ladestand zu lagern.

#### Vorgehen

- **Das Gerät ausschalten.**
- **Prüfen, dass die Umgebungsbedingungen erfüllt sind (siehe [Kapi-](#page-53-1)**tel ["14.2 Umgebungsbedingungen", Seite](#page-53-1) 54).
- ► Wenn vorhanden: Das Gerät in die Ladestation setzen.
- ▶ Wenn das Gerät mehrere Monate nicht benutzt wird: Den Ladestand von der Stromversorgung trennen.

### 12.2 Gerät und Teile zurücksenden

Defekte Geräte oder Teile können an Sartorius zurückgesendet werden. Zurückgesandte Geräte müssen sauber, dekontaminiert und sachgerecht verpackt sein.

Transportschäden sowie Maßnahmen zur nachträglichen Reinigung und Desinfektion des Geräts oder der Teile durch Sartorius gehen zu Lasten des Absenders.

Mit gefährlichen Stoffen kontaminierte Geräte, z.B. gesundheitsgefährdende biologische oder chemische Stoffe, werden nicht zur Reparatur und Entsorgung zurückgenommen.

<span id="page-51-0"></span>Vorgehen

- **Das Gerät außer Betrieb nehmen.**
- Bei Bedarf: Das Gerät dekontaminieren.
- **Den Sartorius Service kontaktieren, um Hinweise zur Rücksendung von** Geräten oder Teilen zu erhalten (siehe www.sartorius.com).
- **Das Gerät und die Teile für die Rücksendung sachgerecht verpacken.**

# 13 Entsorgung

# 13.1 Gerät und Teile entsorgen

Das Gerät und das Zubehör zum Gerät müssen fachgerecht durch Entsorgungseinrichtungen entsorgt werden.

Im Inneren des Geräts ist 1 Lithium-Batterie verbaut. Batterien müssen fachgerecht durch Entsorgungseinrichtungen entsorgt werden.

Vorgehen

- **Das Gerät gemäß den landesrechtlichen Bestimmungen entsorgen. Die** Entsorgungseinrichtung darüber informieren, dass im Inneren des Geräts 1 Lithium-Batterie verbaut ist.
- Die Verpackung gemäß den landesrechtlichen Bestimmungen entsorgen.
- **Das Verbrauchsmaterial gemäß den landesrechtlichen Bestimmungen** entsorgen.

# <span id="page-52-0"></span>14 Technische Daten

# 14.1 Maße und Gewichte

# 14.1.1 Einkanalmodelle

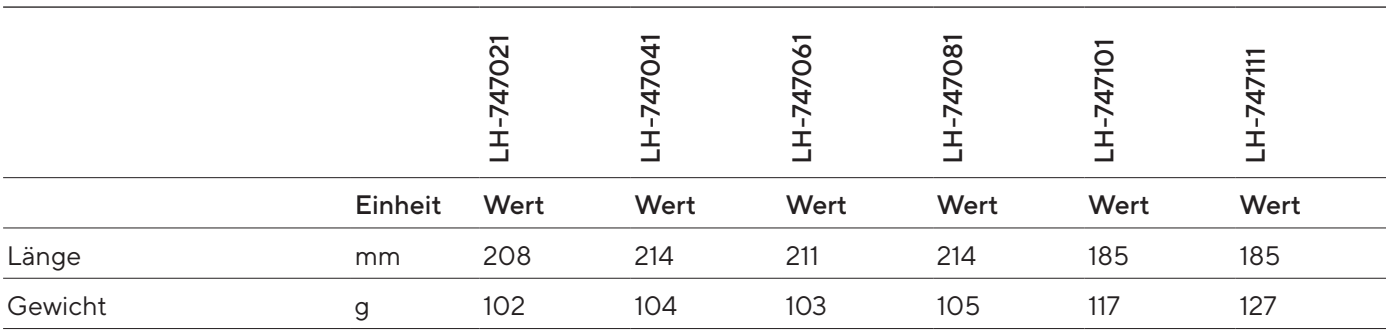

# 14.1.2 8-Kanal-Modelle

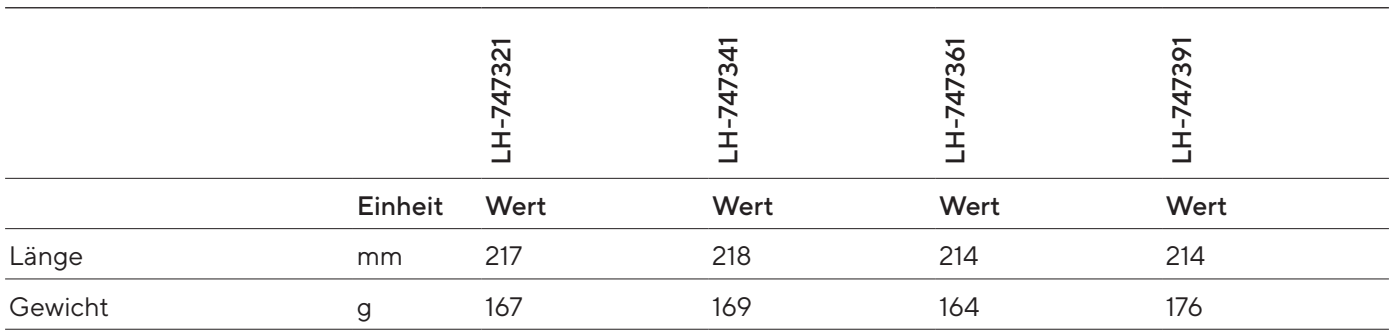

# 14.1.3 12-Kanal-Modelle

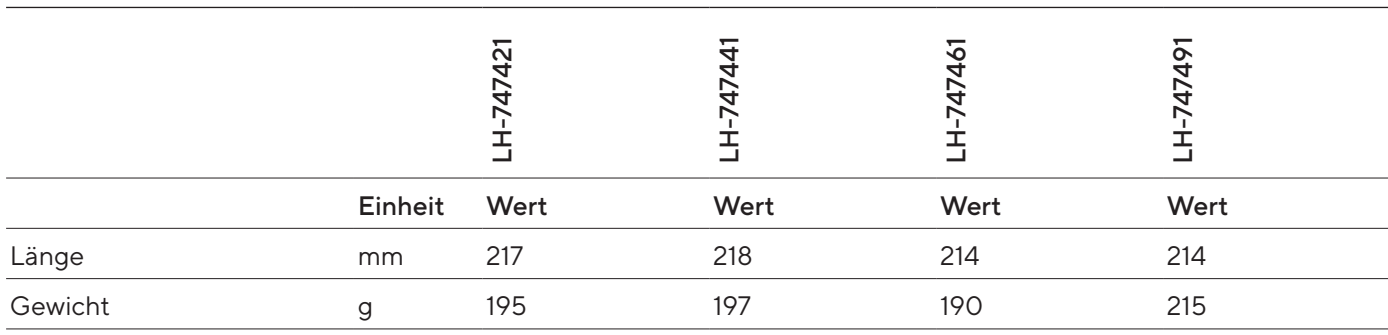

# <span id="page-53-1"></span><span id="page-53-0"></span>14.2 Umgebungsbedingungen

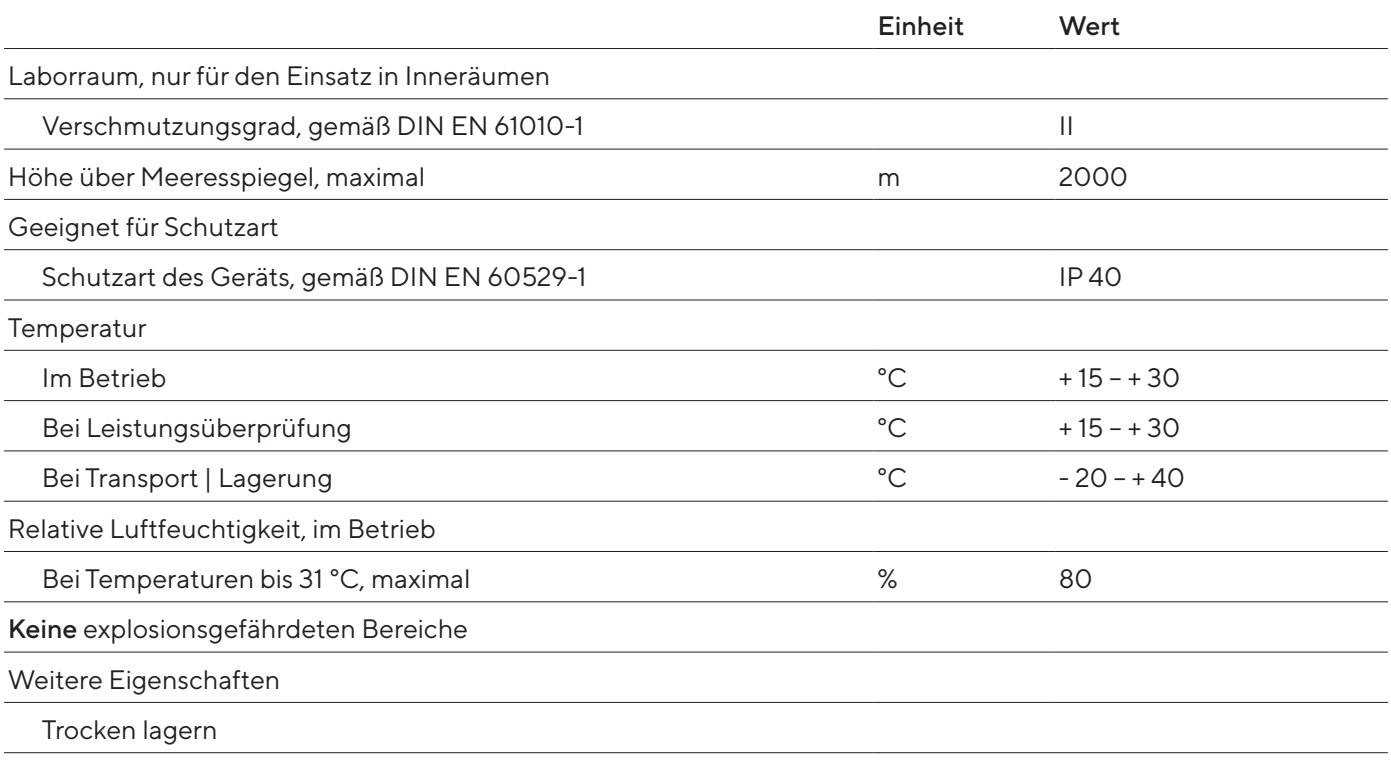

# <span id="page-54-0"></span>14.3 Elektrische Daten

#### 14.3.1 Spannungsversorgung

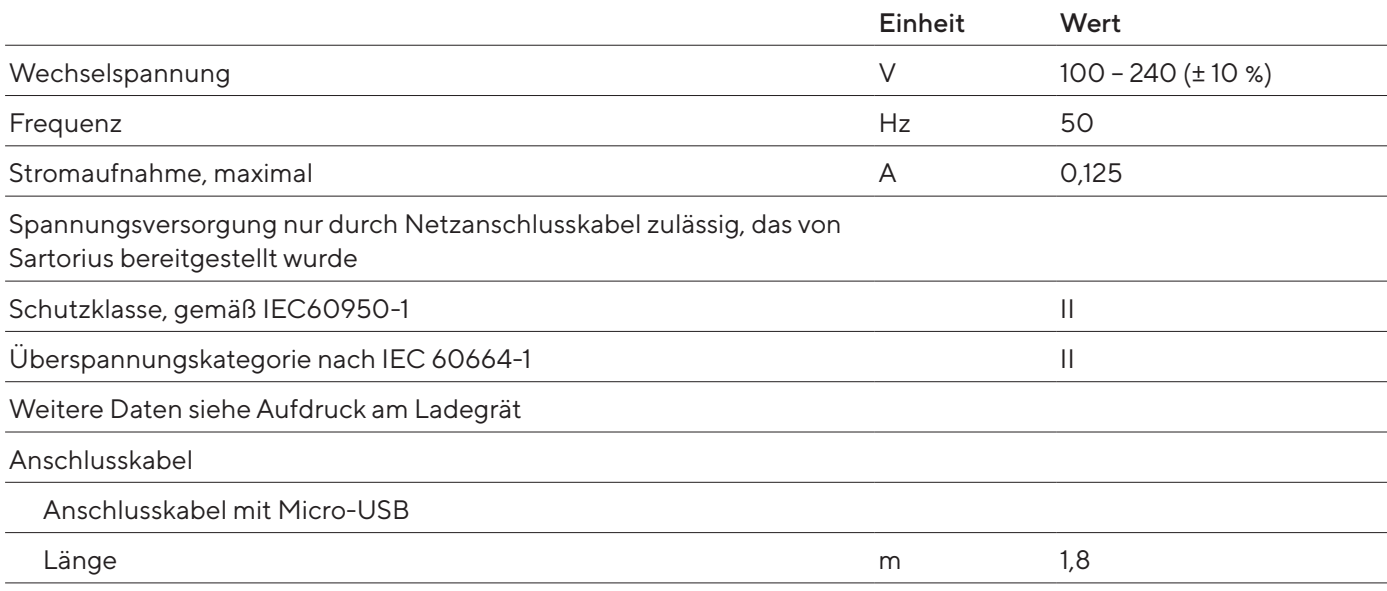

#### 14.3.2 Sicherheit elektrischer Betriebsmittel

Sicherheitsbestimmungen gemäß EN 61010-1 / IEC 61010-1 Sicherheitsbestimmungen für elektrische Mess-, Steuer-, Regel- und Laborgeräte – Teil 1: Allgemeine Anforderungen

Sicherheit elektrischer Betriebsmittel, nach EN 61326-1 / IEC 61326-1 Elektrische Mess-, Steuer-, Regel- und Laborgeräte - EMV-Anforderungen – Teil 1: Allgemeine Anforderungen

#### <span id="page-55-0"></span>14.3.3 Elektromagnetische Verträglichkeit

Sicherheit elektrischer Betriebsmittel, nach DIN EN 61326-1 Elektrische Mess-, Steuer-, Regel- und Laborgeräte - EMV-Anforderungen – Teil 1: Allgemeine Anforderungen (IEC 61326-1:2013)

Störfestigkeit: Geeignet für den Gebrauch in industriellen Bereichen

Störaussendung: Klasse B; Geeignet für den Gebrauch im Wohnbereich und Bereichen, die direkt an ein Niederspannungsnetz angeschlossen sind, das auch Wohngebäude versorgt.

# 14.4 Schnittstellen

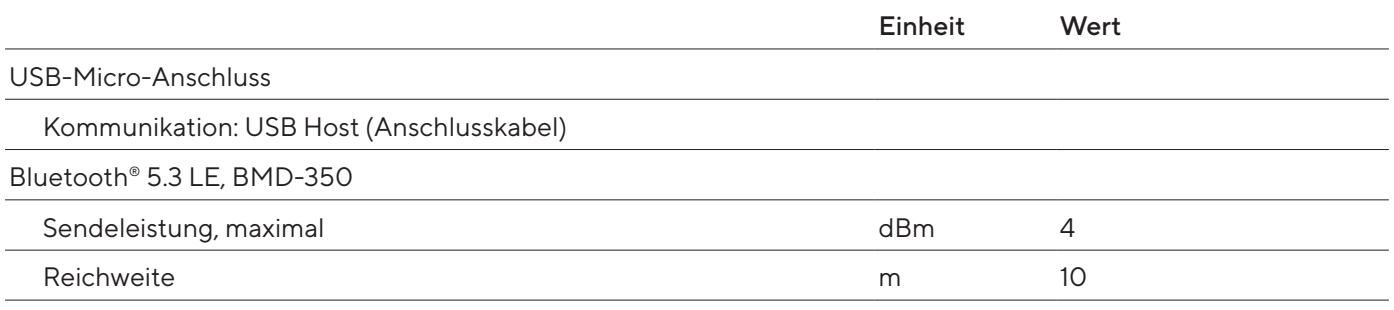

# 14.5 Pipettiermodi mit Zusatzfunktionen

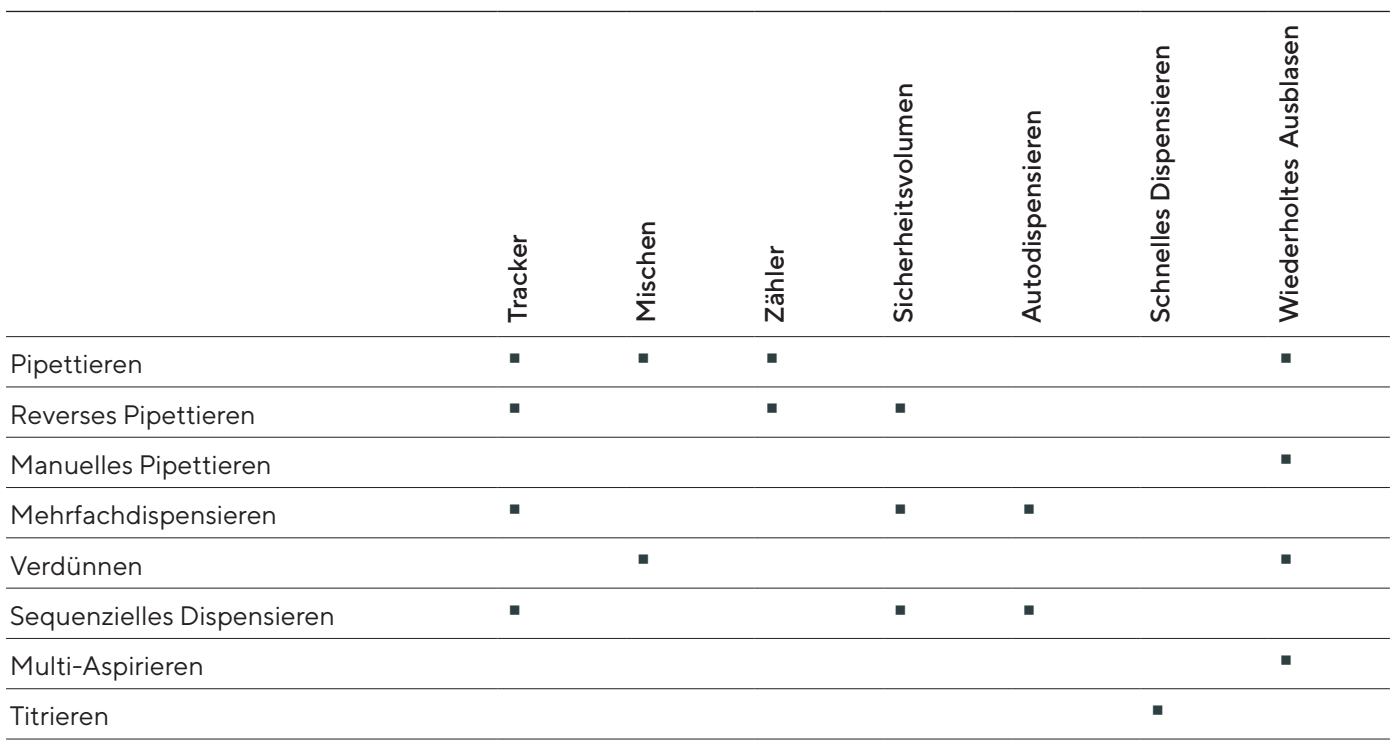

# <span id="page-56-0"></span>14.6 Beschleunigungssensor

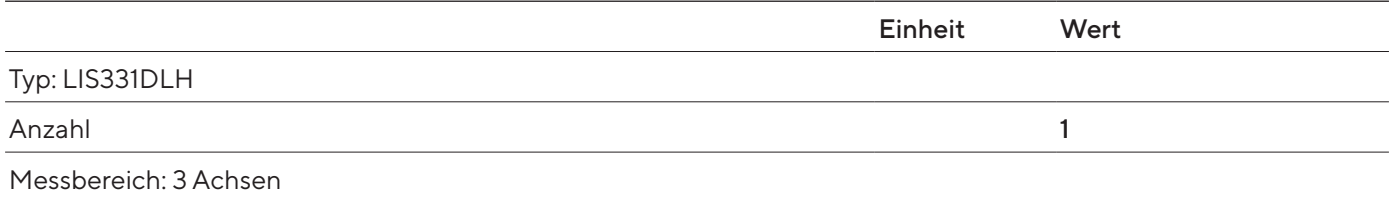

# 14.7 RFID-Tag

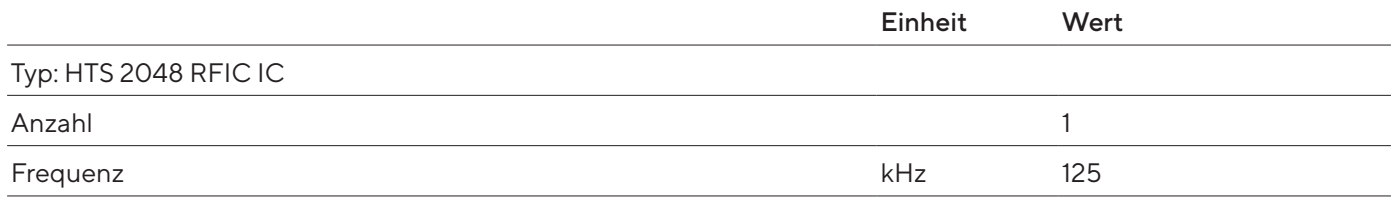

# 14.8 Werkstoffe

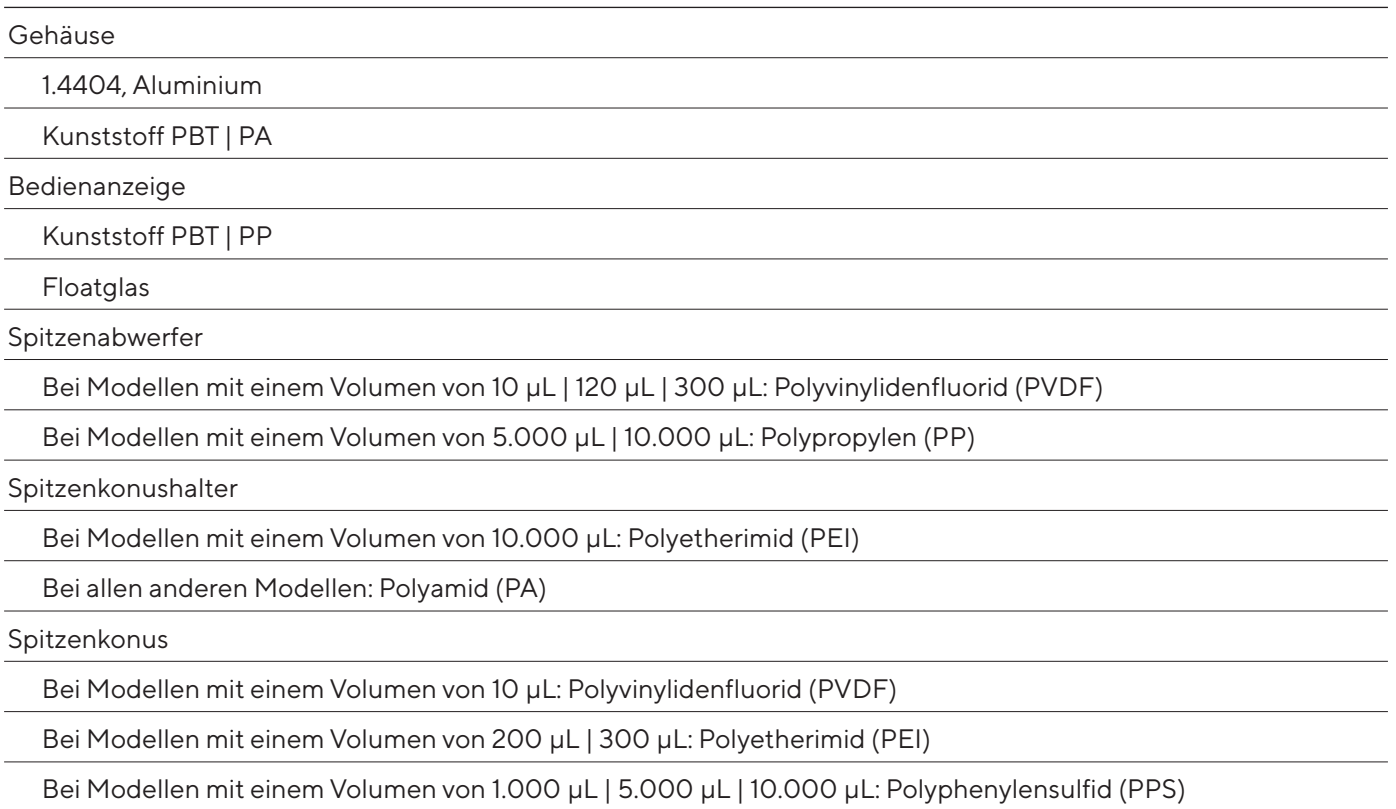

<span id="page-57-0"></span>Kolben

Bei Modellen mit einem Volumen von 3 μL | 10 μL | 20 μL: Edelstahl (SS)

Bei Einkanalmodellen mit einem Volumen von 100 μL: Polyphenylensulfid (PPS)

Bei Mehrkanalmodellen mit einem Volumen von 100 μL: Polyetherimid (PEI)

Bei Modellen mit einem Volumen von 200 μL | 300 μL | 1.000 μL | 5.000 μL: Polyphenylensulfid (PPS)

#### Kolbendichtung

Bei Modellen mit einem Volumen von 3 μL | 10 μL | 20 μL | 10.000 μL: Fluorelastomer (FKM)

Bei Modellen mit einem Volumen von 100 μL | 200 μL | 1.000 μL | 5.000 μL: Ethylen-Propylen-Dien-Kautschuk (EPDM)

#### Feder

<span id="page-57-1"></span>Bei Modellen mit einem Volumen von 10 μL

# 14.9 Reinigungsmittel und Reinigungsverfahren

#### <span id="page-57-2"></span>14.9.1 Reinigungsmittel

Zugelassene Reinigungsmittel

Mildes Reinigungsmittel (z.B. 70%ige Ethanol-Lösung | 65%ige Isopropanol-Lösung)

Desinfektions- und Dekontaminationslösung (z.B. wie 70%igem Ethanol, 65%igem Isopropanol)

#### <span id="page-57-3"></span>14.9.2 Reinigungsverfahren

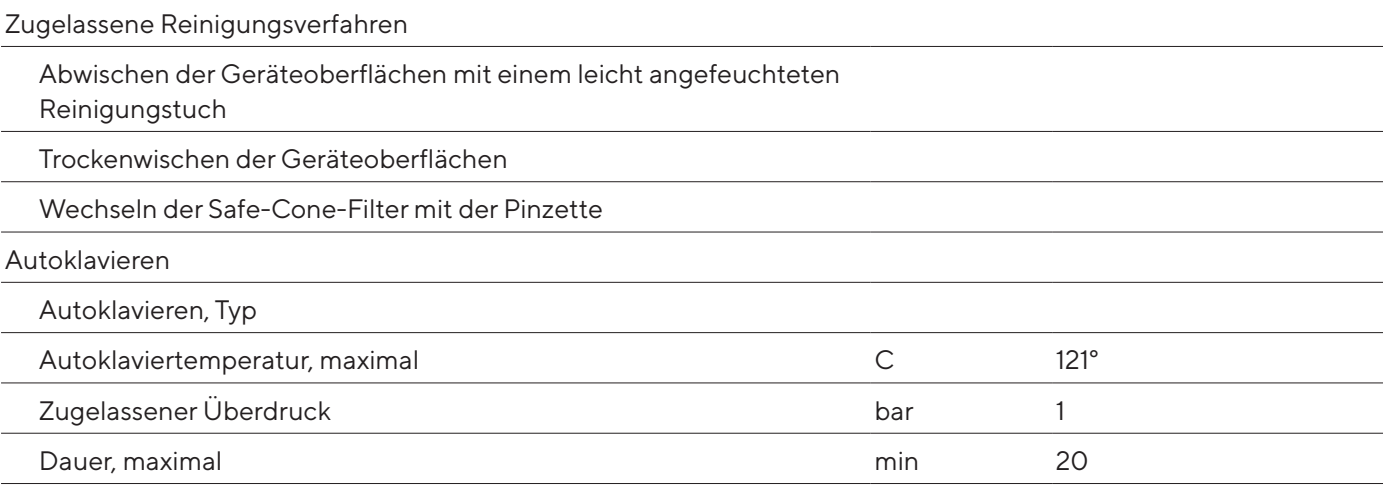

# <span id="page-58-0"></span>14.10 Batterie

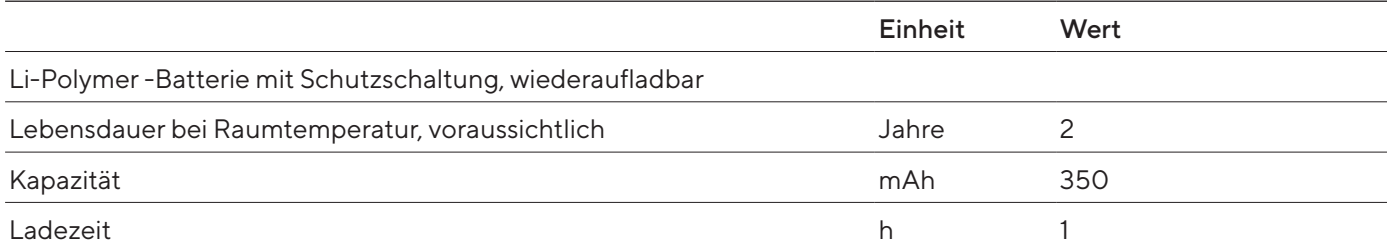

# <span id="page-58-1"></span>14.11 Z-Werte (μL /mg) für Leistungsprüfung

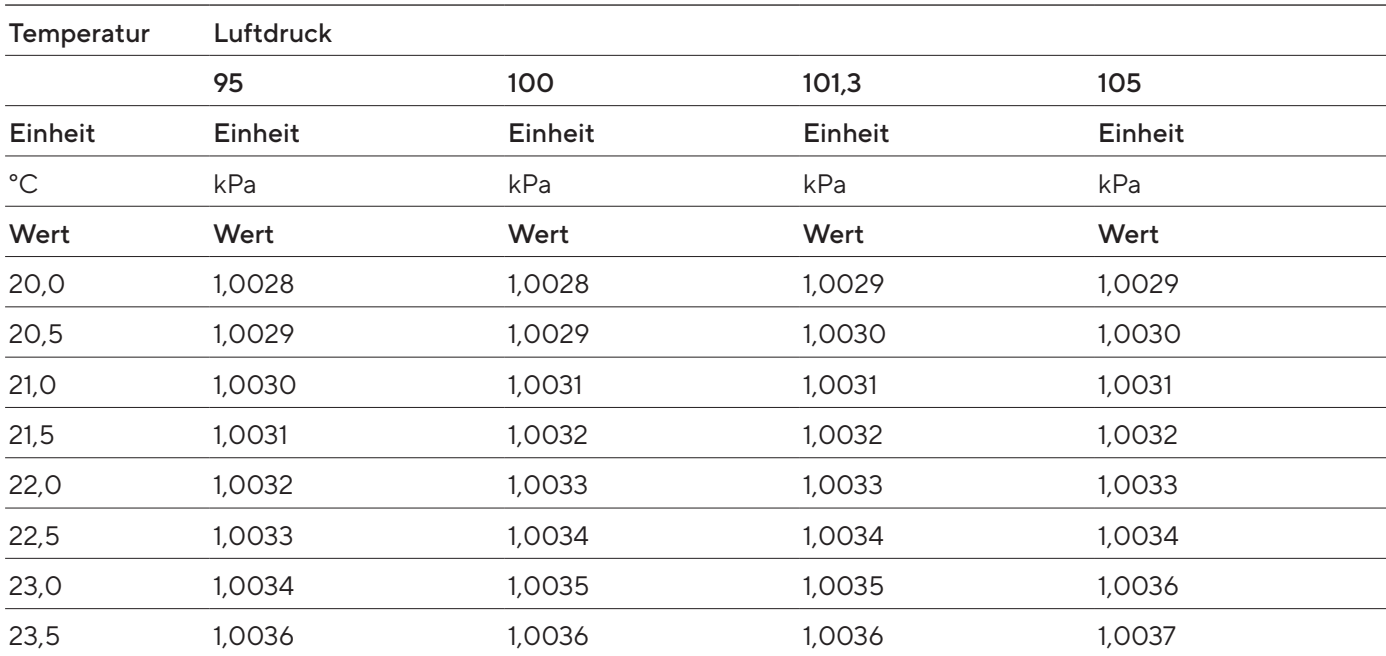

# <span id="page-59-1"></span><span id="page-59-0"></span>14.12 Leistungsspezifikation

### 14.12.1 Modelle LH-747021 | LH-747041 | LH-747061 | LH-747081 | LH-747101 | LH-747111

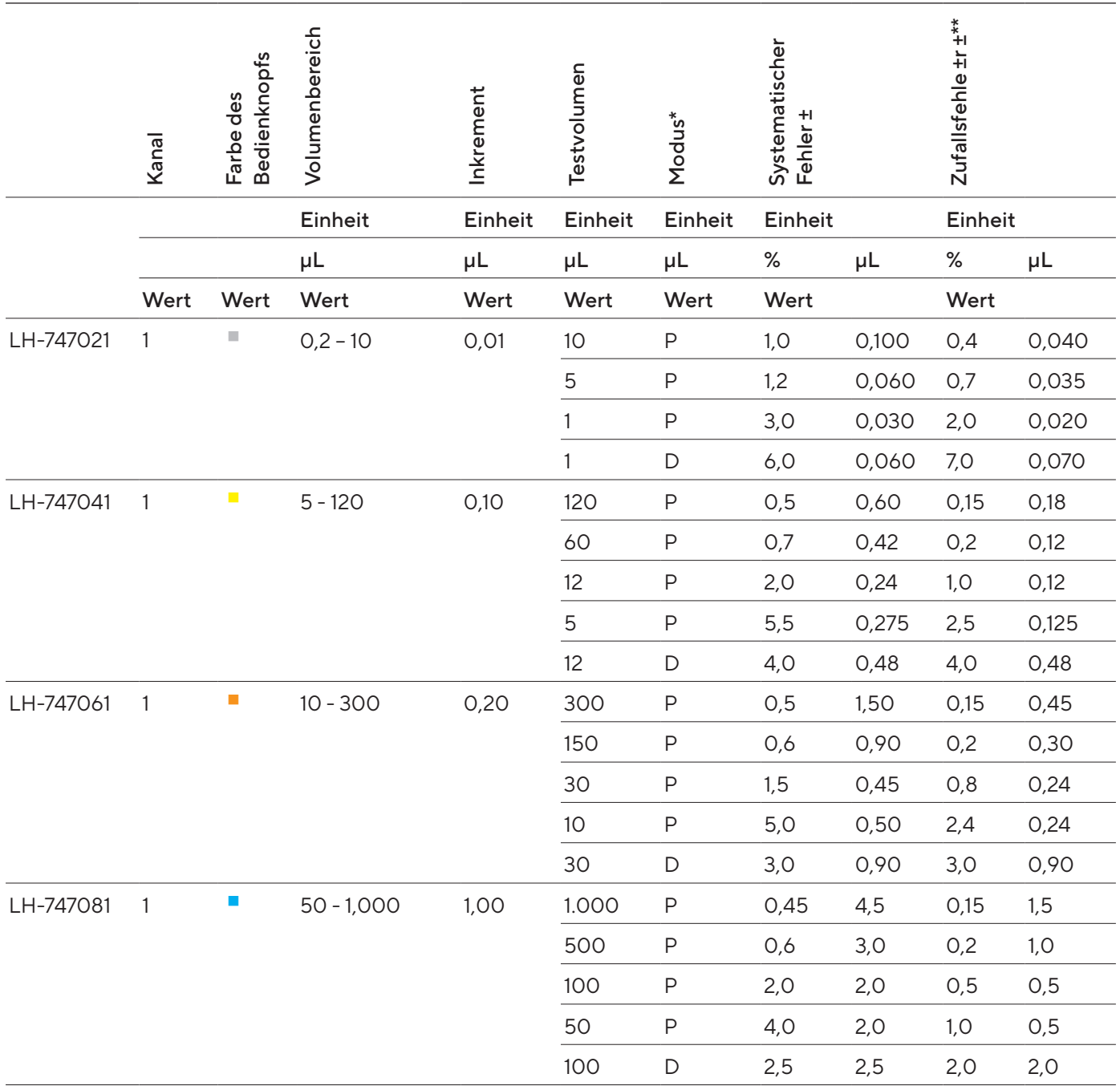

\*P = Pipettiermodus

D= D-Modus für mehrfaches Dispensieren.

Die hier aufgeführten systematischen und zufälligen Messabweichungen gelten für 10 Messungen, die bei 10 % des Nennvolumens durchgeführt wurden.

\*\* Hinweis: Die aufgeführten Werte für die systematischen und die zufälligen Messabweichungen können nur unter streng kontrollierten Bedingungen bei Baumusterprüfungen nach ISO 8655 erreicht werden. Änderungen dieser Werte ohne vorherige Ankündigung sind aufgrund der fortlaufenden Produktentwicklung bei Sartorius vorbehalten.

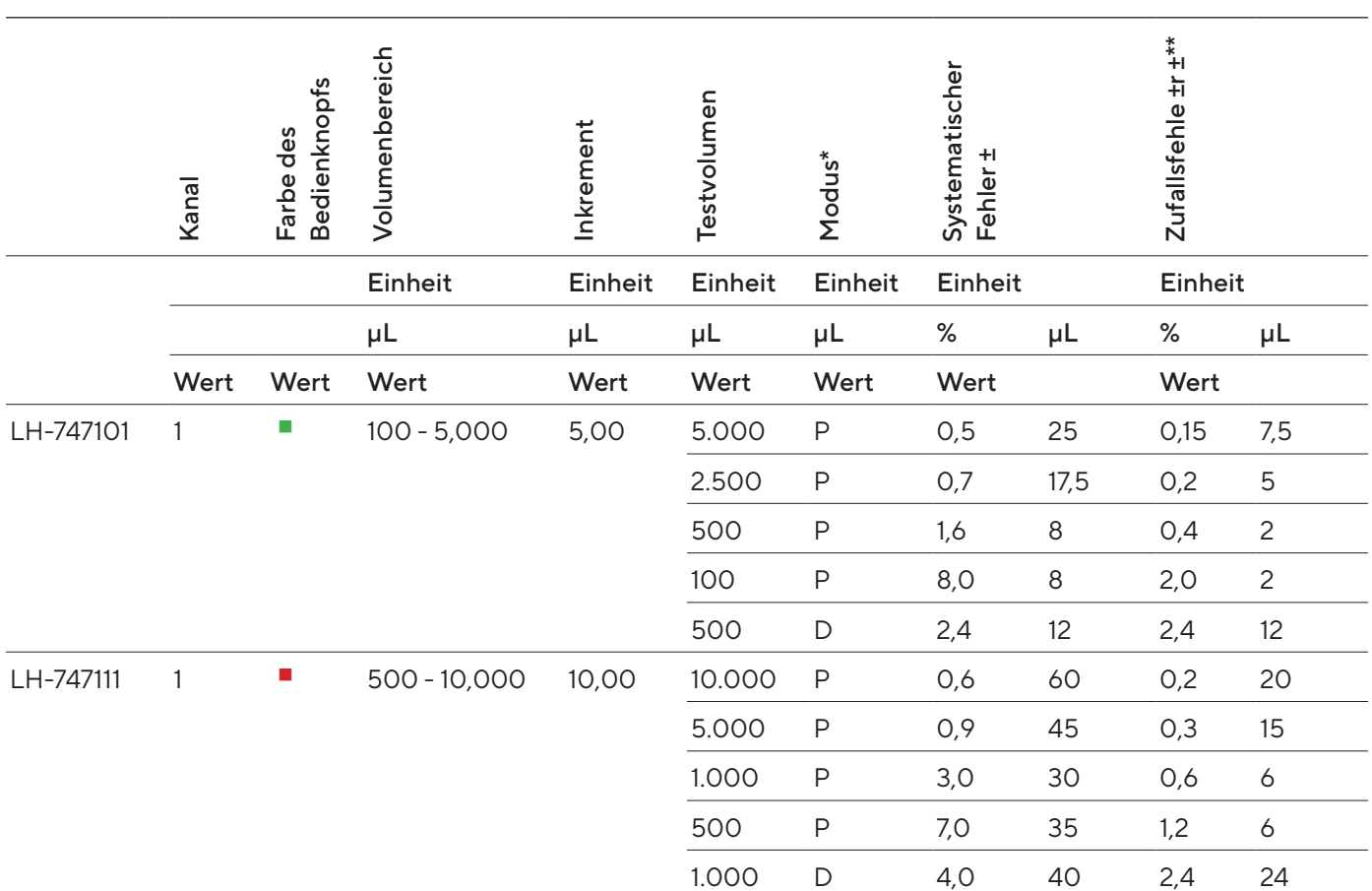

\*P = Pipettiermodus

D= D-Modus für mehrfaches Dispensieren.

Die hier aufgeführten systematischen und zufälligen Messabweichungen gelten für 10 Messungen, die bei 10 % des Nennvolumens durchgeführt wurden.

\*\* Hinweis: Die aufgeführten Werte für die systematischen und die zufälligen Messabweichungen können nur unter streng kontrollierten Bedingungen bei Baumusterprüfungen nach ISO 8655 erreicht werden. Änderungen dieser Werte ohne vorherige Ankündigung sind aufgrund der fortlaufenden Produktentwicklung bei Sartorius vorbehalten.

### <span id="page-61-0"></span>14.12.2 Modelle LH-747321 | LH-747341 | LH-747361 | LH-747391 | LH-747421 | LH-747441 | LH-747461| LH-747491

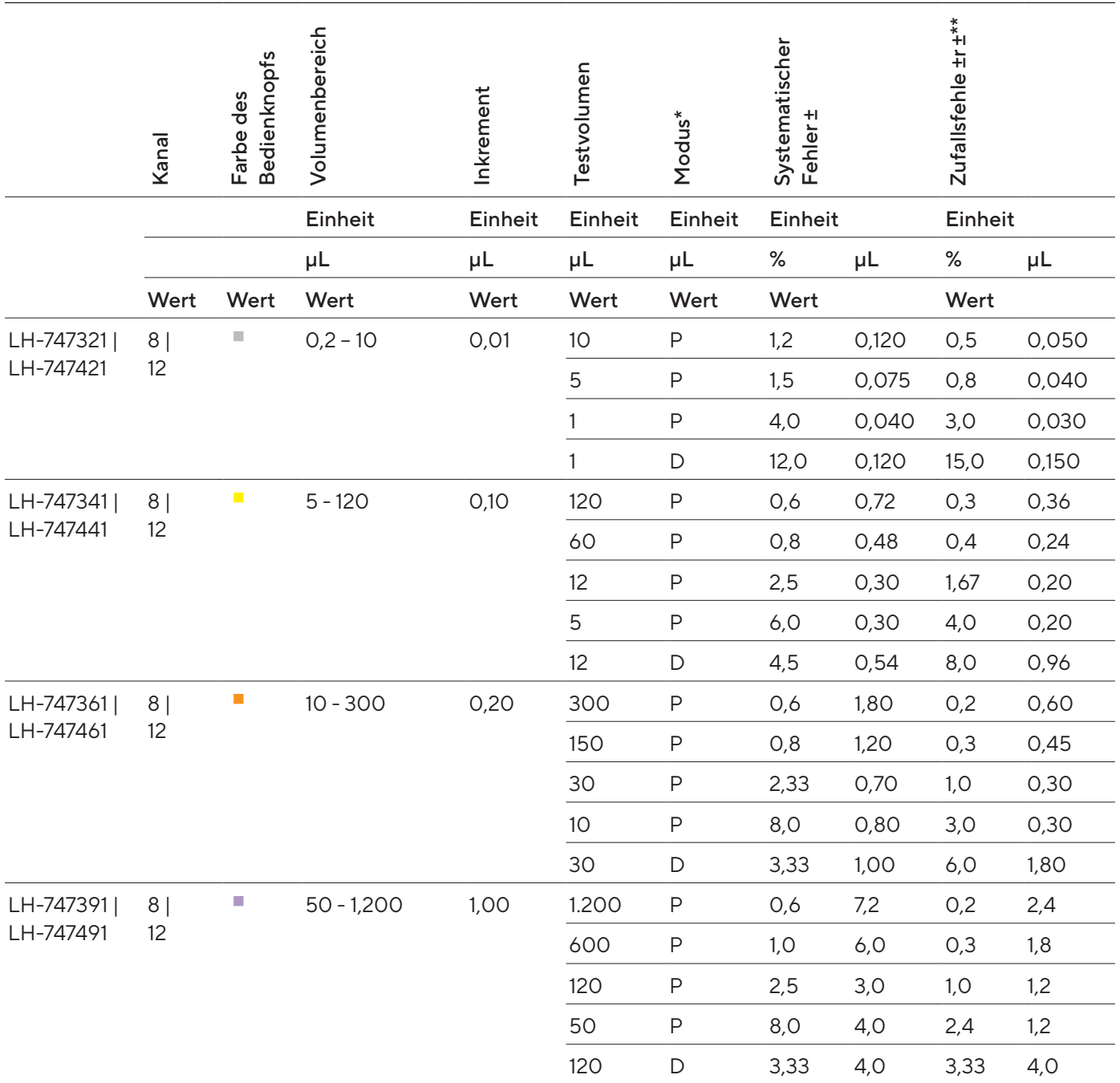

\* P = Pipettiermodus

D= D-Modus für mehrfaches Dispensieren.

Die hier aufgeführten systematischen und zufälligen Messabweichungen gelten für 10 Messungen, die bei 10 % des Nennvolumens durchgeführt wurden.

\*\* Hinweis: Die aufgeführten Werte für die systematischen und die zufälligen Messabweichungen können nur unter streng kontrollierten Bedingungen bei Baumusterprüfungen nach ISO 8655 erreicht werden. Änderungen dieser Werte ohne vorherige Ankündigung sind aufgrund der fortlaufenden Produktentwicklung bei Sartorius vorbehalten.

# <span id="page-62-0"></span>14.13 Geschwindigkeitstabelle

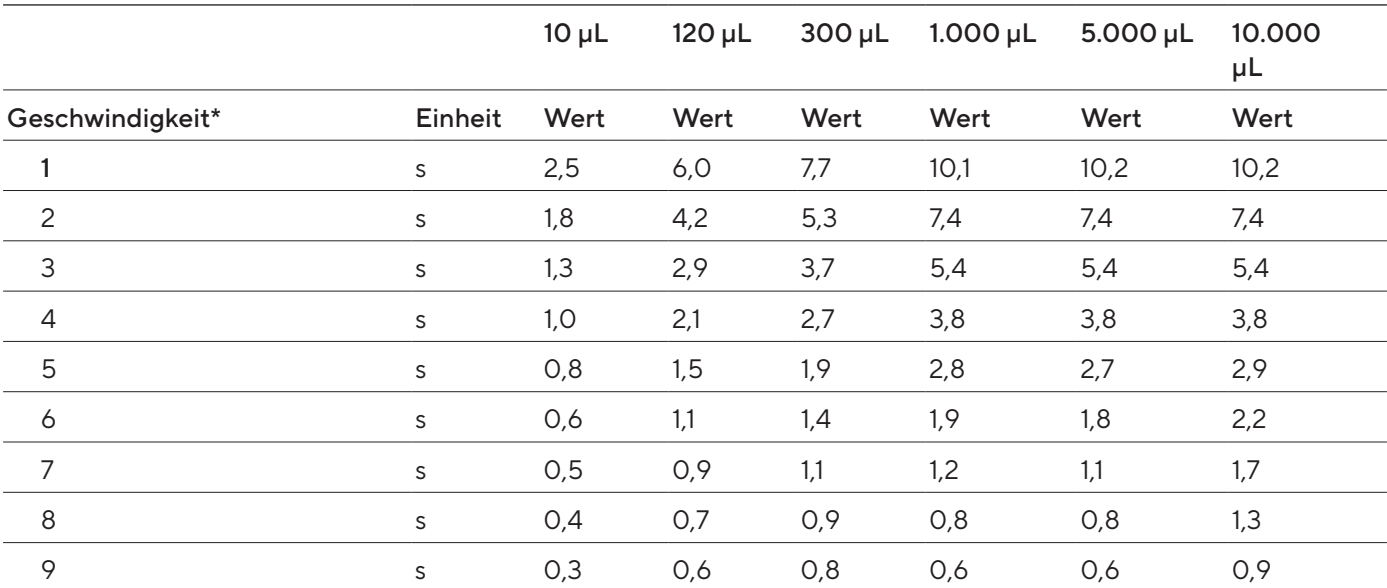

#### 14.13.1 Einkanalmodell

\* Die Geschwindigkeit wird im Pipettiermodus bei maximalem Volumen gemessen. Die Geschwindigkeit staffelt sich von 1 (langsam) bis 9 (schnell). In allen Haupt-Betriebsmodi kann die Geschwindigkeit getrennt für Aspirieren und Dispensieren eingestellt werden.

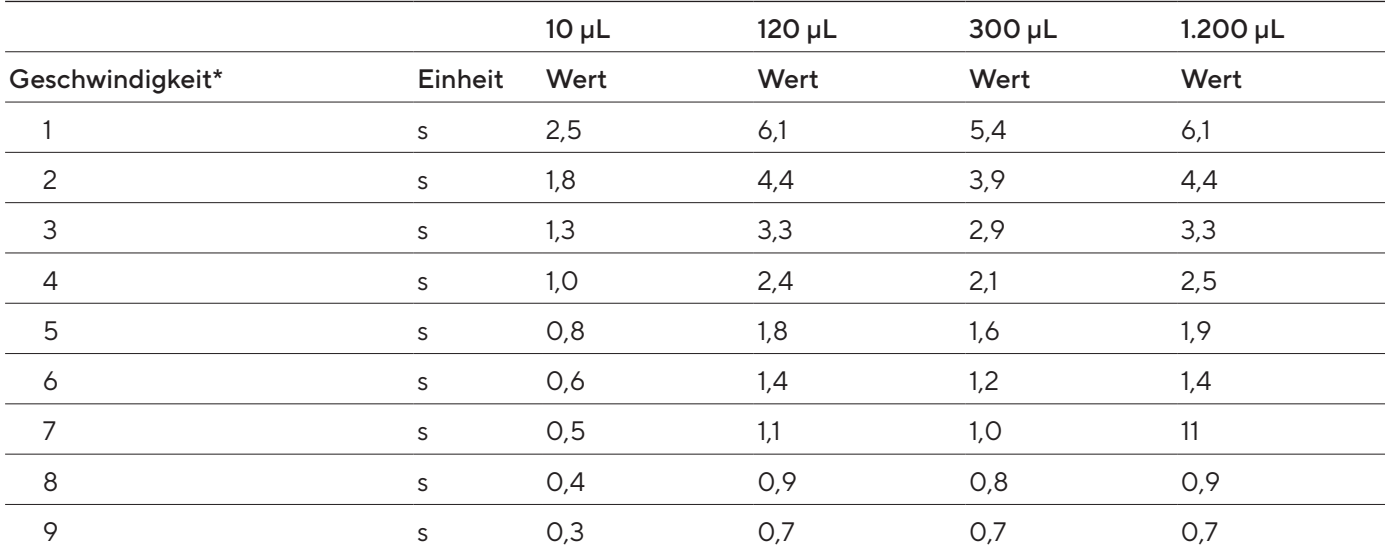

#### 14.13.2 Mehrkanalmodell

\* Die Geschwindigkeit wird im Pipettiermodus bei maximalem Volumen gemessen. Die Geschwindigkeit staffelt sich von 1 (langsam) bis 9 (schnell). In allen Haupt-Betriebsmodi kann die Geschwindigkeit getrennt für Aspirieren und Dispensieren eingestellt werden.

# <span id="page-63-0"></span>15 Zubehör und Verbrauchsmaterial

# 15.1 Zubehör

Diese Tabelle enthält einen Auszug der bestellbaren Zubehörteile. Für Informationen zu weiteren Artikeln Sartorius kontaktieren.

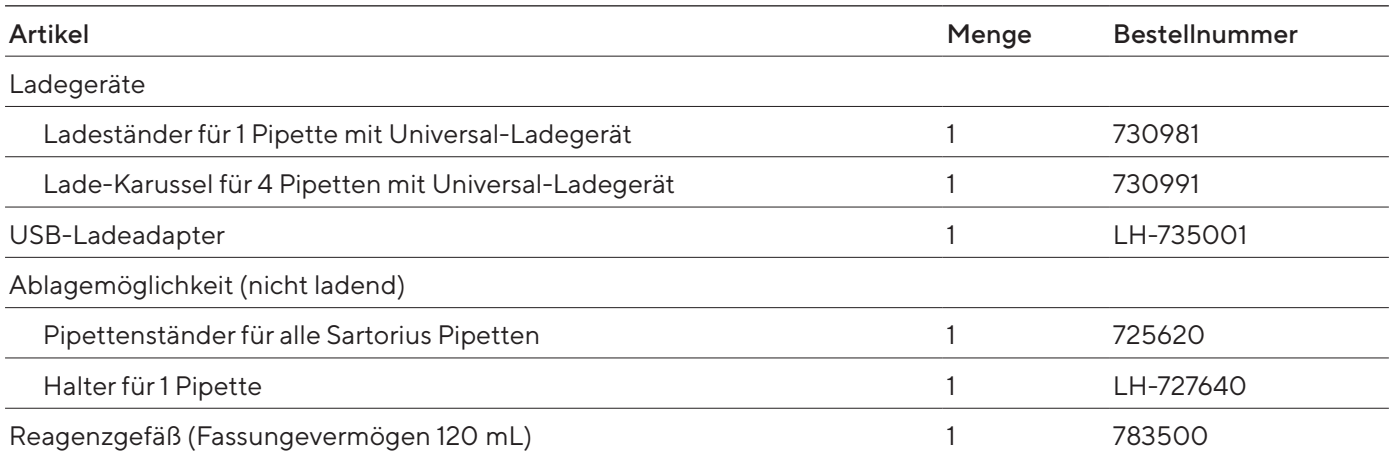

# 15.2 Verbrauchsmaterial

Diese Tabelle enthält einen Auszug der bestellbaren Verbrauchsmaterialien. Für Informationen zu weiteren Artikeln Sartorius kontaktieren.

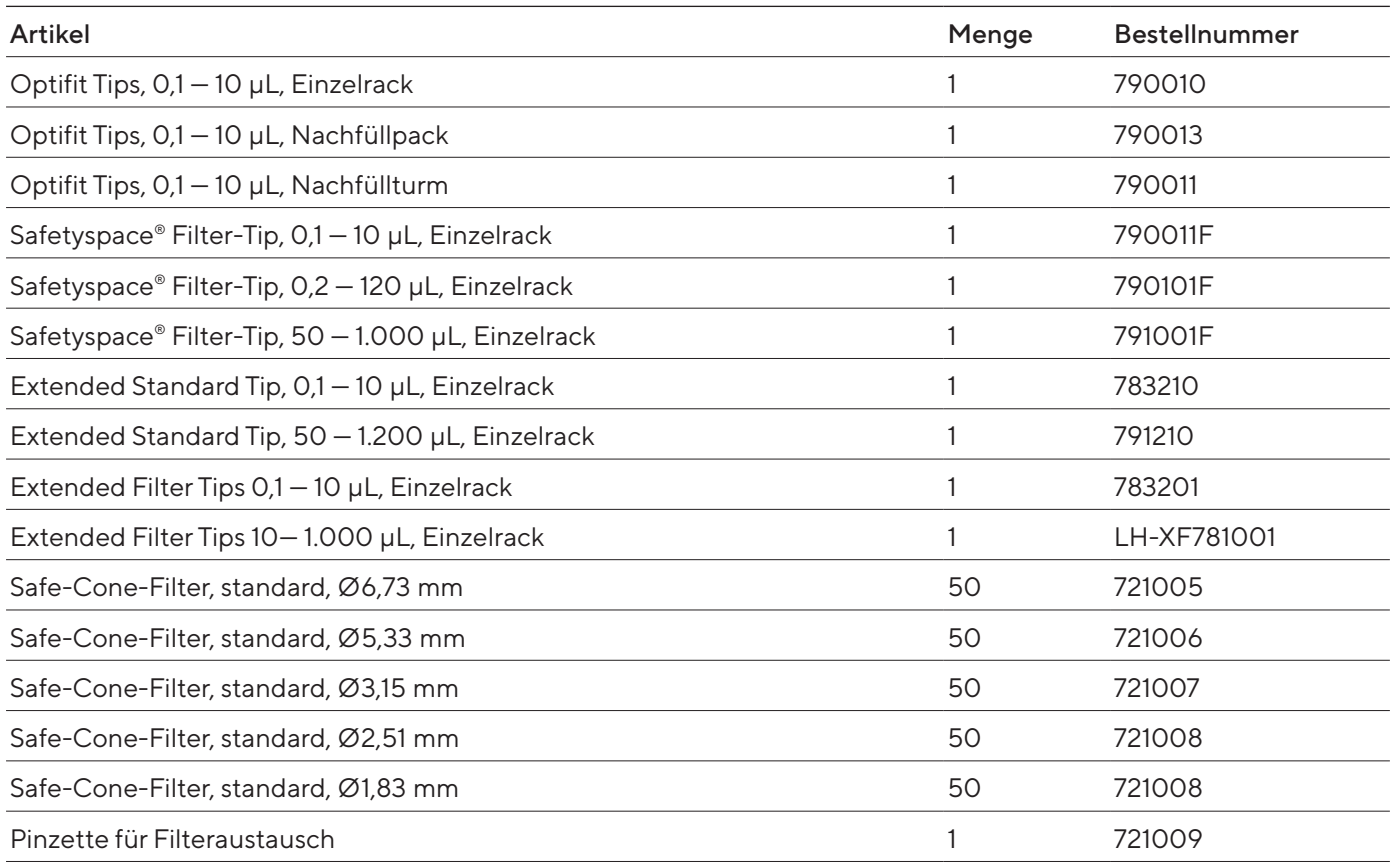

# <span id="page-64-0"></span>16 Sartorius Service

Der Sartorius Service steht bei Rückfragen zum Gerät gern zur Verfügung. Für Informationen zu den Service-Adressen, Service-Leistungen und zum Kontakt vor Ort siehe die Sartorius-Internetseite (www.sartorius.com).

Bei Anfragen zum System und für den Kontakt bei Fehlfunktionen die Geräteinformationen bereithalten und dem Sartorius Service mitteilen, z. B. Seriennummer, Hardware, Firmware, Konfiguration. Dazu die Informationen auf dem Typenschild und im Menü "Settings" / "Information" beachten.

# <span id="page-65-0"></span>17 Konformität des Geräts

Im Folgenden wird die Übereinstimmung des Geräts mit den benannten Richtlinien oder Normen erklärt.

#### EG-/EU-Konformitätserklärung

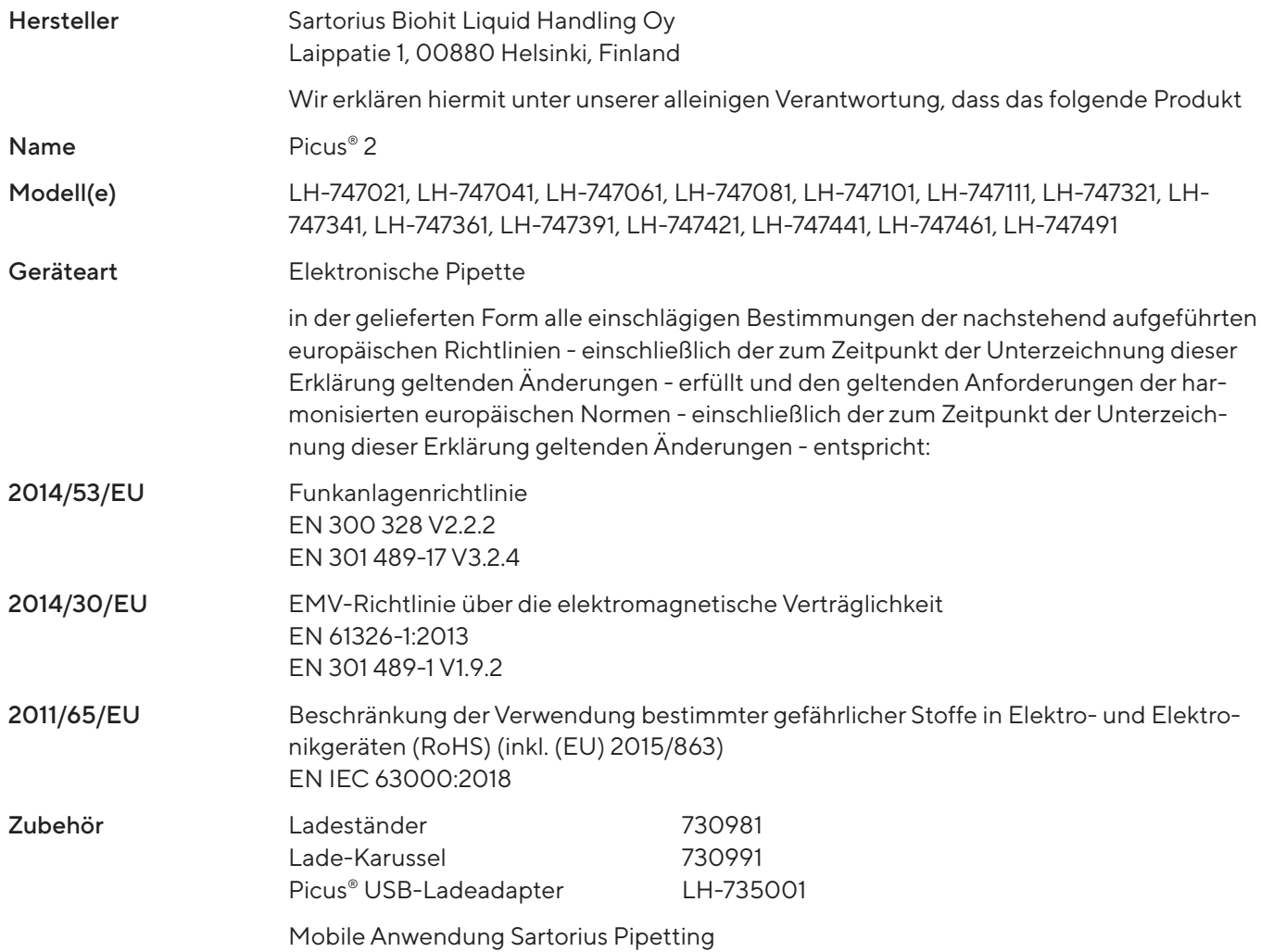

#### ANATEL

Das Gerät enthält ein von ANATEL zugelassenes Modul. Die Zulassungsnummer lautet 00857-21-05903.

#### IMDS Standards

Das Gerät entspricht den IMDA Standards.

Complies with IMDA Standards DA105282

# <span id="page-66-0"></span>18 Markenrechtliche Informationen

# 18.1 Bluetooth®

Bluetooth® ist eine eingetragene Marke der Firma Bluetooth SIG, Inc..

Sartorius Biohit Liquid Handling Oy Laippatie 1 00880 Helsinki, Finnland

Tel.: +358 9 75 59 51 www.sartorius.com

Die in dieser Anleitung enthaltenen Angaben und Abbildungen entsprechen dem unten angegebenen Stand.

Änderungen der Technik, Ausstattungen und Form der Geräte gegenüber den Angaben und Abbildungen in dieser Anleitung selbst bleiben Sartorius vorbehalten.

Die in dieser Anleitung verwendete maskuline oder feminine Sprachform dient der leichteren Lesbarkeit und meint immer alle Geschlechter.

Copyright-Vermerk:

Diese Anleitung einschließlich aller ihrer Teile ist urheberrechtlich geschützt.

Jede Verwertung außerhalb der Grenzen des Urheberrechts ist ohne unsere Zustimmung nicht zulässig.

Dies gilt insbesondere für Vervielfältigungen, Übersetzungen und Verarbeitung in wie auch immer gearteten Medien.

Stand:

09 | 2023

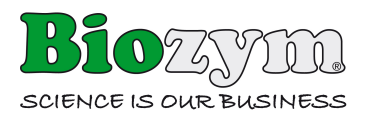

www.biozym.com

Sartorius Biohit Liquid Handling Oy Laippatie 1 00880 Helsinki, Finland SP | Publication No.: WPI6002-d230902 © 2023